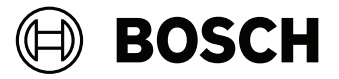

# **Building Integration System V5.0**

### Quick Installation Guide

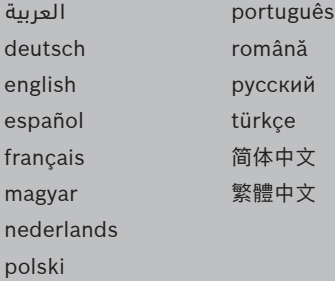

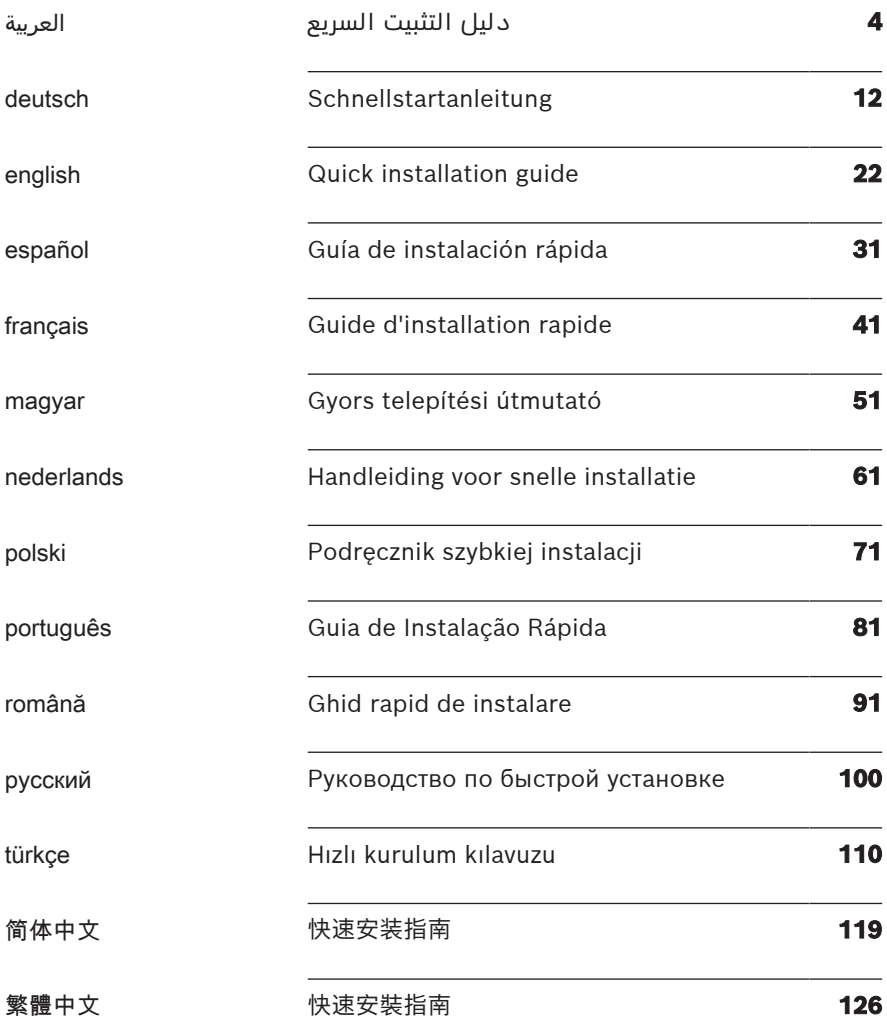

# **1 دليل التثبيت السريع**

<span id="page-3-0"></span>تم تصميم هذه الوثيقة بمثابة دليل مختصر للمستخدمين ذوي الخبرة. يتوفر دليل التثبيت الرئيسي المعتمد على وسيط التثبيت ويجب الرجوع ً إليه دائما في حالة وجود أي شك.

### **إشعار!**

**i**

يصف دليل التشغيل السريع هذا عملية تثبيت BIS جديدة على نظام خادم منفرد. لتثبيت التحديث، أوقف خادم BIS أولأ في إدارة BIS وإغالق إدارة BIS. ثم تابع بعد ذلك إلجراء التثبيت الجديد أدناه، لكن مع حذف إنشاء تكوين جديد إذا كنت تعتزم استخدام تكوين موجود. ً للتثبيت على عدة خوادم، استخدم دائما دليل التثبيت الرئيسي.

موضح هنا بإيجاز الخطوات الرئيسية لبدء تثبيت نظام BIS. الخطوات هي:

- .1 التحقق من متطلبات النظام
	- .2 تثبيت برنامج BIS
	- .3 ترخيص خادم BIS
	- .4 إنشاء التكوينات وترخيصها
		- .5 تكوين عمالء BIS
		- .6 تشغيل خادم BIS

# **1.1 التحقق من متطلبات النظام**

تعتبر البرامج والأجهزة التالية الحد الأدنى من المتطلبات اللازمة لتثبيت برنامج BIS:

### **إشعار!**

**i**

وحدات تحكم المجال األساسية (PDC (ووحدات تحكم مجال النسخ الاحتياطي (BDC) غير مدعومة لأنها لا توفر إدارة حسابات المستخدمين المحلسن اللازمة لأنظمة الإدارة.

# **1.1.1 متطلبات النظام لخوادم BIS**

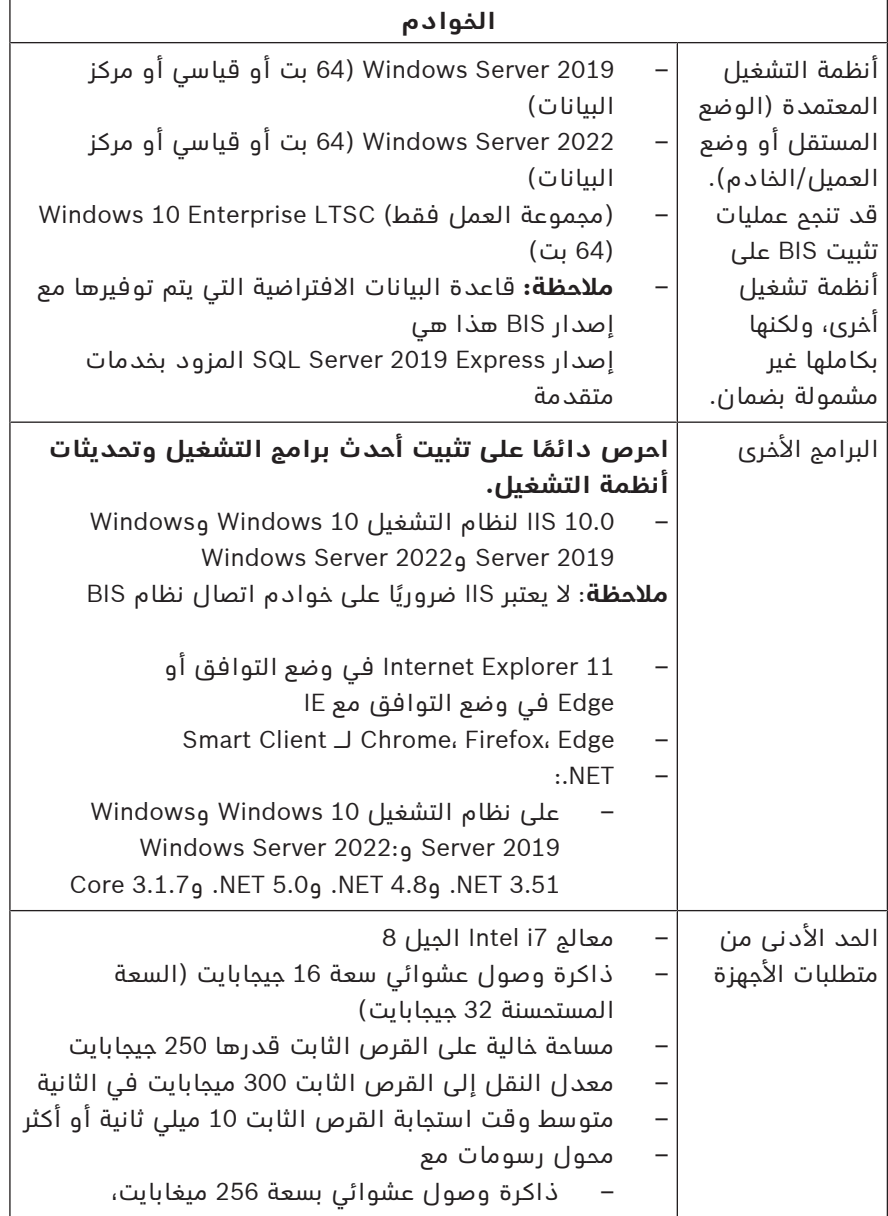

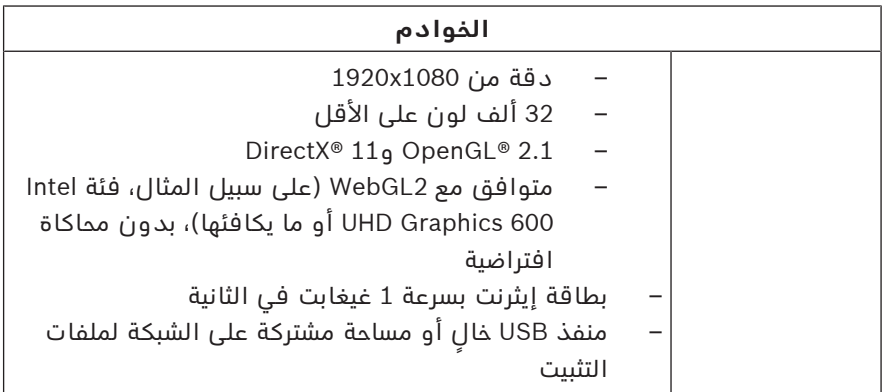

### **1.1.2 متطلبات النظام لعمالء BIS**

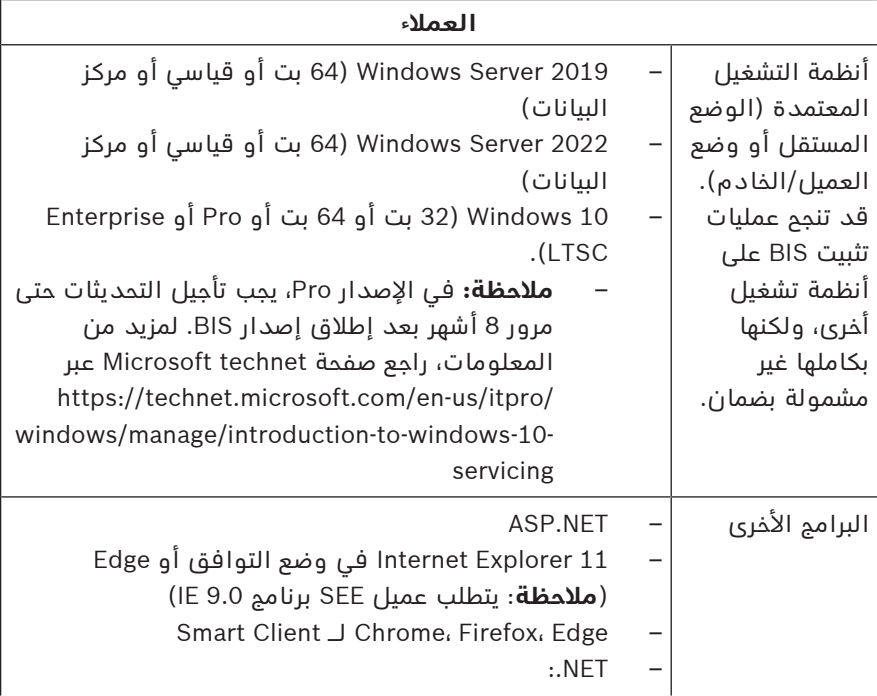

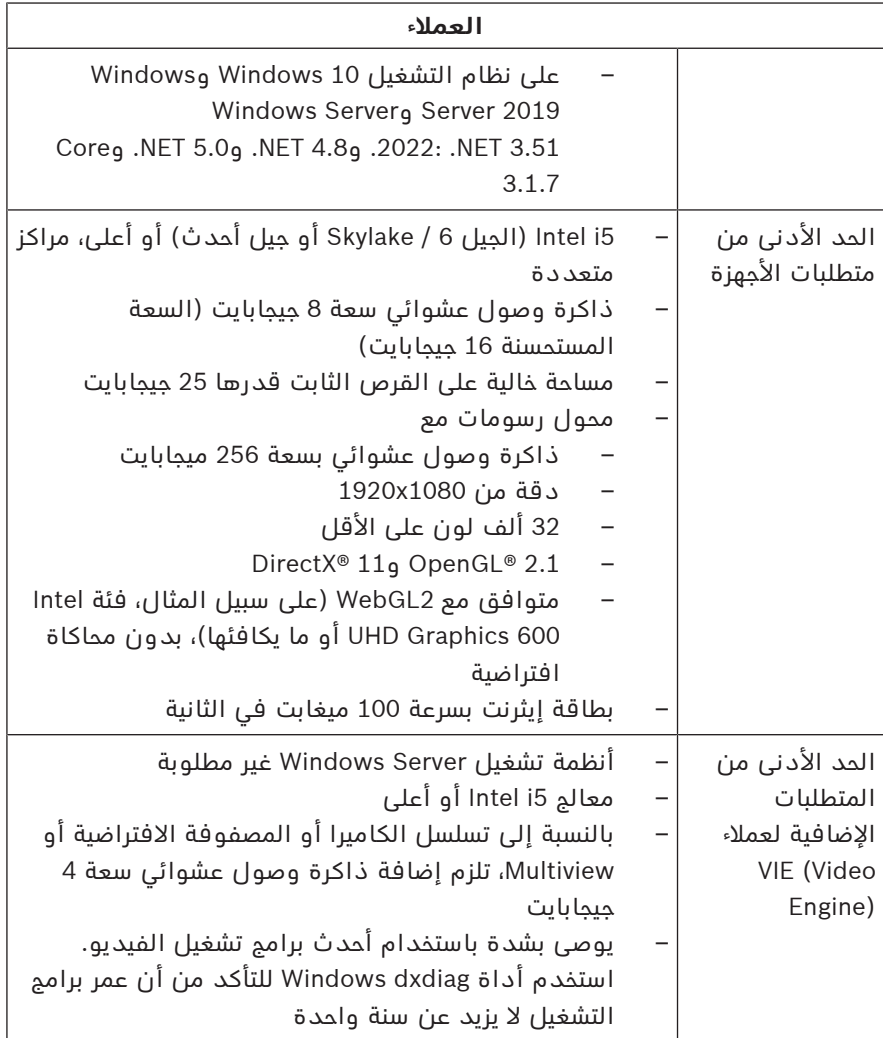

البرامج اإلضافية المطلوب تثبيتها قبل تثبيت نظام BIS:

– إصدار IIS الذي يتوافق مع نظام التشغيل لديك. في أنظمة التشغيل 10Windows أو 2019 Server Windows أو ،2022 احذف ميزة CGI أو قم بإزالتها. يتوفر برنامج نصي لتثبيت IIS

exe.InstallIISForBIS على وسيط تثبيت BIS في الدليل InstallIISforBIS\Tools\. للتعرف على التفاصيل والإعدادات المطلوبة الأخرى، الرجاء مراجعة دليل تثبيت BIS

- 9 Explorer Internet أو 10 أو 11 (الكل في وضع التوافق). بالنسبة إلى عميل BIS، استخدم إصدارات المستعرض 32 بت فقط.
	- عارض PDF لقراءة المستندات التي تظهر مع عملية التثبيت.

# **1.1.3 البرامج واإلعدادات المطلوبة األخرى**

- شبكة IP/TCP تعمل على توصيل خوادم قاعدة البيانات وBIS
- ً– اسم فريد لكل كمبيوتر، لا يتجاوز طوله 15 حرفا لاتينيًا من دون عالمات تشكيل.
- تنسيقات التاريخ والوقت الأمريكية أو الأوروبية القياسية: /MM/dd yyyy or dd.MM.yyyy
- حساب مستخدم مزود بحقوق غير مقيدة لمسؤول Windows محلي وكلمة مرور
	- عيّن كلمة مرور لمستخدم Service-MgtS ً وفقا لسياسة كلمة المرور لديك.
	- يجب استخدام برامج مكافحة الفيروسات، ولكن يجب عدم تشغيلها أثناء تثبيت نظام BIS.

### **ُوجد أن الممارسات التالية مفيدة**

- استخدم الإعدادات الإقليمية للولايات المتحدة الأمريكية، حتى إذا لم تكن لغة نظام التشغيل لديك هي اإلنجليزية (الواليات المتحدة الأمريكية).
- انسخ ملفات تثبيت BIS إلى دليل فرعي لمحرك األقراص الرئيسي ثم قم بالتثبيت من هناك، وليس من سطح مكتب Windows.

**مالحظة:** إذا طلبت خدمات تكنولوجيا المعلومات المحلية لديك قائمة بإعدادات IIS BIS، يمكنك العثور عليها في دليل تثبيت BIS الرئيسي. ابحث عن IIS في الفصل **إجراء تثبيت ألول مرة**.

# **1.2 تثبيت برنامج BIS**

### **إشعار!**

يصف دليل التشغيل السريع هذا عملية تثبيت BIS جديدة على نظام خادم منفرد. لتثبيت التحديث، أوقف خادم BIS أولاً في إدارة BIS وإغالق إدارة BIS. ثم تابع بعد ذلك إلجراء التثبيت الجديد أدناه، لكن مع حذف إنشاء تكوين جديد إذا كنت تعتزم استخدام تكوين موجود. ً للتثبيت على عدة خوادم، استخدم دائما دليل التثبيت الرئيسي.

- .1 أدخل وسيط تثبيت BIS أو انسخ مجموعة األدوات، واستعرض الملفات.
- .2 انقر بزر الماوس األيمن فوق **exe.setup** وحدد **تشغيل كمسؤول** من قائمة السياق.
	- .3 اتبع معالج التثبيت. حدد خيارات التثبيت المتوافقة فقط مع التراخيص التي قمت بشرائها.

### **إشعار!**

يقوم معالج التثبيت بتثبيت مثيالت Server SQL ذات سعة محدودة بدون تراخيص بشكل افتراضي. وكبديل لذلك، في حالة تلبية متطلبات معينة، يمكن استخدام إصدارات مرخصة موجودة بالفعل. الرجاء مراجعة دليل تثبيت BIS لمعرفة تفاصيل عن هذه المتطلبات، في الفصل الخاص بعملية التثبيت لأول مرة.

# **1.3 ترخيص خادم BIS**

يتم طلب تراخيص 4.0 BIS واإلصدارات األعلى عبر اإلنترنت ويتم تسليمها إلكترونيًا. تابع على النحو التالي:

- .1 اطلب التراخيص التي تحتاج إليها من مكتب طلبات Bosch المحلي أو مؤسسة المبيعات لديك. ستستلم رسالة عبر البريد اإللكتروني منهم تحتوي على رقم المصادقة الخاص بك.
	- .2 بدء تشغيل إدارة BIS
	- .3 في عالمة التبويب **ترخيص**، انقر فوق الزر **تشغيل إدارة التراخيص**.
		- **النتيجة:** يظهر مربع الحوار "إدارة التراخيص".
- .4 حدد خانات االختيار لمجموعة البرامج والميزات والملحقات التي ً طلبتها. بالنسبة إلى الملحقات، أدخل أيضا عدد الوحدات المطلوبة.

**i**

**i**

- .5 انقر فوق الزر **تنشيط...**.
- **النتيجة:** يظهر مربع الحوار **تنشيط الترخيص** الذي يحتوي على توقيع الكمبيوتر.
	- .6 سجّل توقيع الكمبيوتر أو انسخه والصقه في ملف نصي.
- .7 باستخدام كمبيوتر مزود باتصال باإلنترنت، أدخل عنوان URL التالي في المستعرض: https://activation.boschsecurity.com إذا لم يكن لديك حساب للوصول إلى مركز تنشيط تراخيص Bosch،

فيمكنك إنشاء حساب جديد وتسجيل الدخول (مستحسن)، أو النقر فوق الارتباط لتنشيط ترخيص جديد من دون تسجيل الدخول. لاحظ أنه بالنسبة إلى تراخيص SMA) اتفاقية صيانة البرامج)، يلزم توفر ً حساب دائما. يوفر لك الحساب ميزة إضافية لتعقب جميع عمليات التنشيط التي قمت بها للرجوع إليها في المستقبل.

اتبع اإلرشادات المبينة على موقع الويب للحصول على مفتاح تنشيط الترخيص.

- .8 ُعد إلى البرنامج. في مربع الحوار **تنشيط الترخيص**، اكتب أو الصق مفتاح تنشيط الترخيص الذي حصلت عليه من مركز تنشيط تراخيص Bosch وانقر فوق الزر **تنشيط**.
	- **النتيجة:** يتم تنشيط مجموعات البرامج للكمبيوتر.
- .9 انقر فوق الزر **تحديث** لعرض مجموعة التراخيص المنشطة التي تم تعديلها

# **1.4 إنشاء التكوينات وترخيصها**

- قم بإنشاء تكوينات لعملية تثبيت BIS لديك على النحو المحدد في تعليمات تكوين BIS عبر اإلنترنت، القسم: **إعداد تكوين BIS مبدئي**
	- قم بتنشيط التراخيص للتكوينات الفردية على النحو المحدد في تعليمات تكوين BIS عبر اإلنترنت، القسم: **عالمات تبويب مستعرض التكوين** > **الترخيص**

# **1.5 تكوين عمالء BIS**

قم بتكوين عمالء BIS كما ورد وصفه في دليل تثبيت BIS الرئيسي، القسم: **تكوين عمالء وأدوات BIS**.

#### **تكوين مستعرضات الويب للعمالء الكالسيكيين**

من أجل تغيير إعدادات المستعرض، الطريقة الأبسط هي المتابعة بواسطة الخطوات التالية.

- .1 افتح المستعرض IE أو Edge.
- URL http://<Name\_of\_BIS\_Server>/ عنوان أدخل .2 على .المضغوطة الحزمة لتنزيل> Name\_of\_BIS\_Server>.zip سبيل المثال، إذا كان اسم خادم BIS هو MYBISSERVER، URL http://MYBISSERVER/ عنوان فسيكون .MYBISSERVER.zip
- .3 ّ قم بإلغاء ضغط الحزمة ونفذ bat.InstallBISClient باستخدام امتيازات المسؤول. سيؤدي ذلك إلى تنفيذ المهام التالية بشكل تلقائي وبدء تشغيل تطبيق عميل BIS.
	- ثبّت شهادة خادم BIS لالتصال اآلمن عبر HTTPS.
	- قم بتكوين إعدادات أمان المستعرض والموقع الموثوق.
- ًا، فسيتم تكوين Edge لتشغيله إذا كان المستعرض Edge مثبت في وضع IE وتحديث قائمة المواقع.
	- أنشئ اختصار BISClient على سطح المكتب.

**مالحظة:** إذا قمت بترقية الشهادات أو تغييرها على الخادم، فعليك إعادة الخطوات أعاله لتحديث جميع اإلعدادات.

# **1.6 تشغيل خادم BIS**

ابدأ تشغيل خادم BIS على النحو المحدد في تعليمات تكوين BIS عبر اإلنترنت، القسم **تشغيل خادم BIS وإيقاف تشغيله.**

# <span id="page-11-0"></span>**1 Schnellstartanleitung**

Dieses Dokument ist eine verkürzte Anleitung für erfahrene Nutzer. Die maßgebliche Hauptinstallationsanleitung befindet sich auf dem Installationsmedium und sollte im Zweifelsfall stets zurate gezogen werden.

#### **Hinweis!**

**i**

In dieser Schnellinstallationsanleitung wird eine Neuinstallation von BIS in einem Einzel-Server-System beschrieben. Wenn Sie eine Aktualisierung vornehmen möchten, stoppen Sie zunächst den BIS Server im BIS Manager und schließen Sie den BIS Manager. Fahren Sie anschließend mit den folgenden Schritten für eine Neuinstallation fort. Wenn Sie eine vorhandene Konfiguration verwenden möchten, können Sie die Erstellung einer neuen Konfiguration überspringen. Verwenden Sie für eine Installation auf mehreren Servern immer die Hauptinstallationsanleitung.

Die wichtigsten Schritte zum Start der BIS Installation sind hier kurz beschrieben. Diese Schritte sind:

- 1. Überprüfung der Systemanforderungen
- 2. Installieren der BIS Software
- 3. Lizenzieren des BIS-Servers
- 4. Erstellen und Lizenzieren von Konfigurationen
- 5. Konfigurieren von BIS Clients
- 6. Starten des BIS-Servers

# **1.1 Überprüfung der Systemanforderungen**

Folgende Anforderungen werden an die Hard- und Software für die Installation der BIS Software gestellt:

#### **Hinweis!**

Primary Domain Controller (PDCs) und Backup Domain Controller (BDCs) werden nicht unterstützt, da sie keine Administration lokaler Benutzerkonten zulassen, die für Managementsysteme erforderlich sind.

### **1.1.1 Systemvoraussetzungen für BIS-Server**

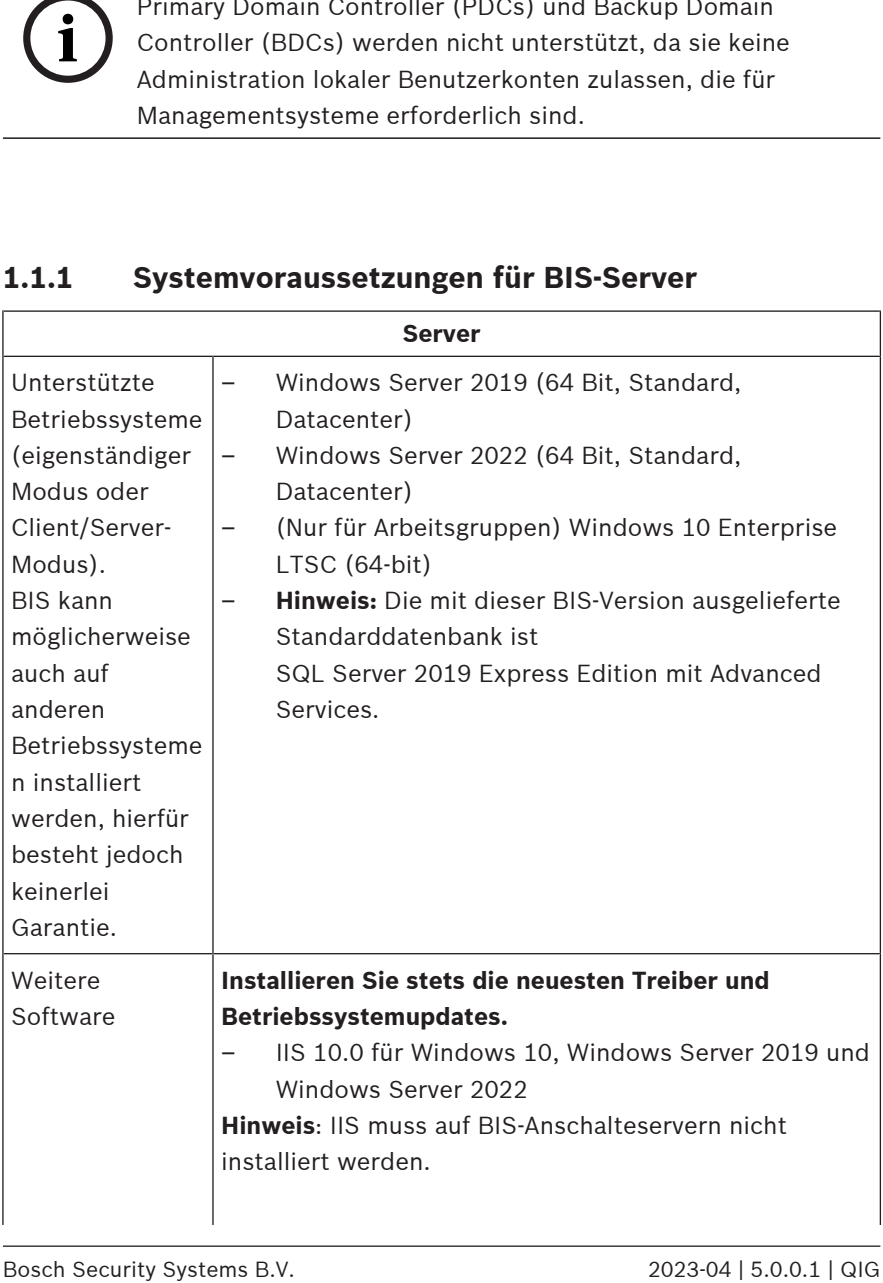

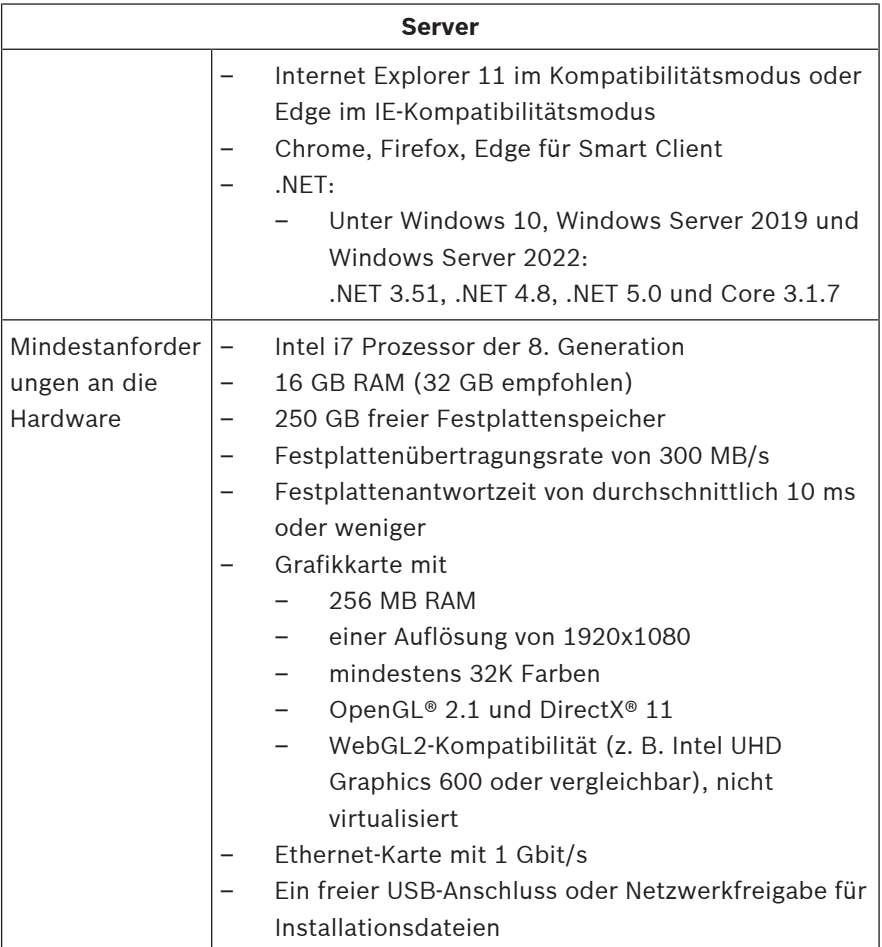

### **1.1.2 Systemvoraussetzungen für BIS Clients**

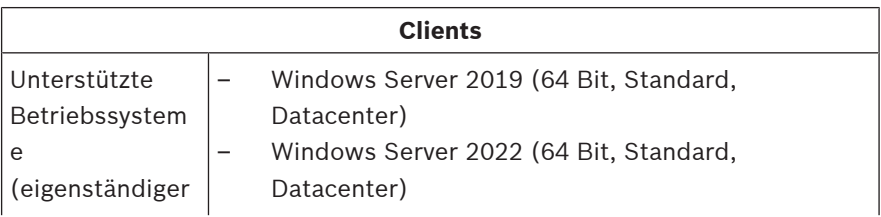

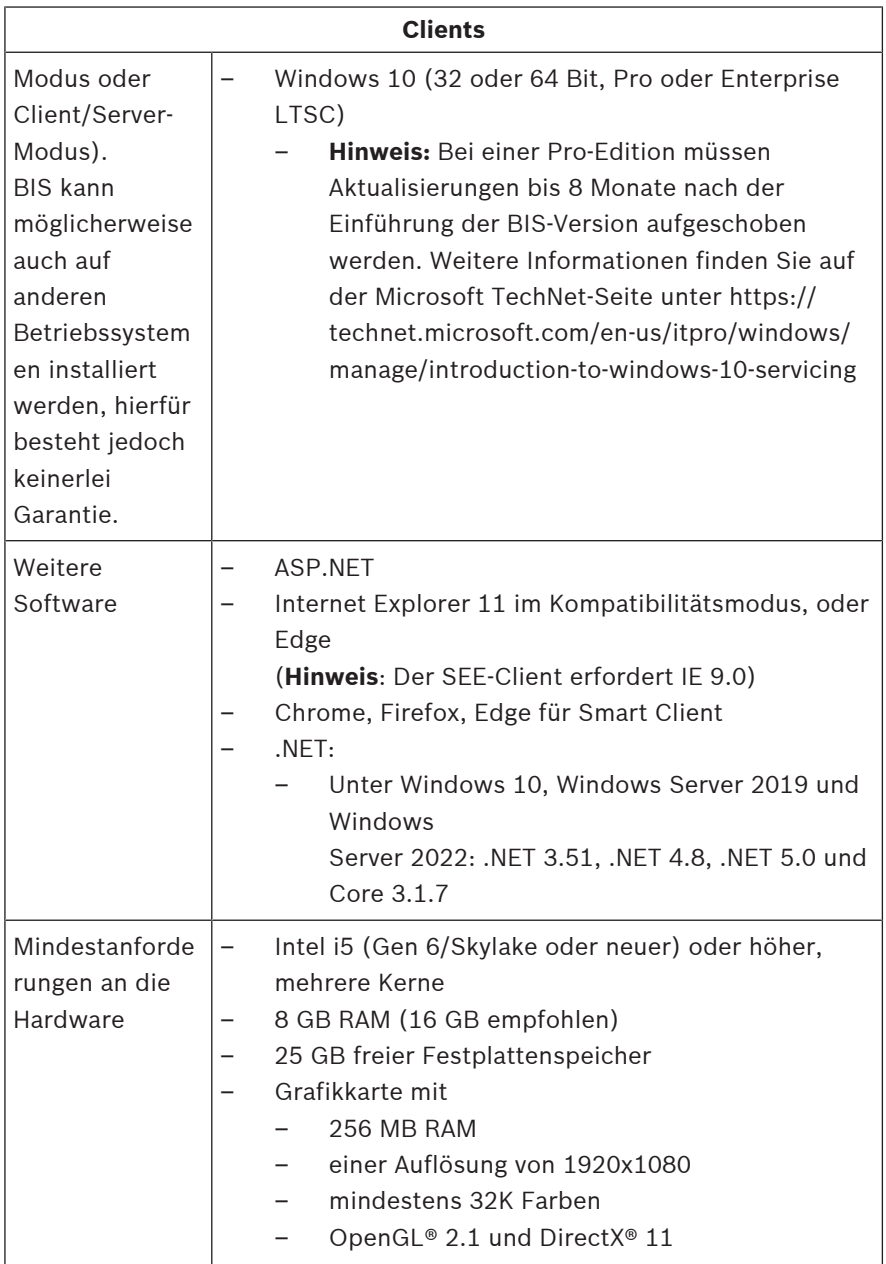

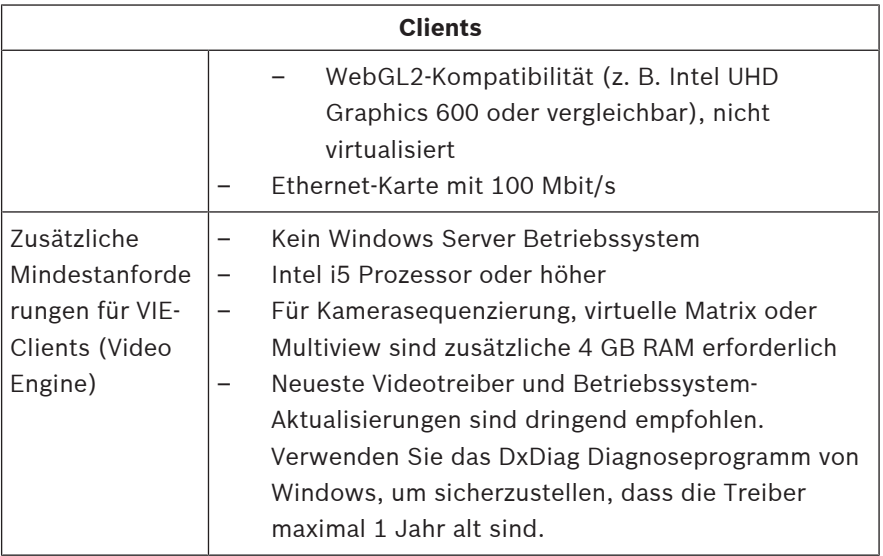

Zusätzliche Software, die vor der Installation von BIS installiert werden muss:

- Die entsprechende IIS-Version für Ihr Betriebssystem. Lassen Sie unter Windows 10 oder Windows Server 2019 oder 2022 die CGI-Funktion aus oder entfernen Sie diese. Ein IIS-Installationsskript *InstallIISForBIS.exe* ist auf dem BIS-Installationsmedium im Verzeichnis *Tools\InstallIISforBIS\* enthalten. Weitere Informationen sowie erforderliche Einstellungen finden Sie in der BIS-Installationsanleitung.
- Internet Explorer 9, 10 oder 11 (alle im Kompatibilitätsmodus). Verwenden Sie für den BIS-Client ausschließlich 32-Bit-Browserversionen.
- Ein PDF-Viewer zum Lesen von Dokumenten, die beim Installationsprozess angezeigt werden.

### **1.1.3 Andere erforderliche Einstellungen und Software**

– Ein TCP/IP-Netzwerk, das eine Verbindung mit BIS und Datenbankservern herstellt.

- Ein eindeutiger Name für jeden Computer mit max. 15 lateinischen Zeichen ohne diakritische Zeichen.
- US-amerikanische oder standardmäßige europäische Datums‑/Uhrzeit-Formate: *MM/dd/yyyy* oder *dd.MM.yyyy*
- Ein Benutzerkonto mit unbeschränkten lokalen Windows-Administratorrechten und Passwort
- Legen Sie ein Passwort für den *MgtS-Service* Benutzer entsprechend Ihrer Passwortrichtlinie fest.
- Eine Antivirensoftware sollte installiert sein, darf aber während der BIS-Installation nicht ausgeführt werden.

### **Die folgenden Praktiken haben sich als vorteilhaft herausgestellt**

- Verwenden Sie die regionalen Einstellungen für die USA, auch wenn die Sprache Ihres Betriebssystems nicht US-Englisch ist.
- Kopieren Sie die BIS-Installationsdateien in ein Unterverzeichnis auf der Hauptfestplatte und führen Sie die Installation von dort aus, statt vom Windows-Desktop.

**Hinweis:** Wenn Ihre lokalen IT-Services eine Liste der BIS IIS-Einstellungen benötigen, finden Sie diese in der BIS-Hauptinstallationsanleitung. Suchen Sie nach IIS im Kapitel **Durchführen der Erstinstallation**.

# **1.2 Installieren der BIS Software**

#### **Hinweis!**

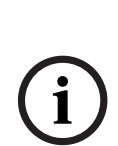

In dieser Schnellinstallationsanleitung wird eine Neuinstallation von BIS in einem Einzel-Server-System beschrieben. Wenn Sie eine Aktualisierung vornehmen möchten, stoppen Sie zunächst den BIS Server im BIS Manager und schließen Sie den BIS Manager. Fahren Sie anschließend mit den folgenden Schritten für eine Neuinstallation fort. Wenn Sie eine vorhandene Konfiguration verwenden möchten, können Sie die Erstellung einer neuen Konfiguration überspringen. Verwenden Sie für eine Installation auf mehreren Servern immer die Hauptinstallationsanleitung.

- 1. Legen Sie das BIS Installationsmedium ein, oder kopieren Sie das Paket, und navigieren Sie zu den Dateien.
- 2. Wählen Sie **setup.exe** mit einem Rechtsklick aus und wählen Sie dann **Run as administrator (Als Administrator ausführen)** aus dem Kontextmenü aus.
- 3. Befolgen Sie die Schritte des Installation Wizard. Wählen Sie nur Installationsoptionen aus, deren Lizenzen Sie erworben haben.

### **Hinweis!**

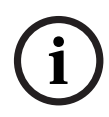

Der Installation Wizard installiert standardmäßig lizenzfreie Instanzen von SQL Server mit begrenzter Kapazität. Wenn bestimmte Voraussetzungen erfüllt sind, können stattdessen auch vorhandene lizenzierte Versionen verwendet werden. Weitere Informationen zu diesen Voraussetzungen finden Sie in der BIS Installationsanleitung im Kapitel zur Erstinstallation.

# **1.3 Lizenzieren des BIS-Servers**

Lizenzen für BIS 4.0 und darüber können online bestellt und elektronisch geliefert werden. Gehen Sie wie folgt vor:

- 1. Bestellen Sie Ihre benötigten Lizenzen bei Ihrem lokalen Bosch Order Desk oder Ihrer Verkaufsorganisation. Sie erhalten daraufhin eine E-Mail mit Ihrer Autorisierungsnummer.
- 2. Starten Sie den BIS Manager.
- 3. Klicken Sie in der Registerkarte **License** (Lizenz) auf die Schaltfläche **Start License Manager** (Lizenzmanager starten).
	- **Ergebnis:** Das Dialogfenster "License Manager" (Lizenzmanager) wird angezeigt.
- 4. Wählen Sie die Kontrollkästchen für das Softwarepaket, die Funktionen und Erweiterungen aus, die Sie bestellt haben. Geben Sie für die Erweiterungen auch die Anzahl der benötigten Einheiten an.
- 5. Klicken Sie auf die Schaltfläche **Activate…** (Aktivieren...).
	- **Ergebnis:** Das Dialogfenster **Lizenzaktivierung** mit Ihrer Computersignatur wird angezeigt.
- 6. Notieren Sie sich die Computersignatur, oder fügen Sie sie per Copy & Paste in eine Textdatei ein.
- 7. Geben Sie auf einem Rechner mit Internetzugang folgende URL im Browser ein:

https://activation.boschsecurity.com

Wenn Sie nicht über ein Konto für den Zugriff auf das Bosch License Activation Center verfügen, erstellen Sie entweder ein neues Konto (empfohlen) und melden Sie sich an oder klicken Sie auf den Link, um eine neue Lizenz ohne Anmeldung zu aktivieren. Bitte beachten Sie, dass für SMA-Lizenzen (Softwarewartungsvertrag) immer ein Konto erforderlich ist. Ein Konto hat weiter den Vorteil, das Sie für künftige Angaben einen Überblick über sämtliche Aktivierungen haben.

Folgen Sie den Angaben auf der Website, um den Lizenzaktivierungsschlüssel zu erhalten.

- 8. Kehren Sie zur Software zurück. Tippen Sie im Dialogfenster **License Activation** (Lizenzaktivierung) den vom Bosch License Activation Center erhaltenen Lizenzaktivierungsschlüssel (oder fügen Sie ihn per Copy & Paste ein) und klicken Sie auf die Schaltfläche **Activate** (Aktivieren).
	- **Ergebnis:** Die Softwarepakete werden für den Rechner aktiviert.
- 9. Klicken Sie auf die Schaltfläche **Refresh** (Aktualisieren), um die Änderungen bei den aktivierten Lizenzen anzuzeigen.

### **1.4 Erstellen und Lizenzieren von Konfigurationen**

- Das Erstellen von Konfigurationen für Ihre BIS Installation ist in der Online-Hilfe für BIS Konfigurationen beschrieben: **Einrichten einer ersten BIS Konfiguration**
- Das Aktivieren von Lizenzen für individuelle Konfigurationen ist in der Online-Hilfe für BIS Konfigurationen beschrieben: **Configuration Browser tabs (Registerkarten im Configuration Browser)** > **Lizenz**

# **1.5 Konfigurieren von BIS Clients**

Konfigurieren Sie BIS-Clients wie in der BIS-Hauptinstallationsanleitung beschrieben: **Konfigurieren von BIS-Clients und Tools**.

### **Konfigurieren der Webbrowser für die Classic Clients**

Die Browsereinstellungen lassen sich am einfachsten anhand der folgenden Schritte ändern.

1. Öffnen Sie IE oder den Edge-Browser.

- 2. Geben Sie die URL *http://<Name\_of\_BIS\_Server>/ <Name\_of\_BIS\_Server>.zip* ein, um das ZIP-Paket herunterzuladen. Wenn der Name des BIS-Servers beispielsweise *MYBISSERVER* lautet, ist die URL *http:// MYBISSERVER/MYBISSERVER.zip*.
- 3. Entpacken Sie das Paket und führen Sie *InstallBISClient.bat* mit Administratorrechten aus. Dadurch werden automatisch die folgenden Aufgaben ausgeführt und die BIS-Clientanwendung gestartet.
	- Installieren Sie das BIS-Serverzertifikat für sichere HTTPS-Kommunikation.
	- Konfigurieren Sie die Sicherheitseinstellungen des Browsers und die vertrauenswürdige Site.
	- Wenn der Edge-Browser installiert ist, wird Edge so konfiguriert, dass er im IE-Modus ausgeführt wird und die Liste der Sites aktualisiert.
	- Erstellen Sie eine *BISClient*-Verknüpfung auf dem Desktop.

**Hinweis:** Wenn Sie Zertifikate auf dem Server aktualisieren oder ändern, müssen Sie die oben beschriebenen Schritte wiederholen, um alle Einstellungen zu aktualisieren.

# **1.6 Starten des BIS-Servers**

Starten Sie den BIS-Server, wie in der Online-Hilfe zur BIS Konfiguration beschrieben: **Starten und Beenden des BIS-Servers.**

# <span id="page-21-0"></span>**1 Quick installation guide**

This document is intended as an abbreviated guide for experienced users. The authoritative main installation guide is on the installation medium and should always be consulted if in doubt.

### **Notice!**

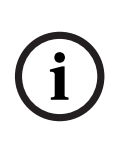

This Quick Start Guide describes a fresh BIS installation on a single server system. For an update installation, first stop the BIS Server in the BIS Manager and close the BIS manager.Then proceed as for the fresh installation below, but omitting the creation of a new configuration if you intend to use an existing one.

For an installation on multiple servers, always use the main installation guide.

The main steps for getting your BIS installation started are described briefly here. Those steps are:

- 1. Checking system requirements
- 2. Installing BIS software
- 3. Licensing the BIS server
- 4. Creating and licensing configurations
- 5. Configuring BIS clients
- 6. Starting the BIS server

# **1.1 Checking system requirements**

The following hardware and software are minimum requirements needed to install BIS Software:

#### **Notice!**

Primary Domain Controllers (PDCs) and Backup Domain Controllers (BDCs) are not supported as they do not provide the administration of local user accounts necessary for management systems.

### **1.1.1 System requirements for BIS servers**

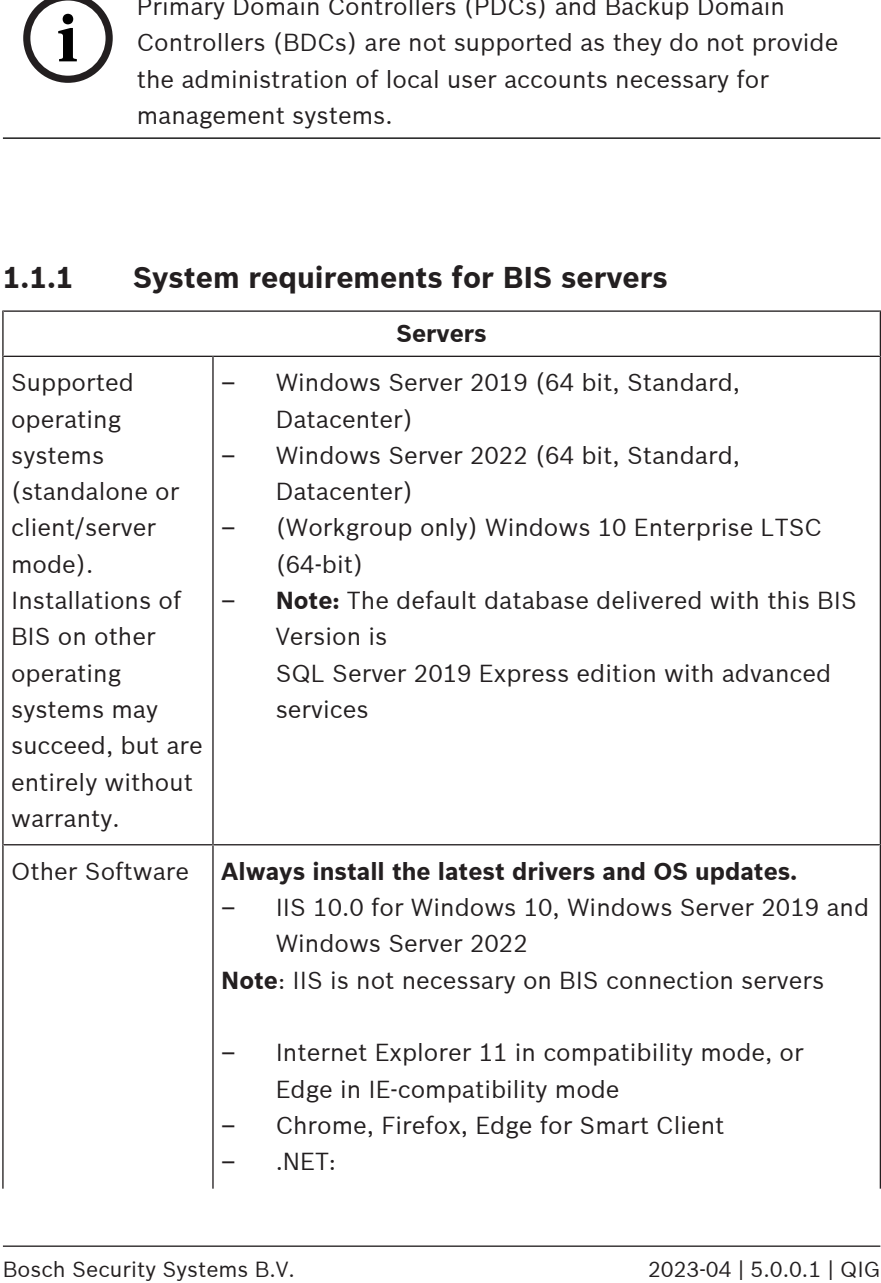

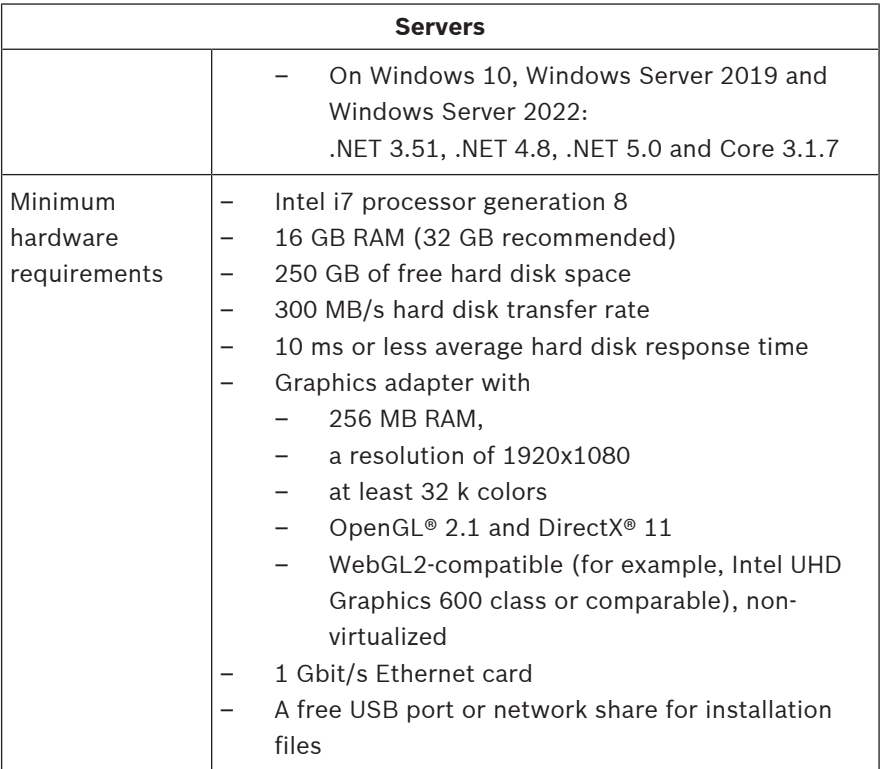

### **1.1.2 System requirements for BIS clients**

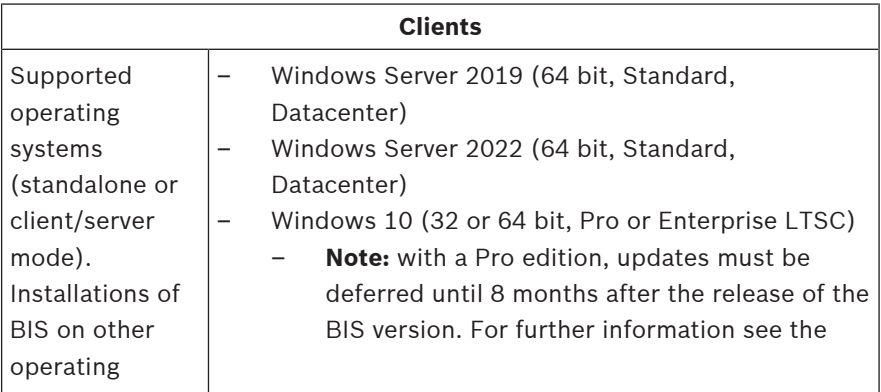

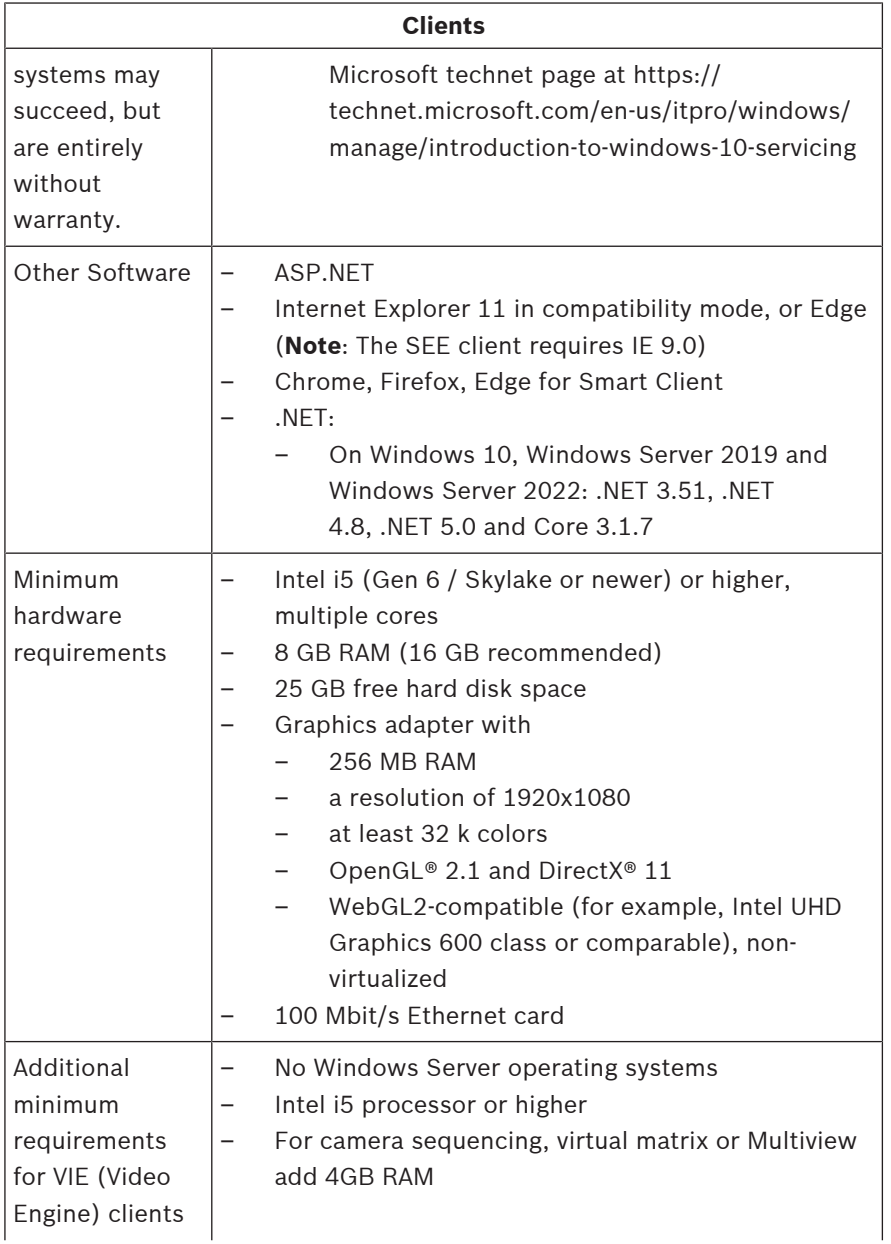

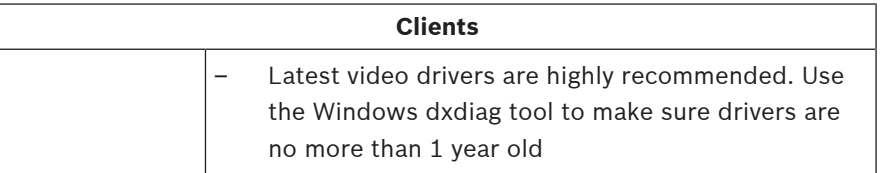

Additional software to be installed prior to BIS installation:

– The IIS version which corresponds to your operating system.

On Windows 10 or Windows Server 2019 or 2022, omit or remove the CGI feature. An IIS installation script *InstallIISForBIS.exe* is provided on the BIS installation medium in the directory *Tools\InstallIISforBIS\*. For details and other required settings please consult the BIS Installation Guide

- Internet Explorer 9, 10 or 11 (all in compatibility mode). For the BIS client use 32-bit browser versions only.
- A PDF viewer for reading documents that are displayed with the installation process.

### **1.1.3 Other required settings and software**

- A TCP/IP network connecting BIS and database servers
- A unique name for each computer, no longer than 15 Latin characters without diacritic marks.
- US American or standard European date-time formats: *MM/ dd/yyyy* or *dd.MM.yyyy*
- A user account with local Windows unrestricted administrator rights and password
- Set a password for the *MgtS-Service* user in accordance with your password policy.
- Antivirus software should be used, but must not be running during BIS installation.

#### **The following practices have been found beneficial**

- Use US regional settings, even if the language of your operating system is not US English.
- Copy the BIS installation files to a subdirectory of the main disk drive and install from there, not from the Windows desktop.

**Note:** If your local IT services require a list of BIS IIS settings, these are found in the main BIS installation guide. Search for IIS in the chapter **Performing a first-time installation**.

# **1.2 Installing BIS software**

#### **Notice!**

**i**

This Quick Start Guide describes a fresh BIS installation on a single server system. For an update installation, first stop the BIS Server in the BIS Manager and close the BIS manager.Then proceed as for the fresh installation below, but omitting the creation of a new configuration if you intend to use an existing one.

For an installation on multiple servers, always use the main installation guide.

- 1. Insert the BIS installation medium or copy the kit, and browse the files.
- 2. Right-click **setup.exe** and select **Run as administrator** from the context menu.
- 3. Follow the installation wizard. Select only installation options corresponding to the licenses you have purchased.

#### **Notice!**

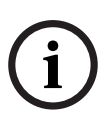

The installation wizard installs license-free, capacity-limited instances of the SQL Server by default. Alternatively, if certain requirements are met, existing, licensed versions can be used. Please see the BIS installation guide for details of these requirements, in the chapter on first-time installation.

# **1.3 Licensing the BIS server**

Licenses for BIS 4.0 and above are ordered online and delivered electronically. Proceed as follows:

- 1. Order the licenses you require from your local Bosch order desk or sales organization. You will receive an email from them containing your authorization number.
- 2. Start the BIS Manager
- 3. On the **License** tab, click the **Start License Manager** button.
	- **Effect:** The License Manager dialog box is displayed.
- 4. Select the check boxes for the software package, the features, and the expansions that you have ordered. For the expansions, enter also the number of units required.
- 5. Click the **Activate…** button.
	- **Effect:** The **License Activation** dialog box is displayed containing your computer signature.
- 6. Write down the computer signature or copy and paste it into a text file.
- 7. On a computer with Internet access, enter the following URL into your browser:

https://activation.boschsecurity.com

If you do not have an account to access the Bosch License Activation Center, either create a new account and log on (recommended), or click the link to activate a new license without logging on. Note that for SMA (software maintenance agreement) licenses an account is always required. An account has the further advantage of keeping track of all your activations for future reference.

Follow the instructions on the website to obtain the License Activation Key.

- 8. Return to the software. In the **License Activation** dialog box, type or paste in the License Activation Key obtained from the Bosch License Activation Center and click the **Activate** button.
	- **Effect:** The software packages are activated for the computer.
- 9. Click the **Refresh** button to view the modified set of activated licenses

# **1.4 Creating and licensing configurations**

- Create configurations for your BIS installation as described in the BIS Configuration online help, section: **Setting up an initial BIS configuration**
- Activate licenses for individual configurations as described in the BIS Configuration online help, section: **Configuration Browser tabs** > **License**

# **1.5 Configuring BIS clients**

Configure BIS clients as described in the main BIS installation manual, section: **Configuring BIS clients and tools**.

#### **Configuring the web browsers for the Classic clients**

The simplest way to change the browser settings is to proceed with the following steps.

- 1. Open IE or Edge browser.
- 2. Enter the URL *http://<Name\_of\_BIS\_Server>/ <Name\_of\_BIS\_Server>.zip* to download the zip package. For example, if the name of your BIS server is *MYBISSERVER*, then the URL will be *http://MYBISSERVER/ MYBISSERVER.zip*.
- 3. Unzip the package and execute *InstallBISClient.bat* with administrator privileges. This will automatically execute the following tasks and launch the BIS client application.
	- Install BIS Server certificate for HTTPS secure communication.
	- Configure browser security settings and trusted site.
	- If Edge browser is installed, it will configure Edge to run in IE mode and update the sites list.
	- Create *BISClient* shortcut on the desktop.

**Note:** If you upgrade or change certificates on the server, redo the steps above to update all settings.

## **1.6 Starting the BIS server**

Start the BIS server as described in the BIS Configuration online help, section **Starting and stopping the BIS server.**

# <span id="page-30-0"></span>**1 Guía de instalación rápida**

Este documento está destinado a ser como una guía rápida para usuarios con experiencia. La guía de instalación autorizada principal se encuentra en el medio de instalación y se debe consultar siempre en caso de duda.

### **Notificación!**

**i**

En la presente guía de Inicio rápido, se explica cómo realizar una nueva instalación del sistema BIS en un sistema de servidor único. Para instalar una actualización, primero detenga el servidor BIS en el BIS Manager y cierre el BIS Manager. Luego proceda tal como se indica abajo para la instalación nueva, pero descarte la creación de una configuración nueva si desea utilizar una existente.

Para una instalación en varios servidores, siempre utilice la guía de instalación principal.

Los pasos principales para que comience su instalación de BIS se describen brevemente aquí. Esos pasos son:

- 1. Revisar los requisitos del sistema
- 2. Instalar el software BIS
- 3. Conceder la licencia del servidor BIS
- 4. Crear y conceder la licencia de configuración
- 5. Configurar los clientes BIS
- 6. Iniciar el servidor BIS

# **1.1 Revisar los requisitos del sistema**

A continuación se indican los requisitos mínimos de hardware y software para la instalación de software del sistema de integración BIS:

### **Notificación!**

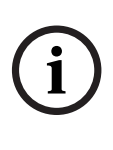

Los controladores de dominio principal (PDC) y los controladores de dominio de respaldo (BDC) no son compatibles, puesto que no proporcionan la administración de las cuentas de usuario locales necesarias para los sistemas de administración.

### **1.1.1 Requisitos del sistema para los servidores BIS**

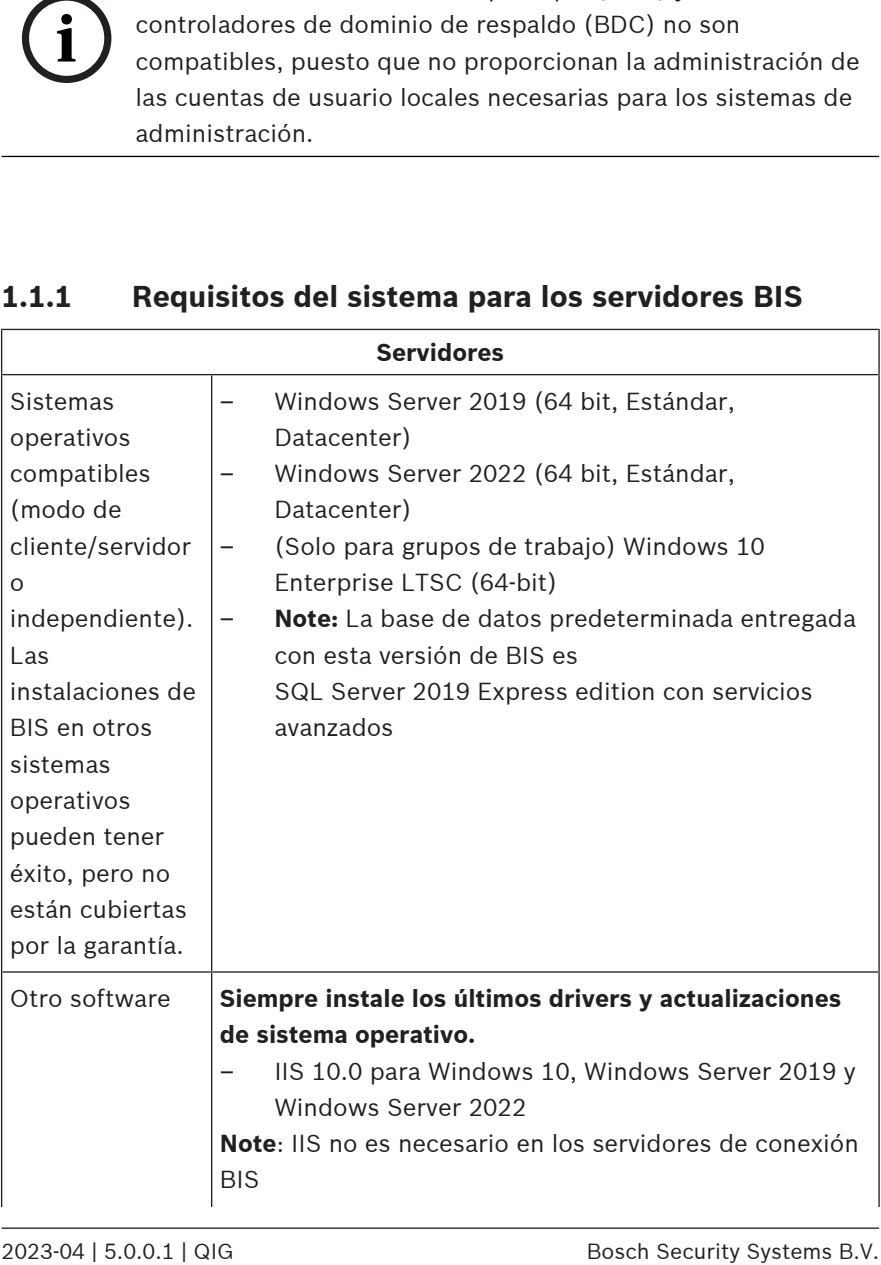

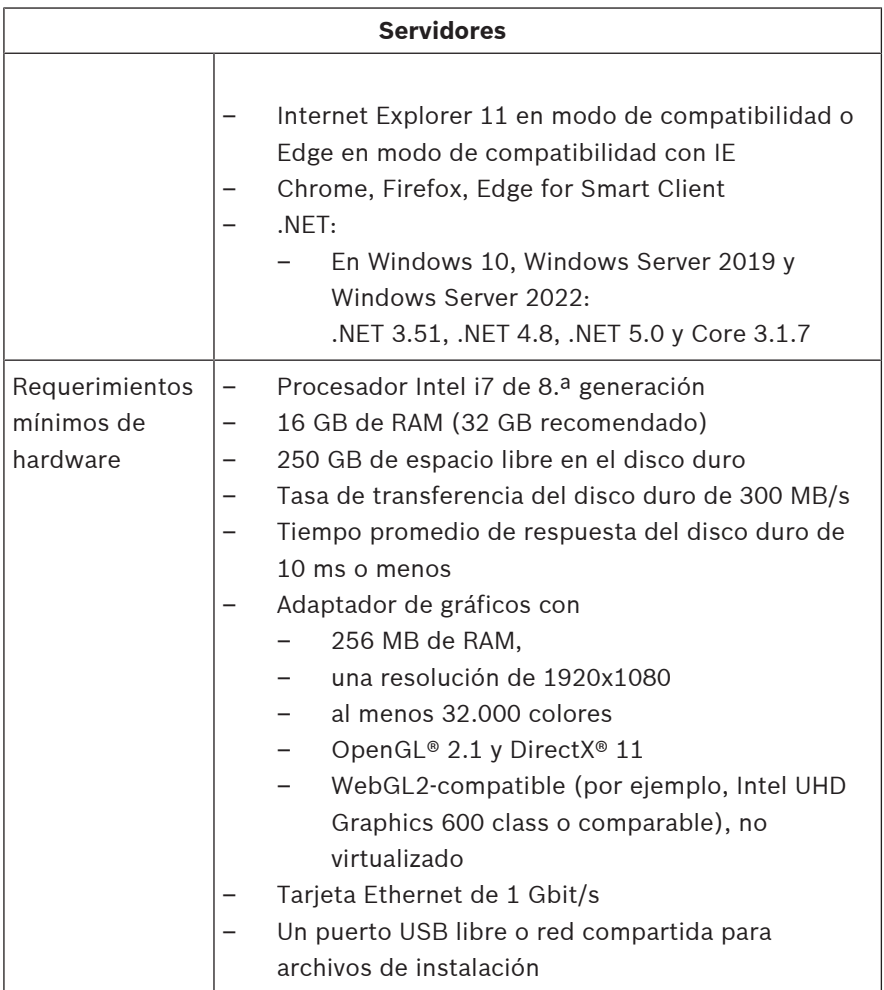

### **1.1.2 Requisitos del sistema para clientes BIS**

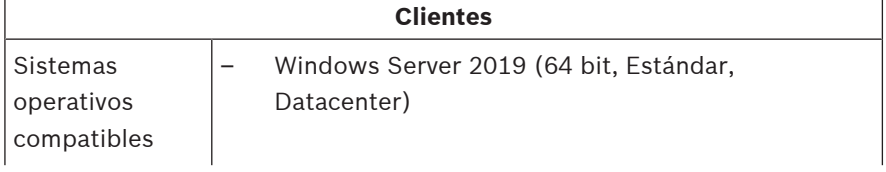

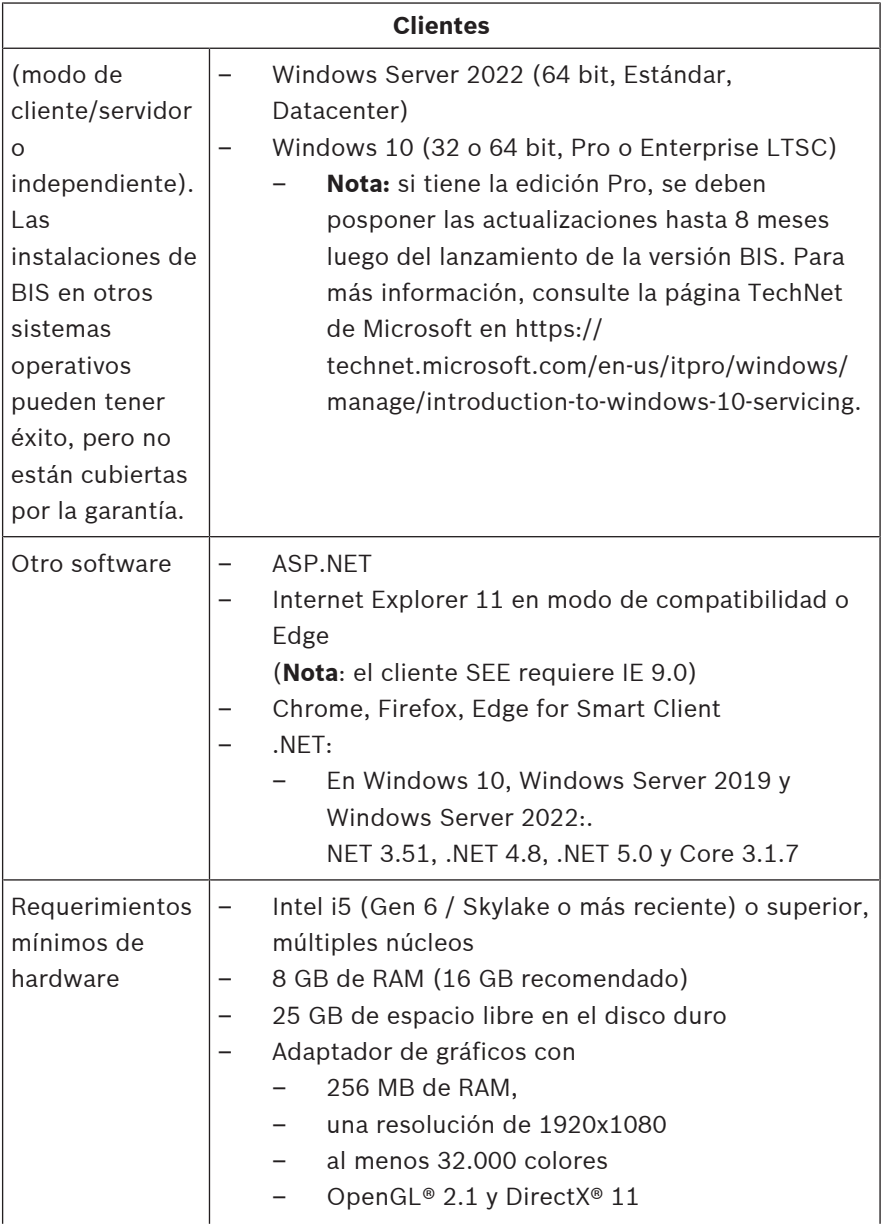

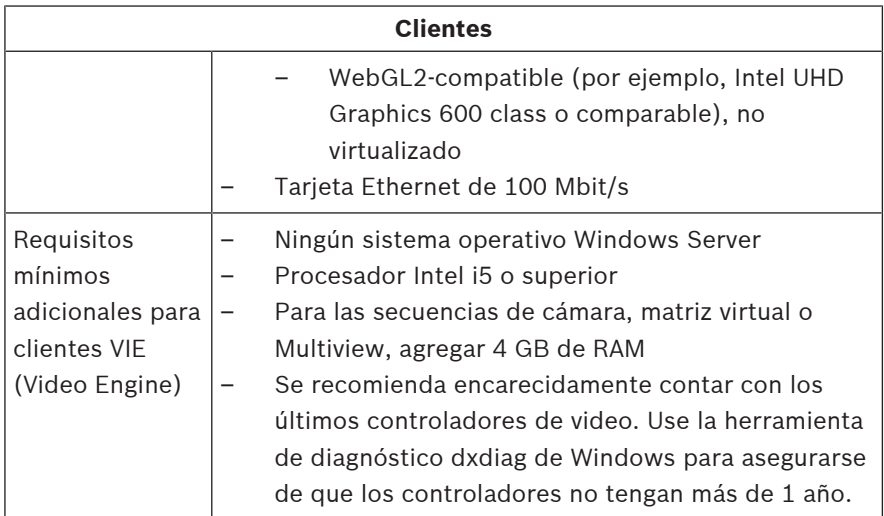

Software adicional que debe instalarse antes de la instalación de BIS:

– La versión de IIS que corresponda a su sistema operativo. En Windows 10 o Windows Server 2019 o 2022, omita o elimine la característica CGI. Se proporciona un script de instalación IIS *InstallIISForBIS.exe* en el medio de instalación BIS en el directorio

*Tools\InstallIISforBIS\*. Para obtener detalles y otras configuraciones requeridas, consulte la Guía de Instalación de BIS

- Internet Explorer 9, 10 u 11 (todos en modo de compatibilidad). Para el cliente de BIS use solamente las versiones de navegador de 32 bits.
- Un visualizador de PDF para leer documentos que se muestran durante el proceso de instalación.

### **1.1.3 Otra configuración y software necesarios**

Una red TCP/IP para conectar el sistema BIS y los servidores de bases de datos

- Un nombre único para cada computadora, con una extensión de no más de 15 caracteres latinos sin marcas diacríticas.
- Formatos estándar de hora y fecha para Estados Unidos y Europa: *MM/dd/yyyy* or *dd.MM.yyyy*
- Una cuenta de usuario con derechos y contraseña de administrador local para Windows sin restricciones
- Establecer una contraseña para el *MgtS-Service* usuario de conformidad con su política de contraseñas.
- Debe usar un software antivirus, pero no debe estar en ejecución durante la instalación de BIS.

### **Las siguientes prácticas han demostrado ser beneficiosas**

- Utilice la configuración regional de EE. UU., incluso aunque el idioma de su sistema operativo no sea el inglés estadounidense.
- Copie los archivos de instalación del sistema BIS a un subdirectorio de la unidad de disco principal y realice la instalación desde allí, no desde el escritorio de Windows.

**Nota:** Si sus servicios de TI locales necesitan una lista de todos los ajustes de BIS IIS, estos se encuentran en la guía de instalación principal del sistema BIS. Busque IIS en el capítulo **Performing a first-time installation** (Cómo instalar el sistema por primera vez).
## **1.2 Instalar el software BIS**

#### **Notificación!**

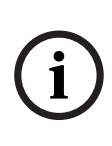

**i**

En la presente guía de Inicio rápido, se explica cómo realizar una nueva instalación del sistema BIS en un sistema de servidor único. Para instalar una actualización, primero detenga el servidor BIS en el BIS Manager y cierre el BIS Manager. Luego proceda tal como se indica abajo para la instalación nueva, pero descarte la creación de una configuración nueva si desea utilizar una existente.

Para una instalación en varios servidores, siempre utilice la guía de instalación principal.

- 1. Inserte el medio de instalación de BIS o copie el kit, y busque los archivos.
- 2. Haga clic con el botón derecho en **setup.exe** y seleccione **Run as administrator** (Ejecutar como administrador) en el menú contextual.
- 3. Siga las indicaciones del asistente para la instalación. Seleccione solo las opciones de instalación que corresponden a las licencias que ha comprado.

#### **Notificación!**

El asistente de instalación instala instancias de capacidad limitada sin licencia del SQL Server de manera predeterminada. Si ciertos requisitos se cumplen, también pueden utilizarse las versiones con licencia existentes. Consulte la guía de instalación de BIS para ver los detalles de estos requisitos en el capítulo referido a la primera instalación.

## **1.3 Conceder la licencia del servidor BIS**

Las licencias para BIS 4.0 y superiores se solicitan en línea y se entregan de manera electrónica. Proceda de la siguiente manera:

- 1. Solicite las licencias que necesita a su departamento de pedidos u organización de ventas Bosch local. Recibirá un correo electrónico de parte de ellos, el que contiene su número de autorización.
- 2. Comenzar el BIS Manager
- 3. En la pestaña de **Licencia**, hacer clic en el botón **Iniciar gestor de licencias**.
	- **Resultado:** Se despliega el cuadro de diálogo del administrador de licencia.
- 4. Seleccione las casillas de verificación para el paquete del software, las funciones y las expansiones que solicitó. Para las expansiones, también ingrese el número de unidades solicitadas.
- 5. Haga clic en el botón **Activate...** (Activar).
	- **Resultado:** El cuadro de diálogo **License Activation** (Activación de licencia) se despliega con la firma de su computadora.
- 6. Escriba la firma de la computadora o copie y péguela en un archivo de texto.
- 7. En una computadora con acceso a Internet, ingrese el siguiente URL en su navegador: https://activation.boschsecurity.com Si no tiene una cuenta para acceder al centro de activación de licencia Bosch, puede crear una cuenta nueva (recomendado) o puede hacer clic en el enlace para activar una licencia nueva sin iniciar sesión. Tenga en cuenta que para las licencias del acuerdo de mantenimiento de software (software maintenance agreement, SMA) siempre es necesaria una cuenta. Además, una cuenta ofrece la ventaja de realizar un seguimiento de todas sus activaciones para referencias futuras.

Siga las instrucciones del sitio web para obtener una Clave de Activación de Licencia.

- 8. Regrese al software. En el cuadro de diálogo **License Activation** (Activación de licencia), escriba o copie la clave de activación de licencia que obtuvo del centro de activación de licencia Bosch y haga clic en el botón **Activate** (Activar).
	- **Resultado:** Los paquetes del software se activan en la computadora.
- 9. Hacer clic en el botón **Actualizar** para ver el conjunto modificado de licencias activadas

### **1.4 Crear y conceder la licencia de configuración**

- Cree una configuración para instalar su BIS como se describe en la ayuda en línea de la configuración BIS, en la sección: **Setting up an initial BIS configuration** (Ajustes de la configuración inicial BIS)
- Active licencias para configuraciones individuales como se describe en la ayuda en línea de la configuración BIS, en la sección: **Configuration Browser tabs** > **License** (Pestañas de navegador de configuración > Licencia)

## **1.5 Configurar los clientes BIS**

Configure los clientes de BIS como se describe en el manual de instalación principal de BIS, en la sección: **Configuring BIS clients and tools** (Configuración de clientes de BIS y herramientas).

#### **Configuración de los navegadores web para los clientes Classic**

La manera más fácil de cambiar la configuración del navegador es seguir los pasos a continuación.

- 1. Abra el navegador IE o Edge.
- 2. Ingrese la URL *http://<Name\_of\_BIS\_Server>/ <Name\_of\_BIS\_Server>.zip* para descargar el paquete comprimido. Por ejemplo, si el nombre de su servidor BIS es *MYBISSERVER*, la URL será *http://MYBISSERVER/ MYBISSERVER.zip*.
- 3. Descomprima el paquete y ejecute *InstallBISClient.bat* con privilegios de administrador. Esta acción ejecutará automáticamente las siguientes tareas e iniciará la aplicación de cliente de BIS.
	- Instale el certificado del Servidor BIS para una comunicación HTTPS segura.
	- Configure los ajustes de seguridad del navegador y del sitio de confianza.
	- Si se instala el navegador Edge, se configurará a Edge para que se ejecute en modo IE y actualice la lista de sitios.
	- Cree un atajo de *BISClient* en el escritorio.

**Nota:** Si actualiza o cambia los certificados en el servidor, vuelva a completar los pasos anteriores para actualizar todos los ajustes.

### **1.6 Iniciar el servidor BIS**

Inicie el servidor BIS como se describe en la ayuda en línea de la configuración BIS, en la sección **Starting and stopping the BIS server** (Iniciar y detener el servidor BIS).

# **1 Guide d'installation rapide**

Le présent document constitue un guide rapide destiné aux utilisateurs expérimentés. Le guide d'installation principal faisant autorité se trouve sur le support d'installation ; le consulter en cas de doute.

#### **Remarque!**

**i**

Ce guide de démarrage rapide décrit une nouvelle installation BIS sur un système de serveur unique. Pour une installation actualisée, arrêtez tout d'abord le serveur BIS dans BIS Manager, puis fermez BIS Manager. Suivez ensuite les instructions de la nouvelle procédure d'installation ci-dessous, mais ignorez l'étape de création d'une nouvelle configuration si vous souhaitez en utiliser une existante.

Pour une installation sur plusieurs serveurs, utilisez toujours le guide d'installation principal.

Les principales étapes pour démarrer votre installation BIS sont décrites brièvement ci-dessous. Ces étapes sont les suivantes :

- 1. Vérification de la configuration requise
- 2. Installation du logiciel BIS
- 3. Activation des licences du serveur BIS
- 4. Création et activation des licences de configurations
- 5. Configuration des clients BIS
- 6. Démarrage du serveur BIS

## **1.1 Vérification de la configuration requise**

Le matériel et les logiciels suivants font partie de la configuration minimale requise pour l'installation du logiciel BIS :

#### **Remarque!**

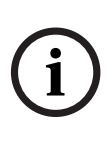

Les contrôleurs de domaine primaire (Primary Domain Controllers, PDC) et contrôleurs de domaine secondaire (Backup Domain Controllers, BDC) ne sont pas pris en charge car ils ne permettent pas la gestion des comptes utilisateur locaux nécessaires aux systèmes de gestion.

### **1.1.1 Configuration requise pour les serveurs BIS**

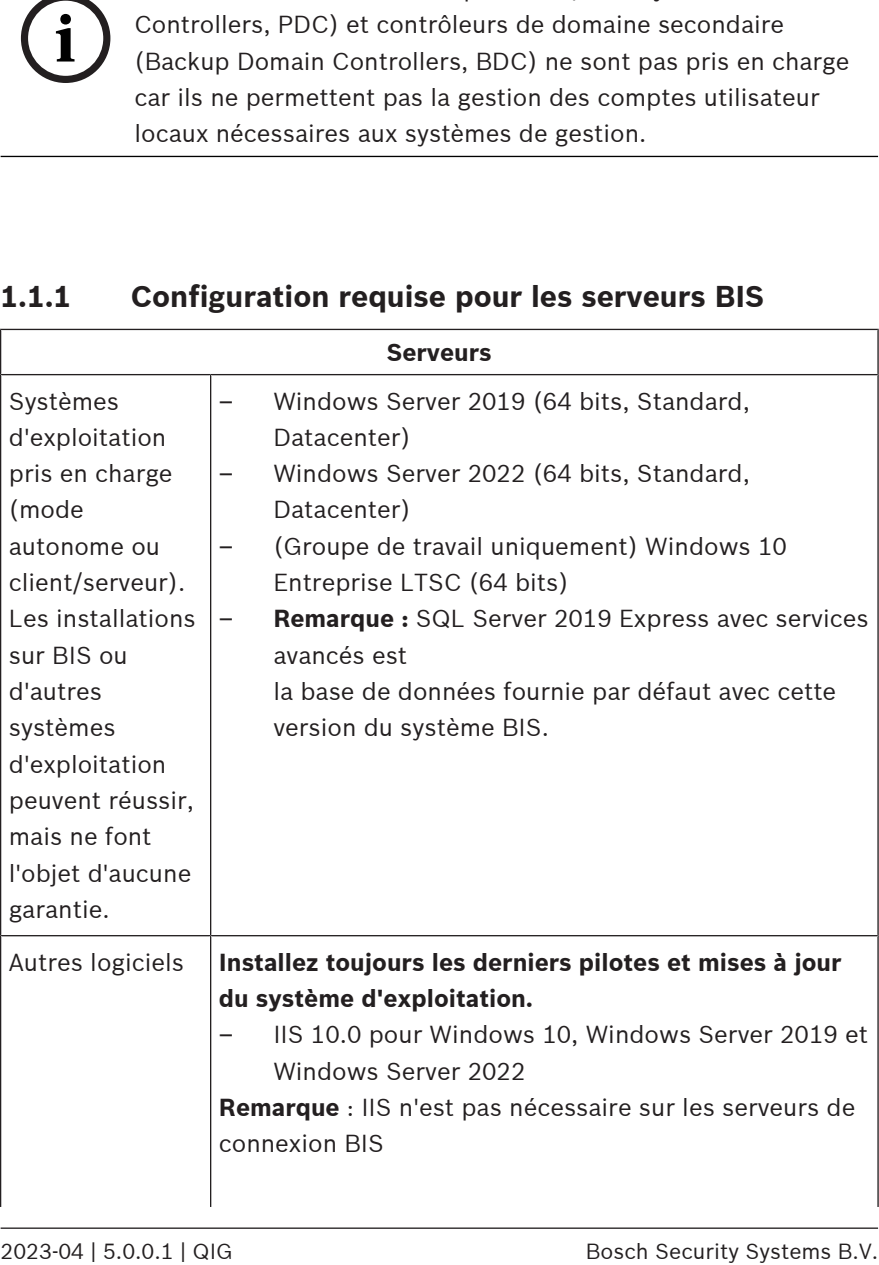

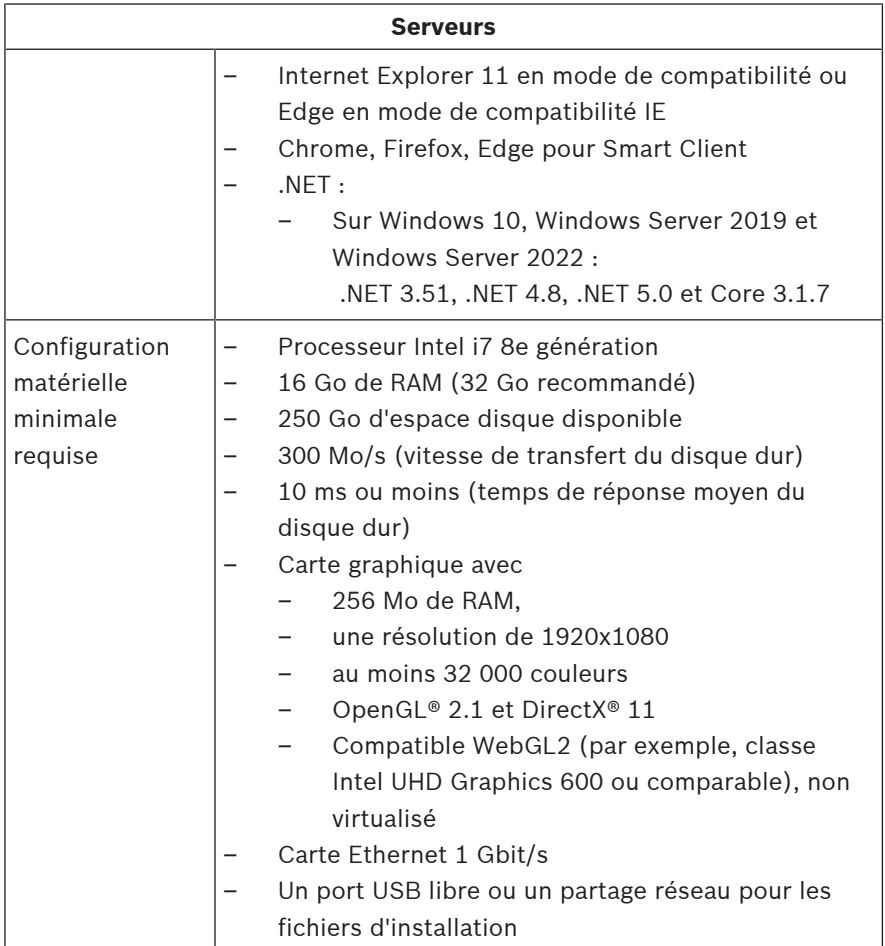

### **1.1.2 Configuration requise pour les clients BIS**

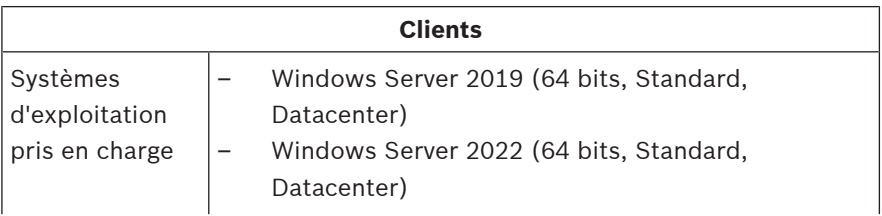

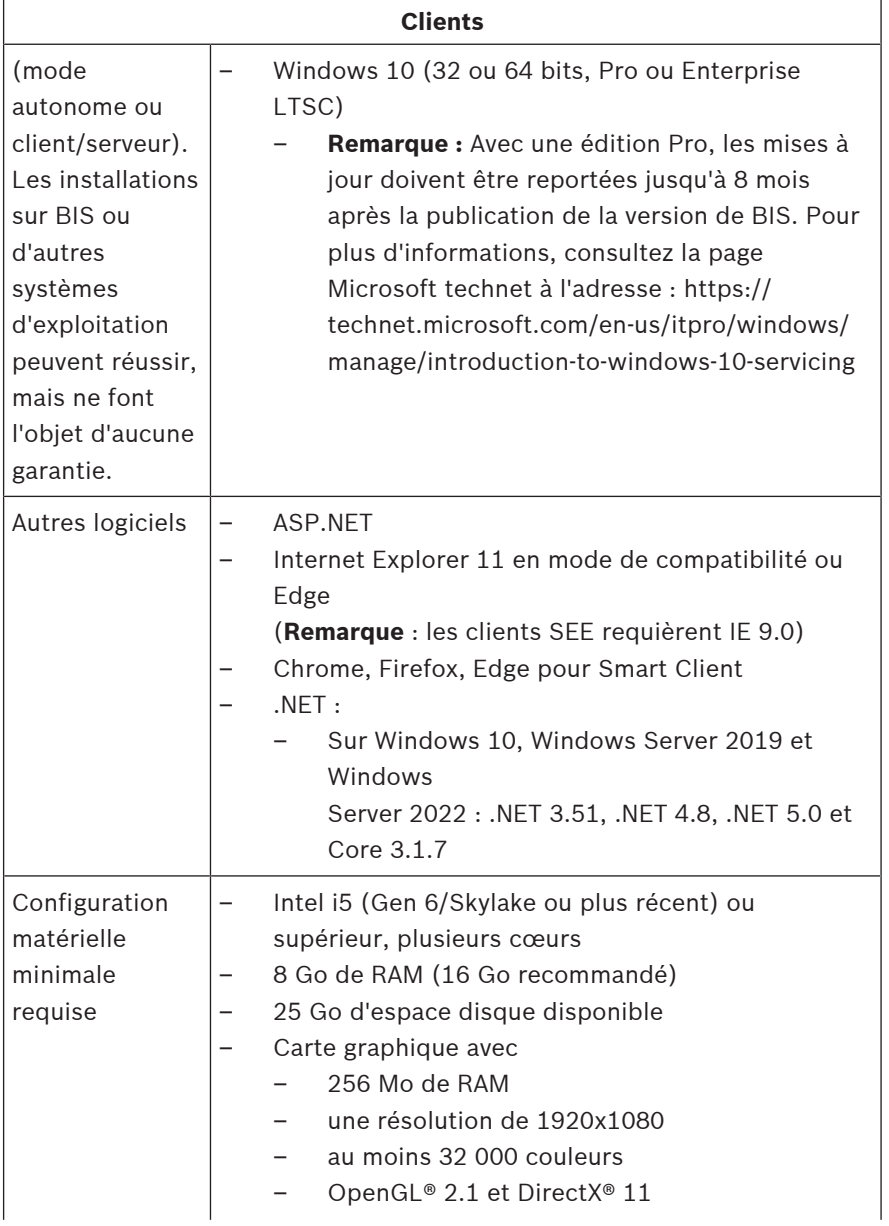

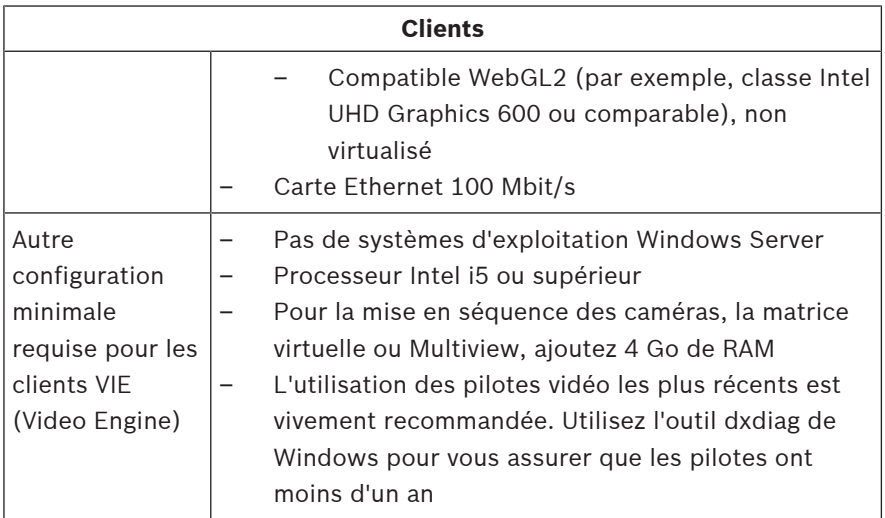

Logiciels supplémentaires à installer avant d'installer BIS :

- La version IIS qui correspond à votre système d'exploitation. Pour Windows 10 ou Windows Server 2019 ou 2022, ignorez ou désactivez la fonction CGI. Un script d'installation IIS *InstallIISForBIS.exe* est fourni sur le support d'installation de BIS, dans le répertoire *Tools\InstallIISforBIS\*. Pour obtenir plus d'informations et connaître les autres paramètres requis, consultez le guide d'installation BIS
- Internet Explorer 9, 10 ou 11 en mode de compatibilité. N'utilisez que des navigateurs en version 32 bits pour le client BIS.
- Lecteur PDF permettant de lire les documents affichés avec le processus d'installation.

### **1.1.3 Autres paramètres et logiciels requis**

– Un réseau TCP/IP pour la connexion des serveurs BIS et de base de données

- Nom unique pour chaque ordinateur, maximum 15 caractères latins sans signes diacritiques.
- Formats date/heure américains ou européens standard : *MM/dd/yyyy* ou *dd.MM.yyyy*
- Un compte utilisateur avec mot de passe et droits d'administrateur Windows locaux et illimités
- Définissez un mot de passe pour l'utilisateur *MgtS-Service* conformément à votre politique de mot de passe.
- Un logiciel antivirus doit être utilisé mais il ne doit pas être lancé pendant l'installation de BIS.

#### **Les bonnes pratiques suivantes sont recommandées**

- Utilisez les paramètres régionaux des États-Unis même si la langue de votre système d'exploitation est n'est pas l'anglais américain.
- Copiez les fichiers d'installation de BIS dans un sousrépertoire de l'unité de disque principale et effectuez l'installation à partir de cet emplacement, et non à partir du bureau de Windows.

**Remarque :** Si vos services informatiques locaux exigent une liste des paramètres IIS BIS, vous pouvez les trouver dans le guide d'installation principal de BIS. Recherchez IIS dans le chapitre **Performing a first-time installation**.

## **1.2 Installation du logiciel BIS**

#### **Remarque!**

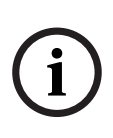

Ce guide de démarrage rapide décrit une nouvelle installation BIS sur un système de serveur unique. Pour une installation actualisée, arrêtez tout d'abord le serveur BIS dans BIS Manager, puis fermez BIS Manager. Suivez ensuite les instructions de la nouvelle procédure d'installation ci-dessous, mais ignorez l'étape de création d'une nouvelle configuration si vous souhaitez en utiliser une existante.

Pour une installation sur plusieurs serveurs, utilisez toujours le guide d'installation principal.

- 1. Insérez le support d'installation BIS ou copiez le kit et parcourez les fichiers.
- 2. Faites un clic droit sur **setup.exe** et sélectionnez **Exécuter en tant qu'administrateur** depuis le menu contextuel.
- 3. Suivez les instructions de l'assistant d'installation. Sélectionnez uniquement les options d'installation correspondant aux licences que vous avez achetées.

#### **Remarque!**

**i**

L'assistant installe par défaut des instances gratuites et limitées de SQL Server. Si certaines conditions sont remplies, vous avez la possibilité d'utiliser des versions avec licence existantes. Pour obtenir plus d'informations sur ces conditions, reportez-vous au chapitre relatif à l'installation initiale du guide d'installation BIS.

## **1.3 Activation des licences du serveur BIS**

Les licences pour les versions BIS 4.0 et supérieures doivent être commandées en ligne et sont fournies par voie électronique. Procédez comme suit :

- 1. Commandez les licences nécessaires auprès de votre bureau de commande ou service des ventes Bosch de votre région. Vous recevrez un e-mail contenant votre numéro d'autorisation.
- 2. Démarrez l'application BIS Manager
- 3. Dans l'onglet **Licence**, cliquez sur le bouton **Démarrer le gestionnaire de licences**.
	- **Résultat :** la boîte de dialogue Gestionnaire de licences s'affiche.
- 4. Cochez les cases en fonction du progiciel, des fonctionnalités et des extensions que vous avez commandés. Pour les extensions, saisissez également le nombre d'unités requises.
- 5. Cliquez sur le bouton **Activer…**
	- **Résultat :** la boîte de dialogue **Activation de la licence** s'affiche. Elle contient la signature de l'ordinateur.
- 6. Notez la signature de l'ordinateur ou effectuez un copiercoller de celle-ci dans un fichier texte.
- 7. Sur un ordinateur avec accès Internet, entrez l'URL suivante dans votre navigateur :

https://activation.boschsecurity.com

Si vous ne possédez pas de compte pour accéder au centre d'activation des licences Bosch (Bosch License Activation Center), créez-en un, puis connectez-vous (recommandé) ou cliquez sur le lien pour activer la nouvelle licence sans ouvrir de session. Notez que les licences SMA (Software Maintenance Agreement) requièrent toujours un compte. Le compte présente en outre l'avantage de conserver un suivi de toutes vos activations pour référence ultérieure.

Suivez les instructions indiquées sur le site Web pour obtenir le code d'activation de votre licence.

- 8. Retournez sur le logiciel. Dans la boîte de dialogue **Activation de la licence**, saisissez ou collez le code d'activation de la licence obtenu auprès du centre d'activation des licences Bosch, puis cliquez sur le bouton **Activer**.
	- Résultat : les progiciels sont activés sur l'ordinateur.
- 9. Cliquez sur le bouton **Actualiser** pour afficher toutes les licences activées modifiées.

### **1.4 Création et activation des licences de configurations**

- Créez des configurations pour votre installation BIS tel que décrit dans l'aide en ligne sur la configuration BIS, section : **Création d'une configuration BIS initiale** (Setting up an initial BIS configuration)
- Activez les licences de configurations individuelles tel que décrit dans l'aide en ligne sur la configuration BIS, section : **Onglets du Configuration Browser** > **Licence**

## **1.5 Configuration des clients BIS**

Configurez les clients BIS tel que décrit dans le manuel d'installation BIS principal, section : **Configuration des clients et outils BIS** (Configuring BIS clients and tools).

## **Configuration des navigateurs Web pour les clients Classic**

Le moyen le plus simple de modifier les paramètres du navigateur est de procéder comme suit.

1. Ouvrez le navigateur IE ou Edge.

- 2. Saisissez l'URL *http://<Name\_of\_BIS\_Server>/ <Name\_of\_BIS\_Server>.zip* pour télécharger le package zip. Par exemple, si le nom de votre serveur BIS est *MYBISSERVER*, l'URL sera *http://MYBISSERVER/ MYBISSERVER.zip*.
- 3. Décompressez le package et exécutez *InstallBISClient.bat* avec des privilèges d'administrateur. Cela exécutera automatiquement les tâches suivantes et lancera l'application cliente BIS.
	- Installez le certificat du serveur BIS pour assurer la communication sécurisée HTTPS.
	- Configurez les paramètres de sécurité du navigateur et le site de confiance.
	- Si le navigateur Edge est installé, il configurera Edge pour qu'il s'exécute en mode IE et mettra à jour la liste des sites.
	- Créez le raccourci *BISClient* sur le bureau.

**Remarque :** Si vous mettez à niveau ou modifiez des certificats sur le serveur, exécutez à nouveau la procédure ci-dessus pour mettre à jour tous les paramètres.

### **1.6 Démarrage du serveur BIS**

Démarrez le serveur BIS tel que décrit dans l'aide en ligne sur la configuration BIS, section : **Démarrage et arrêt du serveur BIS** (Starting and stopping the BIS server).

# **1 Gyors telepítési útmutató**

Ez a dokumentum tapasztalt felhasználók részére készült, rövidített üzembe helyezési útmutató. Nem egyértelmű helyzetekben tanulmányozza a telepítő adathordozón található fő hivatalos telepítési útmutatót.

#### **Megjegyzés!**

**i**

Ez a Gyors üzembe helyezési útmutató egy új BIS szoftver egyszerveres rendszeren történő telepítését írja le. Frissítés telepítéséhez először állítsa le a BIS Manager programban a BIS-szervert és zárja be a BIS Manager programot. Ezután járjon el az új telepítés alább leírt lépései szerint. Ha tovább szeretne használni egy már létező konfigurációt, hagyja figyelmen kívül az új konfiguráció létrehozására vonatkozó utasításokat. Ha több szerverre szeretné telepíteni, mindig kövesse a fő telepítési útmutatót.

A BIS telepítésének főbb kezdeti lépéseit itt ismertetjük röviden. A főbb lépések:

- 1. A rendszerkövetelmények ellenőrzése
- 2. A BIS szoftver telepítése
- 3. A BIS-szerver licencelése
- 4. Konfigurációk létrehozása és licencelése
- 5. BIS-kliensek konfigurálása
- 6. A BIS-szerver indítása

## **1.1 A rendszerkövetelmények ellenőrzése**

A következő hardver- és szoftverlista a BIS szoftver telepítéséhez szükséges minimális rendszerigényeket tartalmazza:

#### **Megjegyzés!**

Az elsődleges tartományvezérlők (PDC) és a Tartalék tartományvezérlők (BDC) nem támogatottak, mivel azok nem biztosítják a felügyeleti rendszerekhez szükséges helyi felhasználói fiókok adminisztrációját.

### **1.1.1 A BIS-szerver rendszerkövetelményei**

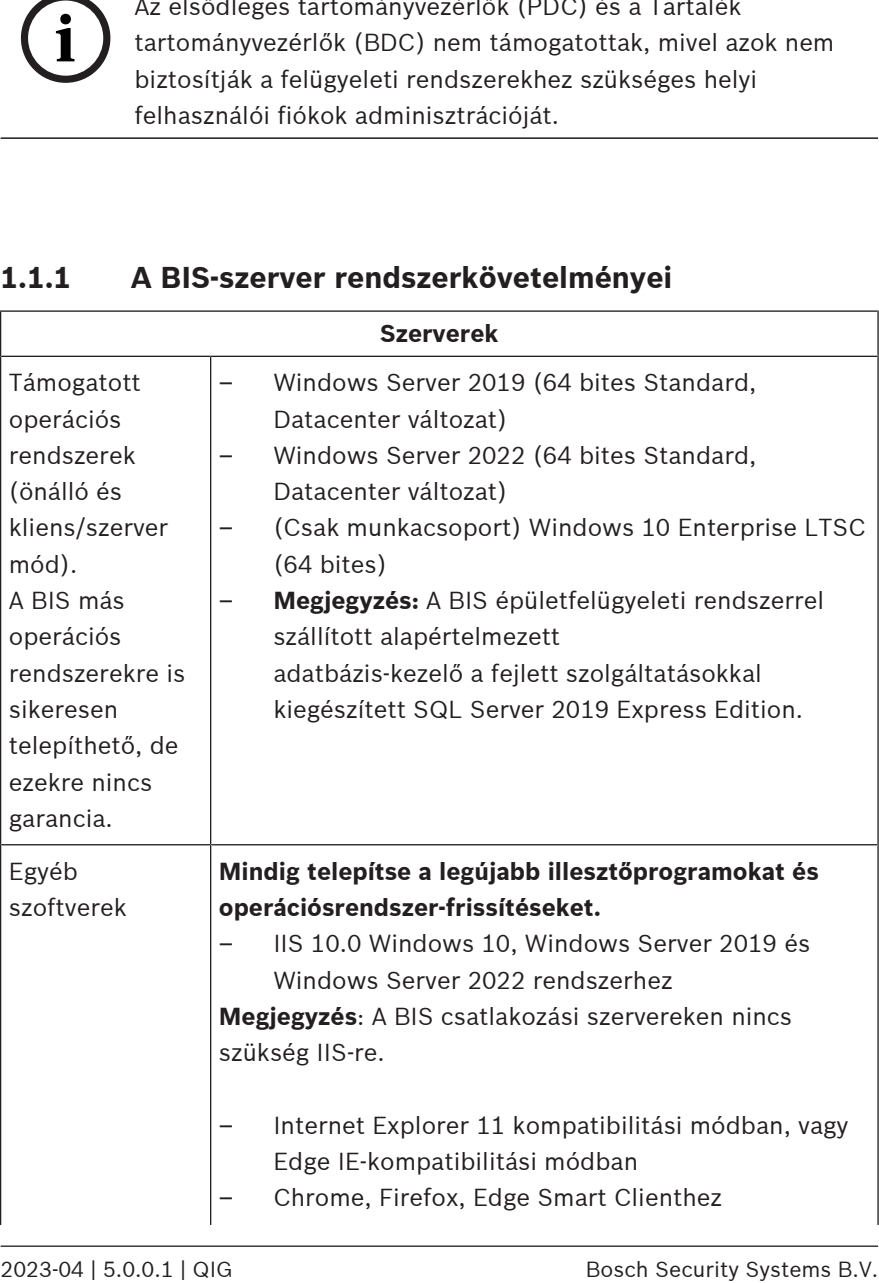

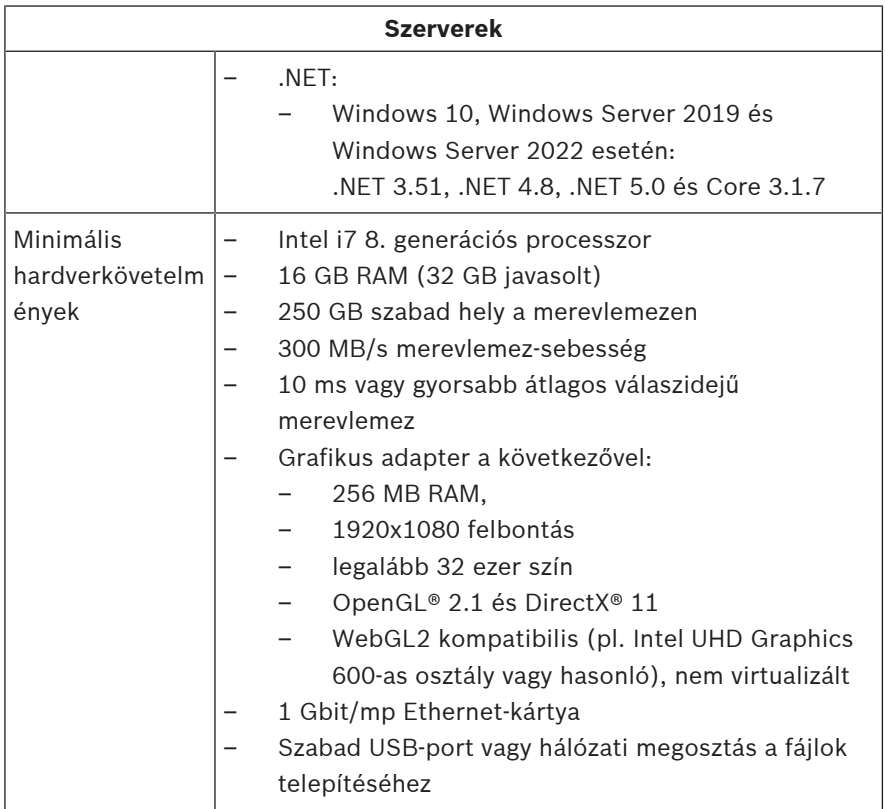

### **1.1.2 A BIS-kliensek rendszerkövetelményei**

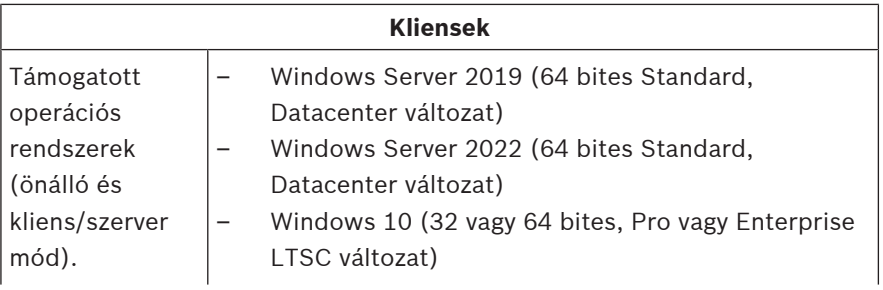

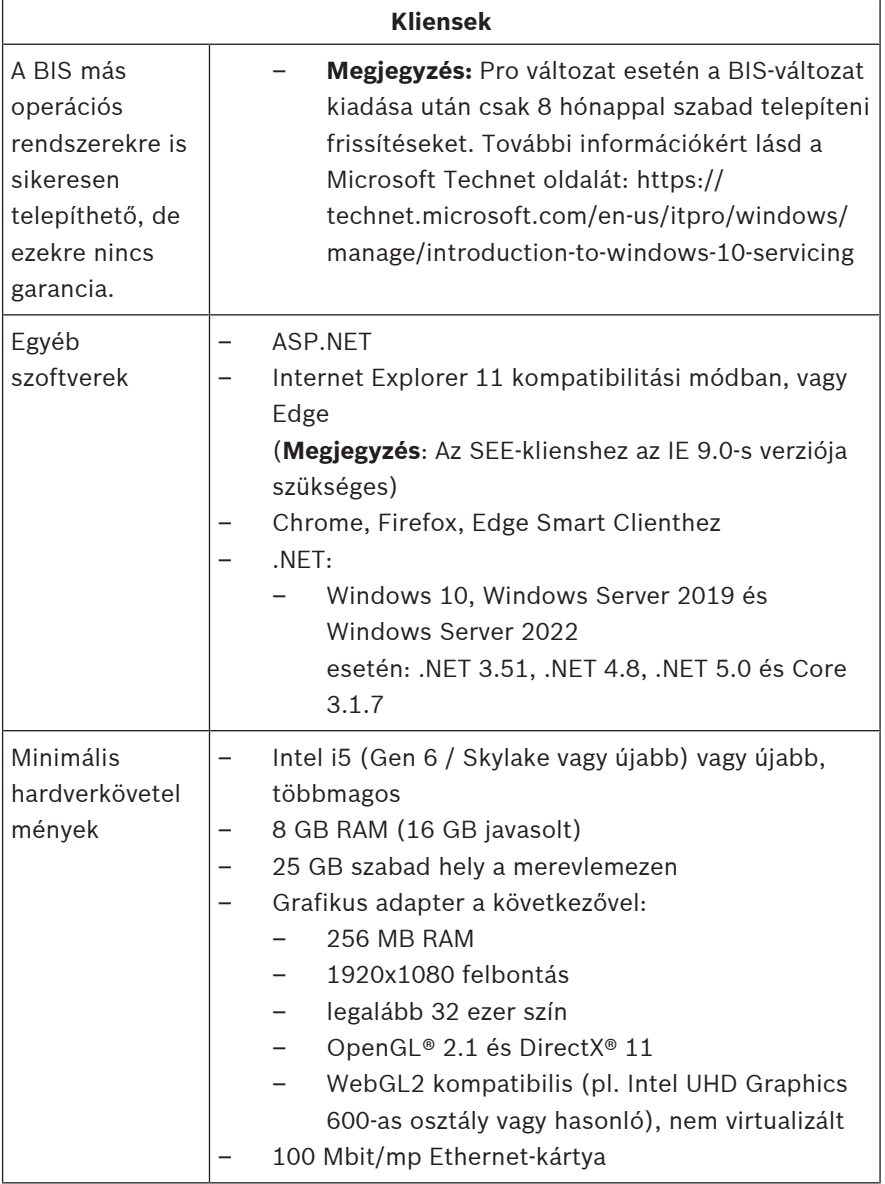

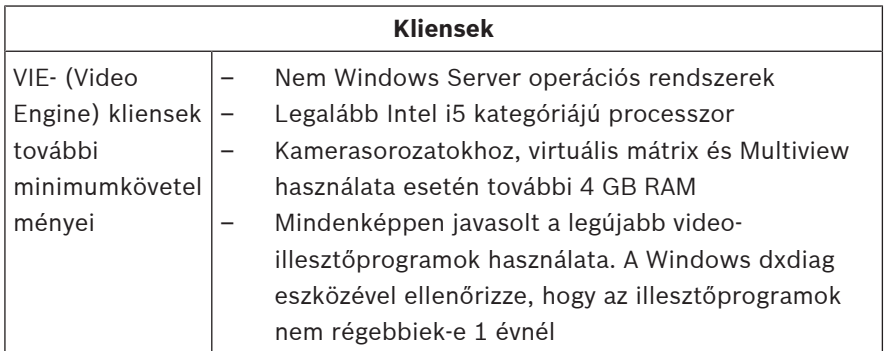

A BIS szoftver telepítése előtt a következő további szoftverek telepítése szükséges:

– Az Ön operációs rendszerének megfelelő verziójú IIS szoftver.

A Windows 10, illetve Windows Server 2019 vagy 2022 használata esetén mellőzze vagy távolítsa el a CGI funkciót. A BIS telepítő adathordozójának

*Tools\InstallIISforBIS\* könyvtárában IIStelepítőszkript található *InstallIISForBIS.exe* néven. További részletek, illetve egyéb szükséges beállítások a BIS telepítési útmutatóban találhatók

- Internet Explorer 9, 10 vagy 11 (mind kompatibilitási módban). A BIS kliensekhez csak a 32 bites böngészőverziók alkalmasak.
- PDF-néző a telepítés során megjelenő dokumentumok elolvasásához.

### **1.1.3 Egyéb szükséges beállítások és szoftverek**

- A BIS rendszert és az adatbázis-szervereket összekötő TCP/ IP hálózat.
- Minden egyes számítógépnek max. 15 latin karakter (írásjeleket nem tartalmazhat) hosszúságú egyedi névvel kell rendelkeznie.
- Amerikai vagy standard európai dátum- és időformátum: *MM/dd/yyyy* vagy *dd.MM.yyyy*
- Felhasználói fiók korlátlan helyi Windows-rendszergazdai jogokkal és jelszóval
- Állítson be a jelszóházirendjének megfelelő jelszót az *MgtS-Service* felhasználó számára.
- Vírusirtó szoftvert kell használni, de annak nem szabad futnia a BIS rendszer telepítése közben.

#### **Az alábbi eljárások hasznosnak bizonyultak**

- Használjon amerikai angol területi beállításokat, még akkor is, ha az operációs rendszer nyelve nem az amerikai angol.
- Másolja a BIS rendszer telepítőfájljait a fő lemezmeghajtó egyik alkönyvtárába, és onnan futtassa a telepítést, ne a Windows asztaláról.

**Megjegyzés:** Ha a helyi informatikusoknak szüksége van a BIS rendszer IIS-beállításaira, ezek megtalálhatók a BIS rendszerhez mellékelt fő telepítési útmutatóban. Keressen rá az IIS-re a **Performing a first-time installation** (Első telepítés) fejezetben.

## **1.2 A BIS szoftver telepítése**

#### **Megjegyzés!**

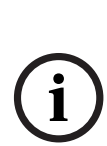

Ez a Gyors üzembe helyezési útmutató egy új BIS szoftver egyszerveres rendszeren történő telepítését írja le. Frissítés telepítéséhez először állítsa le a BIS Manager programban a BIS-szervert és zárja be a BIS Manager programot. Ezután járjon el az új telepítés alább leírt lépései szerint. Ha tovább szeretne használni egy már létező konfigurációt, hagyja figyelmen kívül az új konfiguráció létrehozására vonatkozó utasításokat. Ha több szerverre szeretné telepíteni, mindig kövesse a fő telepítési útmutatót.

1. Helyezze be a BIS telepítési adathordozóját, vagy másolja le a telepítőcsomagot, és keresse ki a fájlokat.

- 2. Kattintson a jobb gombbal a **setup.exe** fájlra, és válassza a **Futtatás rendszergazdaként** menüpontot.
- 3. Kövesse a telepítővarázslót. Csak azokat a telepítési lehetőségeket jelölje be, amelyek megfelelnek az Ön által megvásárolt licenceknek.

#### **Megjegyzés!**

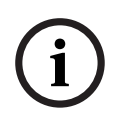

A telepítővarázsló alapértelmezésben licenc nélküli, csökkentett kapacitású SQL Servert telepít. Másik megoldásként (bizonyos feltételek teljesülése esetén), már meglévő, licencelt változatok is használhatók. A feltételek részletei a BIS telepítési útmutató első telepítésre vonatkozó fejezetében találhatók.

## **1.3 A BIS-szerver licencelése**

A BIS 4.0-ás és újabb verzióinak licenceit online kell megrendelni, és azokat elektronikusan is küldik ki. Tegye a következőket:

- 1. Rendelje meg a szükséges licenceket a Bosch helyi ügyfélszolgálatától vagy kereskedelmi kirendeltségétől. Tőlük kapni fog egy e-mailt, amely tartalmazza az engedélyezési számot.
- 2. Indítsa el a BIS Manager programot.
- 3. A **Licenc** lapon kattintson a **Start License Manager** (Licenckezelő indítása) gombra.
	- **Ennek eredménye:** Megjelenik a License Manager (Licenckezelő) párbeszédablaka.
- 4. Jelölje be a megrendelt szoftvercsomagok, funkciók és bővítések jelölőnégyzeteit. A bővítések esetén adja meg a szükséges egységek számát is.
- 5. Kattintson az **Aktiválás…** gombra.
	- **Ennek eredménye:** Megjelenik a **License Activation** (Licencaktiválás) párbeszédablaka, amelyben látható a számítógép aláírása.
- 6. A számítógép aláírását jegyezze fel, vagy másolja szövegfájlba.
- 7. Egy internet-hozzáféréssel rendelkező számítógépen írja be a következő URL-címet a böngészőbe: https://activation.boschsecurity.com Amennyiben nem rendelkezik a Bosch License Activation Center (Bosch licencaktiválás központ) elérését lehetővé tévő fiókkal, akkor vagy hozzon létre új fiókot és jelentkezzen be (ajánlott), vagy kattintson a hivatkozásra az új licenc bejelentkezés nélküli aktiválásához. Felhívjuk figyelmét, hogy SMA (szoftver-karbantartási szerződéses) licencekhez mindig szükség van egy fiókra. A fiók további előnye, hogy nyilvántart minden aktiválást, így azok később visszakereshetők.

A licencaktiváló kulcs megszerzéséhez kövesse a webhelyen leírt útmutatót.

- 8. Váltson vissza a szoftverre. A **License Activation** (Licencaktiválás) párbeszédablakban írja vagy illessze be a Bosch License Activation Centerből (Bosch licencaktiválás központ) beszerzett licencaktiváló kulcsot, majd kattintson az **Aktiválás** gombra.
	- **Ennek eredménye:** A szoftvercsomagok aktiválódnak a számítógépen.
- 9. Kattintson a **Refresh** (Frissítés) gombra az aktivált licencek frissített listájának megtekintéséhez

## **1.4 Konfigurációk létrehozása és licencelése**

– Hozzon létre konfigurációkat BIS-telepítéséhez a BISkonfigurációk online súgójának következő fejezetében leírtak szerint: **Setting up an initial BIS configuration** (Kiinduló BIS-konfiguráció beállítása)

– Aktiválja az egyes konfigurációk licenceit a BISkonfigurációk online súgójának következő fejezetében leírtak szerint: **Configuration Browser tabs** (A konfigurációtallózó lapjai) > **Licenc**

### **1.5 BIS-kliensek konfigurálása**

Konfigurálja a BIS-klienseket a BIS fő telepítési kézikönyvének következő fejezetében leírtak szerint: **Configuring BIS clients and tools** (BIS-kliensek és -eszközök konfigurálása).

#### **Webböngészők konfigurálása Klasszikus kliensekhez**

A böngészőbeállítások legegyszerűbben a következő módon módosíthatók.

- 1. Nyissa meg az IE vagy Edge böngészőt.
- 2. Adja meg az URL-címet *http://<Name\_of\_BIS\_Server>/ <Name\_of\_BIS\_Server>.zip*, és töltse le a ZIP-csomagot. Ha a BIS-szerver neve pl. *MYBISSERVER*, akkor az URL-cím *http://MYBISSERVER/MYBISSERVER.zip* lesz.
- 3. Bontsa ki a csomagot, és futtassa az *InstallBISClient.bat* fájlt rendszergazdai jogosultságokkal. A rendszer automatikusan végrehajtja a következő feladatokat, és elindítja a BIS kliensalkalmazást.
	- Telepíti a BIS-szerver tanúsítványát a biztonságos HTTPS kommunikációhoz.
	- Konfigurálja a böngésző biztonsági beállításait és a megbízható oldalakat.
	- Ha az Edge böngésző telepítve van, akkor a rendszer IE-módban való futtatásra konfigurálja az Edge-et, és frissíti az oldalak listáját.
	- Létrehozza a *BISClient* parancsikont az asztalon.

**Megjegyzés:** Ha frissíti vagy módosítja a szerveren lévő tanúsítványokat, akkor a beállítások frissítéséhez végre kell hajtania újra a fenti lépéseket.

### **1.6 A BIS-szerver indítása**

Indítsa el a BIS-szervert a BIS-konfigurációk online súgójának következő fejezetében leírtak szerint: **Starting and stopping the BIS server** (A BIS-szerver indítása és leállítása).

# **1 Handleiding voor snelle installatie**

Dit document is bedoeld als een verkorte handleiding voor ervaren gebruikers. De volledige hoofdinstallatiehandleiding bevindt zich op het installatiemedium en moet bij twijfel altijd worden geraadpleegd.

#### **Opmerking!**

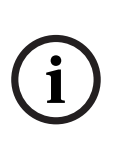

Deze Snelstart installatiehandleiding beschrijft een nieuwe BISinstallatie op één serversysteem. Voor de installatie van een update, dient u eerst de BIS Server in de BIS Manager te stoppen en BIS Manager af te sluiten. Vervolgens kunt u doorgaan met de stappen voor een nieuwe installatie hieronder. U moet geen nieuwe configuratie maken wanneer u een bestaande configuratie wilt gebruiken. Gebruik voor een installatie op meerdere servers altijd de hoofdinstallatiehandleiding.

De belangrijkste stappen die u moet volgen om de BIS-installatie te laten functioneren, worden hier kort beschreven. Deze

stappen zijn de volgende:

- 1. Systeemvereisten controleren
- 2. BIS-software installeren
- 3. BIS-server licenseren
- 4. Licentieconfiguraties creëren en licenseren
- 5. BIS-clients configureren
- 6. BIS-server starten

### **1.1 Systeemvereisten controleren**

De volgende hardware en software zijn minimaal vereist voor het installeren van de BIS-software:

#### **Opmerking!**

Primary Domain Controllers (PDC's) en Backup Domain Controllers (BDC's) worden niet ondersteund, aangezien deze niet het benodigde beheer van lokale gebruikersaccounts bieden, dat nodig is voor managementsystemen.

### **1.1.1 Systeemvereisten voor BIS-servers**

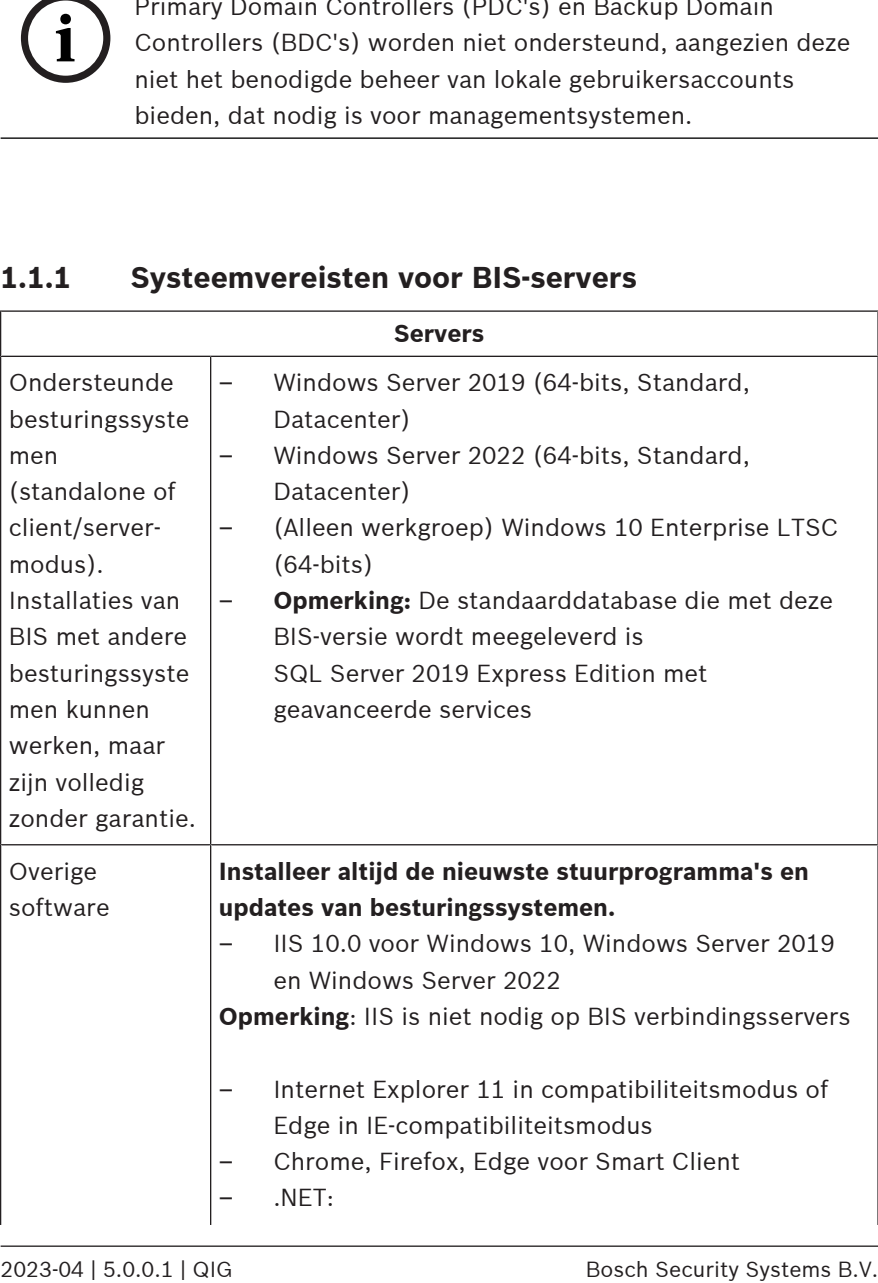

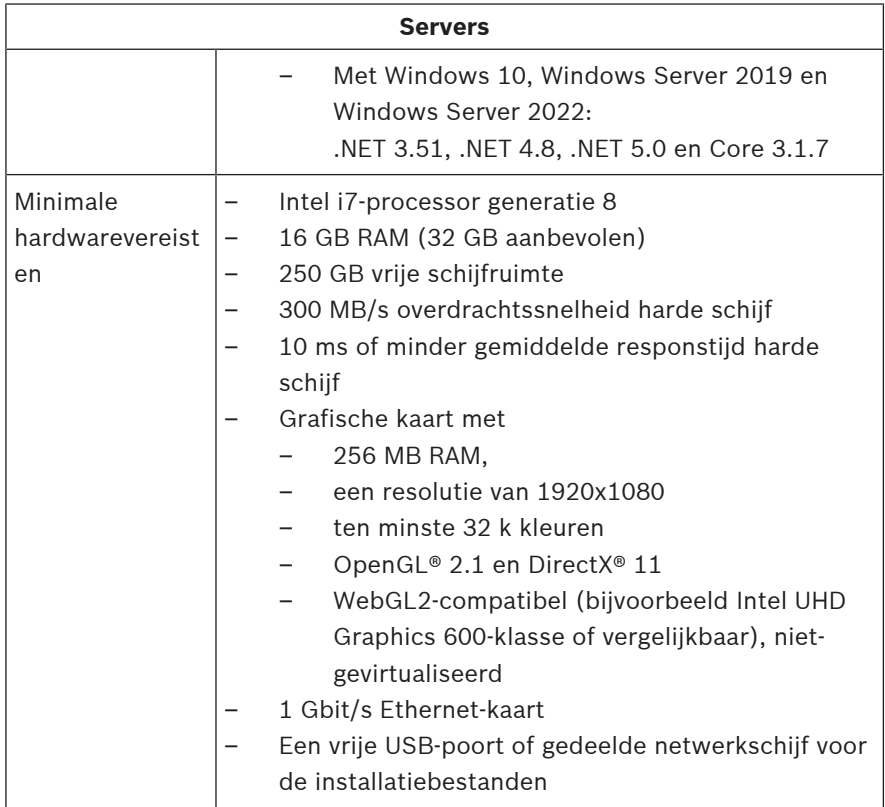

### **1.1.2 Systeemvereisten voor BIS-clients**

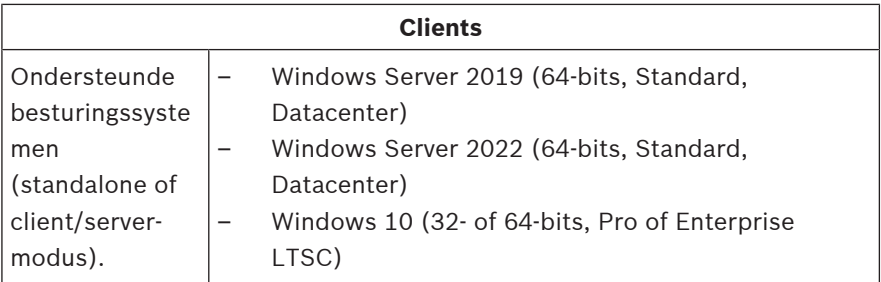

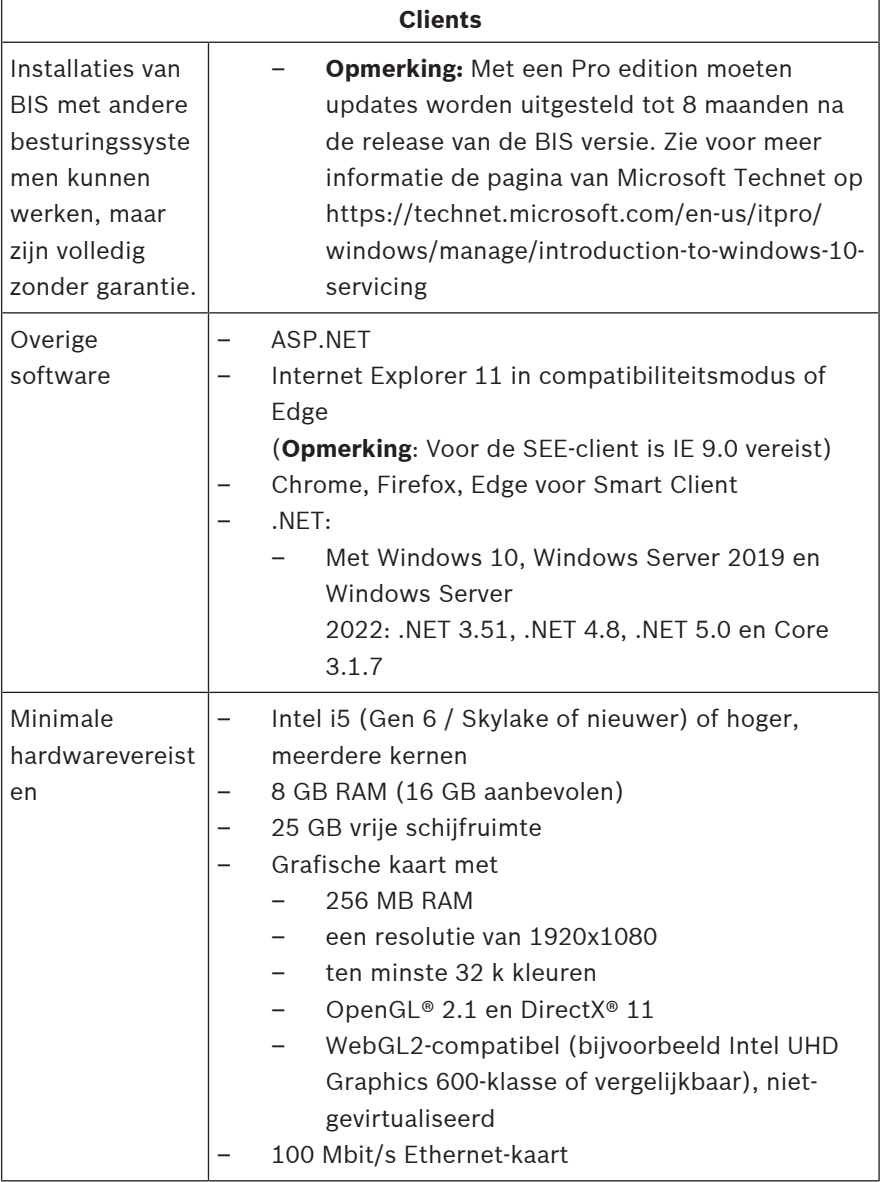

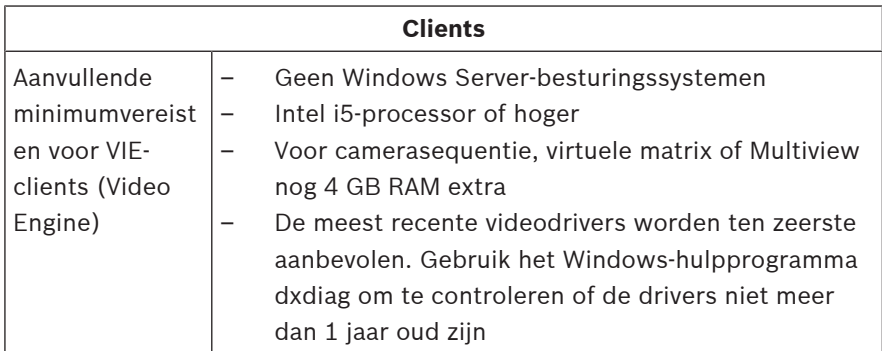

Aanvullende software die vóór de installatie van BIS moet worden geïnstalleerd:

- De IIS-versie die overeenkomt met uw besturingssysteem. Met Windows 10 of Windows Server 2019 of 2022 moet u de CGI-functie uitsluiten van de installatie of verwijderen. Een IIS-installatiescript *InstallIISForBIS.exe* vindt u in de map *Tools\InstallIISforBIS\* op het BISinstallatiemedium. Raadpleeg de installatiehandleiding van BIS voor meer informatie en andere vereiste instellingen
- Internet Explorer 9, 10 of 11 (in compatibiliteitsmodus). Gebruik voor de BIS-client alleen 32-bits browserversies.
- Een PDF-viewer om de documenten te kunnen lezen die tijdens het installatieproces worden weergegeven.

### **1.1.3 Overige vereiste instellingen en software**

- Een TCP/IP-netwerk dat BIS- en databaseservers verbindt
- Een unieke naam voor elke computer, die hooguit 15 Latijnse tekens zonder accenttekens mag bevatten.
- VS- of standaard Europese datum-/tijdnotatie: *MM/dd/yyyy* of *dd.MM.yyyy*
- Een gebruikersaccount met onbeperkte lokale Windowsadministrator-rechten en wachtwoord
- Stel overeenkomstig uw wachtwoordbeleid een wachtwoord in voor de *MgtS-Service*-gebruiker.

– Antivirussoftware moet worden gebruikt, maar mag niet worden uitgevoerd tijdens de BIS-installatie.

#### **De volgende procedures zijn nuttig gebleken**

- Gebruik regionale instellingen voor de Verenigde Staten, zelfs als de taal van uw besturingssysteem niet VS Engels is.
- Kopieer de BIS-installatiebestanden naar een submap van de hoofdschijf en installeer van daaruit, niet vanaf het bureaublad van Windows.

**Let op:** Als voor uw lokale IT-services een lijst met IISinstellingen voor BIS is vereist, kunt u deze vinden in de hoofdinstallatiehandleiding van BIS. Zoek naar IIS in het hoofdstuk **Performing a first-time installation** (De eerste installatie).

## **1.2 BIS-software installeren**

#### **Opmerking!**

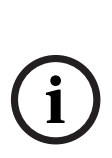

Deze Snelstart installatiehandleiding beschrijft een nieuwe BISinstallatie op één serversysteem. Voor de installatie van een update, dient u eerst de BIS Server in de BIS Manager te stoppen en BIS Manager af te sluiten. Vervolgens kunt u doorgaan met de stappen voor een nieuwe installatie hieronder. U moet geen nieuwe configuratie maken wanneer u een bestaande configuratie wilt gebruiken. Gebruik voor een installatie op meerdere servers altijd de hoofdinstallatiehandleiding.

- 1. Plaats het BIS-installatiemedium of kopieer de set en blader door de bestanden.
- 2. Klik met de rechtermuisknop op **setup.exe** en selecteer **Als administrator uitvoeren** in het snelmenu.

3. Doorloop de installatiewizard. Selecteer alleen installatieopties die overeenkomen met de licenties die u hebt aangeschaft.

#### **Opmerking!**

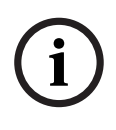

De installatiewizard installeert standaard de licentievrije versies van SQL Server met een beperkte capaciteit. In plaats hiervan kunnen bestaande versies met licentie worden gebruikt, wanneer aan bepaalde eisen wordt voldaan. Lees het hoofdstuk over de eerste installatie, in de installatiehandleiding van BIS, voor meer informatie over deze eisen.

## **1.3 BIS-server licenseren**

Licenties voor BIS 4.0 en hoger kunnen online worden besteld en worden digitaal geleverd. Ga als volgt te werk:

- 1. Bestel de licenties bij uw lokale Bosch-besteldesk of verkooporganisatie. U ontvangt vervolgens een e-mail met daarin uw autorisatiecode.
- 2. Start de BIS Manager
- 3. Klik op het tabblad **Licentie** op de knop **License Manager starten**.
	- **Resultaat:** het dialoogvenster van License Manager wordt weergegeven.
- 4. Schakel de selectievakjes in van het softwarepakket, de functies en de uitbreidingen die u heeft besteld. Voer voor de uitbreidingen ook het aantal benodigde eenheden in.
- 5. Klik op de knop **Activeren…**.
	- **Resultaat:** het dialoogvenster **License Activation** (Licentie activeren) met daarin uw computerhandtekening wordt weergegeven.
- 6. Noteer de computerhandtekening of kopieer en plak deze in een tekstbestand.

7. Voer, op een computer met een internetverbinding, de volgende URL in uw browser in: https://activation.boschsecurity.com Indien u geen account heeft om toegang te verkrijgen tot het Bosch License Activation Center, dient u ofwel een nieuwe account te maken en in te loggen (aanbevolen) of op de link te klikken om een nieuwe licentie te activeren zonder in te loggen. Let erop dat voor SMA-licenties (Software Maintenance Agreement) altijd een account is vereist. Een account heeft ook het voordeel dat al uw activeringen worden bijgehouden.

Volg de instructies op de website voor het verkrijgen van de licentie-activeringssleutel.

- 8. Ga terug naar de software. Type of plak de licentieactiveringssleutel die u van het Bosch License Activation Center hebt verkregen in het dialoogvenster **License Activation** (Licentie activeren) en druk op de knop **Activeren**.
	- **Resultaat:** de softwarepakketten zijn geactiveerd voor de computer.
- 9. Klik op de knop **Vernieuwen** om de bijgewerkte set van geactiveerde licenties weer te laten geven.

### **1.4 Licentieconfiguraties creëren en licenseren**

- Stel configuraties in voor uw BIS-installatie, zoals is beschreven in de online-Help voor de configuratie van BIS, hoofdstuk: **Initiële BIS-configuratie instellen**
- Activeer licenties voor individuele configuraties op de manier die is beschreven in de online-Help voor de configuratie van BIS, hoofdstuk: **tabbladen Configuratiebrowser** > **Licentie**.

### **1.5 BIS-clients configureren**

Configureer BIS-clients op de manier die is beschreven in de hoofdinstallatiehandleiding van BIS, hoofdstuk: **BIS-clients configureren en hulpprogramma's**.

#### **De webbrowsers configureren voor de Classic clients**

De eenvoudigste manier om de browserinstellingen te wijzigen is door de volgende stappen uit te voeren.

- 1. Open de IE- of Edge-browser.
- 2. Voer de URL in *http://<Name\_of\_BIS\_Server>/ <Name\_of\_BIS\_Server>.zip* om het zip-pakket te downloaden. Als de naam van uw BIS-server bijvoorbeeld *MYBISSERVER* is, is de URL *http://MYBISSERVER/ MYBISSERVER.zip*.
- 3. Pak het pakket uit en voer het uit *InstallBISClient.bat* met beheerdersrechten. Hiermee worden automatisch de volgende taken uitgevoerd en wordt de BISclienttoepassing gestart.
	- Installeer het BIS-servercertificaat voor httpsbeveiligde communicatie.
	- Configureer de beveiligingsinstellingen van de browser en de vertrouwde site.
	- Als de Edge-browser is geïnstalleerd, wordt Edge geconfigureerd om in de IE-modus te worden uitgevoerd en wordt de lijst met sites bijgewerkt.
	- Maak een *BISClient*-snelkoppeling op het bureaublad.

**Opmerking:** Als u certificaten op de server bijwerkt of wijzigt, voert u de bovenstaande stappen opnieuw uit om alle instellingen bij te werken.

### **1.6 BIS-server starten**

Start de BIS-server op de manier die is beschreven in de online-Help voor de configuratie van BIS, hoofdstuk **De BIS-server starten en stoppen.**

# **1 Podręcznik szybkiej instalacji**

Niniejszy dokument jest skróconym podręcznikiem przeznaczonym dla doświadczonych użytkowników. Główny podręcznik instalacji jest dostępny na nośniku instalacyjnym i w razie wątpliwości zaleca się skorzystanie z niego.

#### **Uwaga!**

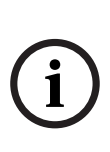

Skrócony podręcznik obsługi opisuje przebieg nowej instalacji systemu BIS w systemie jednoserwerowym. Aby przeprowadzić instalację aktualizacyjną, należy najpierw zatrzymać serwer BIS za pomocą menedżera systemu BIS. Po zamknięciu menedżera systemu BIS należy postępować tak jak w przypadku nowej instalacji opisanej poniżej, ale z pominięciem utworzenia nowej konfiguracji, jeśli ma być wykorzystywana ta, która już istnieje. Przy instalowania na wielu serwerach zawsze należy używać głównego podręcznika instalacji.

Najważniejsze pierwsze kroki wykonywane podczas instalacji systemu BIS zostały krótko opisane tutaj. Kroki te obejmują:

- 1. Sprawdzanie wymagań systemowych
- 2. Instalowanie oprogramowania BIS
- 3. Licencjonowanie serwera BIS
- 4. Tworzenie i licencjonowanie konfiguracji
- 5. Konfigurowanie klientów BIS
- 6. Uruchamianie serwera BIS

## **1.1 Sprawdzanie wymagań systemowych**

Poniżej znajdują się minimalne wymagania dotyczące sprzętu i oprogramowania potrzebnego do zainstalowania oprogramowania BIS:

#### **Uwaga!**

Podstawowe kontrolery domeny (PDC) oraz zapasowe kontrolery domeny (BDC) nie są obsługiwane, ponieważ nie umożliwiają administracji lokalnymi kontami użytkowników, która jest konieczna w przypadku systemów zarządzania.

### **1.1.1 Wymagania systemowe dla serwerów BIS**

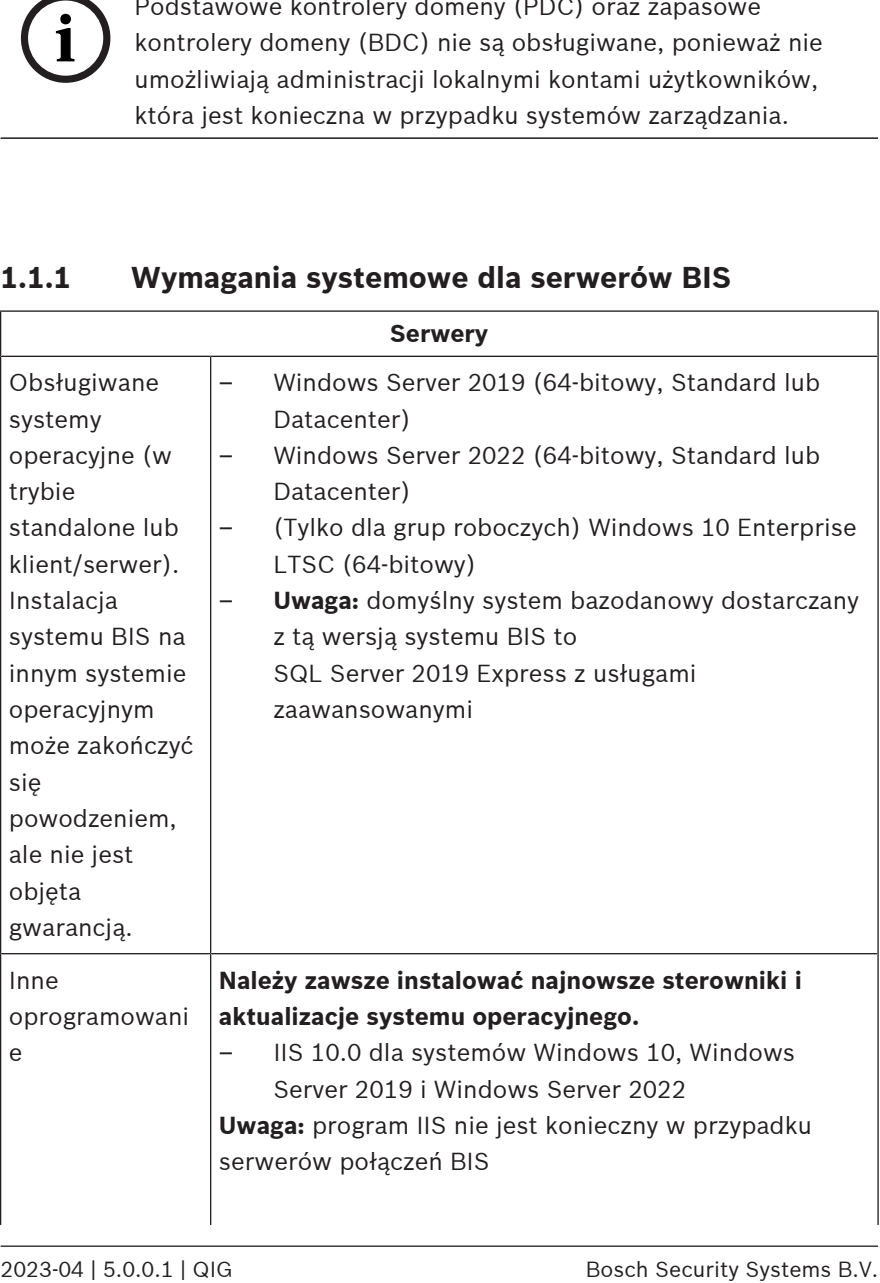
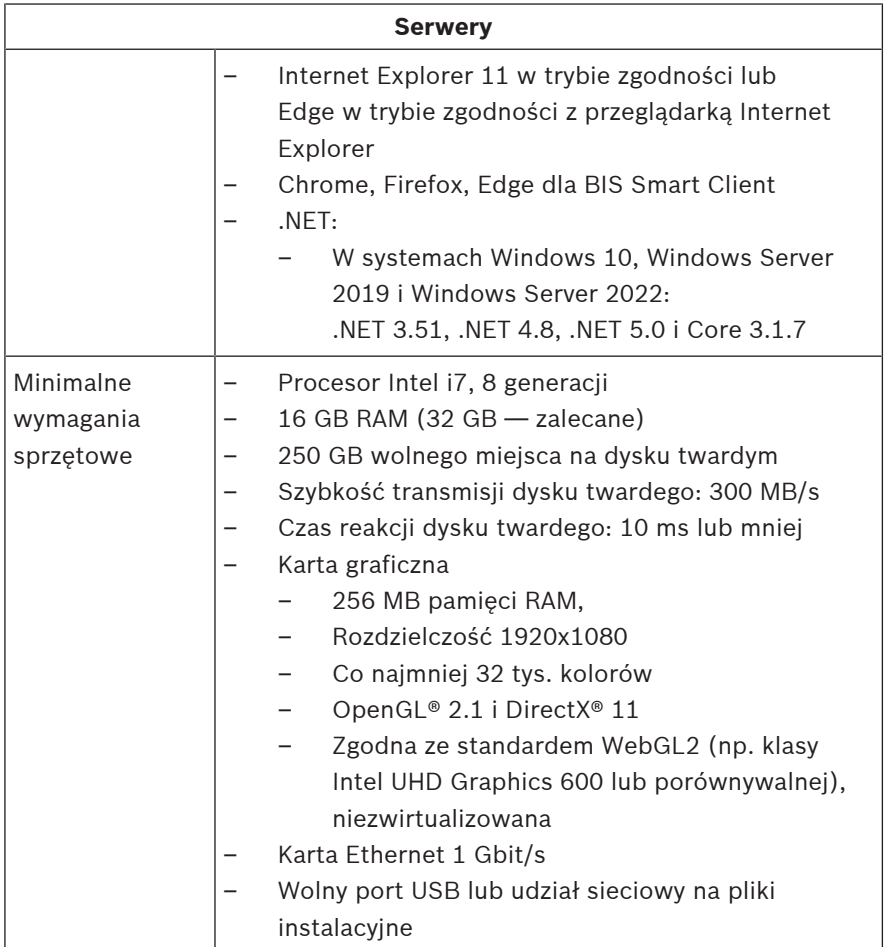

## **1.1.2 Wymagania systemowe dla klientów BIS**

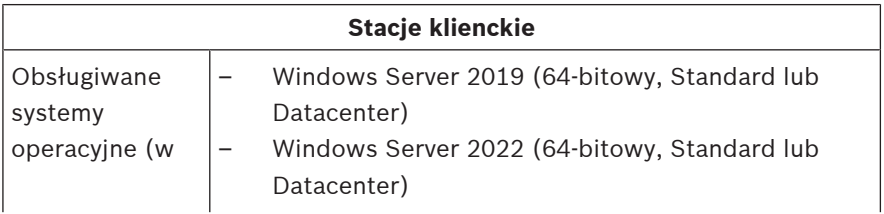

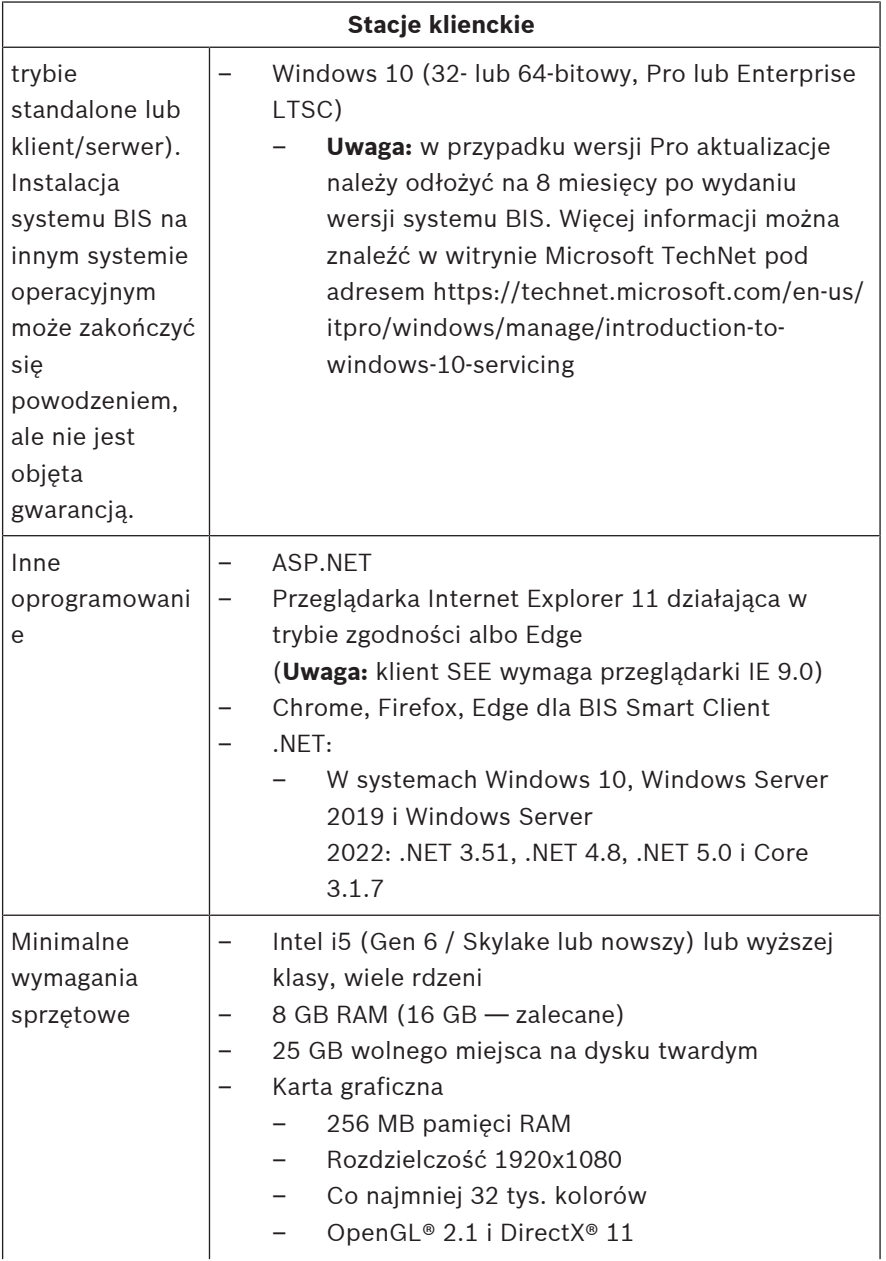

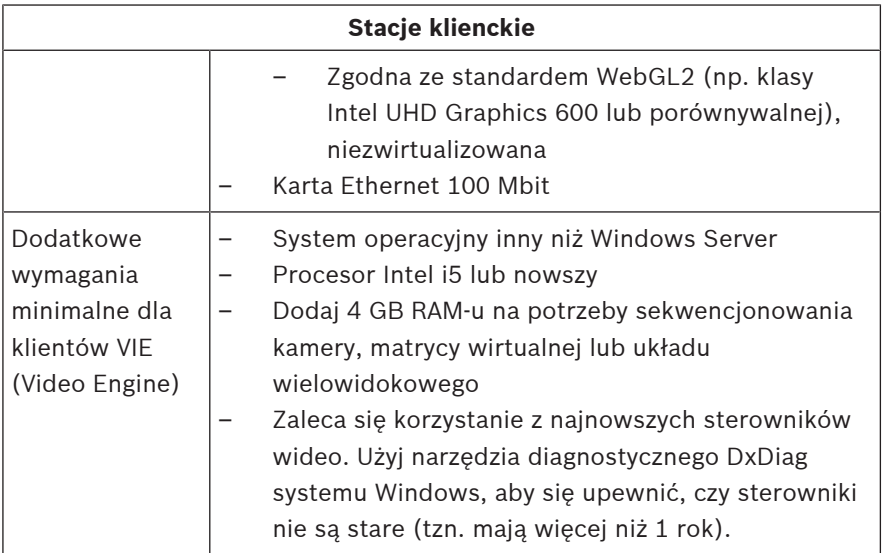

Dodatkowe oprogramowanie, które należy zainstalować przed instalacją systemu BIS:

– Wersja programu IIS, która jest odpowiednia dla Twojego systemu operacyjnego.

W systemie Windows 10 lub Windows Server 2019 lub 2022 pomiń lub usuń funkcję CGI. Nowy skrypt instalacyjny programu IIS *InstallIISForBIS.exe* jest dostępny na nośniku instalacyjnym systemu BIS w katalogu *Tools\InstallIISforBIS\*. Aby dowiedzieć się więcej i poznać inne wymagane ustawienia, zapoznaj się z podręcznikiem instalacji systemu BIS

- Internet Explorer 9, 10 lub 11 (wszystkie wersje działające w trybie zgodności). W przypadku klienta BIS używaj tylko 32-bitowych wersji przeglądarek.
- Przeglądarka plików PDF służąca do odczytywania dokumentów wyświetlanych podczas procesu instalacji.

## **1.1.3 Inne wymagane ustawienia oraz oprogramowanie**

– Sieć TCP/IP łącząca serwery BIS z serwerami baz danych

- Niepowtarzalna nazwa dla każdego komputera, nie dłuższa niż 15 znaków łacińskich bez znaków diakrytycznych.
- Amerykański lub standardowy europejski format daty/ godziny: *MM/dd/yyyy* lub *dd.MM.yyyy*
- Konto użytkownika z nieograniczonymi uprawnieniami administratora systemu Windows oraz hasłem
- Ustaw hasło dla użytkownika *MgtS-Service* zgodnie z zasadami haseł.
- W trakcie instalacji systemu BIS powinno być zainstalowane oprogramowanie antywirusowe, ale nie może ono być uruchomione w tym czasie.

#### **Warto stosować się do poniższych zaleceń**

- Używaj ustawień regionalnych dla Stanów Zjednoczonych, nawet jeśli Twój system operacyjny nie jest w języku angielskim.
- Skopiuj pliki instalacyjne systemu BIS do podfolderu na dysku głównym i zainstaluj z tego miejsca, a nie z pulpitu systemu Windows.

**Uwaga:** jeśli lokalny administrator IT wymaga listy ustawień programu IIS systemu BIS, można je znaleźć w głównym podręczniku instalacji systemu BIS. Wyszukaj informacje o programie IIS w rozdziale dotyczącym **pierwszej instalacji**.

# **1.2 Instalowanie oprogramowania BIS**

#### **Uwaga!**

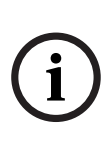

Skrócony podręcznik obsługi opisuje przebieg nowej instalacji systemu BIS w systemie jednoserwerowym. Aby przeprowadzić instalację aktualizacyjną, należy najpierw zatrzymać serwer BIS za pomocą menedżera systemu BIS. Po zamknięciu menedżera systemu BIS należy postępować tak jak w przypadku nowej instalacji opisanej poniżej, ale z pominięciem utworzenia nowej konfiguracji, jeśli ma być wykorzystywana ta, która już istnieje. Przy instalowania na wielu serwerach zawsze należy używać głównego podręcznika instalacji.

- 1. Włóż nośnik instalacyjny systemu BIS lub skopiuj zestaw i przeglądaj pliki.
- 2. Kliknij prawym przyciskiem myszy plik **setup.exe** i wybierz opcję **Uruchom jako administrator** z menu kontekstowego.
- 3. Postępuj zgodnie z instrukcjami kreatora instalacji. Wybierz tylko te opcje instalacji, które odpowiadają zakupionym przez Ciebie licencjom.

#### **Uwaga!**

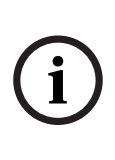

Domyślnie kreator instalacji instaluje bezpłatną wersję bazy danych SQL Server o ograniczonych możliwościach. Alternatywnie, jeśli spełniono określone wymagania, można korzystać z istniejących, licencjonowanych wersji. Zapoznaj się z rozdziałem dotyczącym pierwszej instalacji z podręcznika instalacji systemu BIS, aby dowiedzieć się więcej o tych wymaganiach.

# **1.3 Licencjonowanie serwera BIS**

Licencje dla systemów BIS 4.0 i nowszych są zamawiane online i dostarczane drogą elektroniczną. Wykonaj następujące czynności:

- 1. Zamów potrzebne licencje w lokalnym punkcie składania zamówień firmy Bosch lub w dziale sprzedaży. Otrzymasz od pracowników wiadomość e-mail z numerem autoryzacyjnym.
- 2. Uruchom menedżera systemu BIS
- 3. W zakładce **Licencja** kliknij przycisk **Uruchom menedżera licencji**.
	- **Skutek:** Zostaje wyświetlone okno dialogowe menedżera licencji.
- 4. Zaznacz opcje dotyczące pakietu oprogramowania, funkcji oraz rozszerzeń, które zostały przez Ciebie zamówione. W przypadku rozszerzeń wprowadź liczbę wymaganych jednostek.
- 5. Kliknij przycisk **Aktywuj...**.
	- **Skutek:** wyświetla się okno dialogowe **aktywacji licencji** z sygnaturą Twojego komputera.
- 6. Spisz sygnaturę komputera lub skopiuj ją i wklej do pliku tekstowego.
- 7. Na komputerze z dostępem do Internetu wprowadź następujący adres URL do paska adresu przeglądarki: https://activation.boschsecurity.com Jeżeli nie masz konta umożliwiającego dostęp do Centrum aktywacji licencji firmy Bosch, utwórz nowe i zaloguj się (zalecane) lub kliknij łącze w celu aktywowania nowej licencji bez konieczności logowania. Zauważ, że w przypadku licencji SMA (umowa o wsparcie techniczne oprogramowania) posiadanie konta zawsze jest wymagane. Dodatkową zaletą konta jest możliwość śledzenia wszystkich przeprowadzonych przez Ciebie aktywacji, co może być przydatne w przyszłości.

Postępuj zgodnie z instrukcjami zawartymi na stronie internetowej, aby uzyskać klucz aktywacji licencji.

- 8. Wróć do oprogramowania. W oknie dialogowym **aktywacji licencji** wpisz lub wklej klucz aktywacji licencji uzyskany z Centrum aktywacji licencji firmy Bosch i kliknij przycisk **Aktywuj**.
	- **Skutek:** pakiety oprogramowania są aktywowane na danym komputerze.
- 9. Kliknij przycisk **Odśwież** w celu wyświetlenia zmodyfikowanego zestawu aktywowanych licencji

# **1.4 Tworzenie i licencjonowanie konfiguracji**

- Utwórz konfiguracje dla instalacji systemu BIS zgodnie z opisem zawartym w pomocy ekranowej konfiguracji systemu BIS, sekcja: **Ustawianie konfiguracji początkowej systemu BIS**
- Aktywuj licencje dla indywidualnych konfiguracji zgodnie z opisem zawartym w pomocy ekranowej konfiguracji systemu BIS, sekcja: **Zakładki przeglądarki konfiguracji** > **Licencja**

# **1.5 Konfigurowanie klientów BIS**

Konfiguruj klientów BIS zgodnie z opisem w głównym podręczniku instalacji systemu BIS, sekcja: **Konfigurowanie klientów BIS oraz narzędzi**.

## **Konfigurowanie przeglądarek internetowych na potrzeby klientów klasycznych**

Najprostszą metodą zmiany ustawień przeglądarki jest wykonanie poniższych czynności.

1. Otwórz przeglądarkę IE lub Edge.

- 2. Wprowadź adres URL *http://<Name\_of\_BIS\_Server>/ <Name\_of\_BIS\_Server>.zip*, aby pobrać pakiet ZIP. Na przykład, jeśli nazwa Twojego serwera systemu BIS to *MYBISSERVER*, adres URL będzie wyglądał tak: *http:// MYBISSERVER/MYBISSERVER.zip*.
- 3. Rozpakuj pakiet i uruchom plik *InstallBISClient.bat* przy użyciu uprawnień administratora. Spowoduje to automatyczne wykonanie następujących zadań i uruchomienie aplikacji klienckiej systemu BIS.
	- Zainstaluj certyfikat serwera systemu BIS na potrzeby bezpiecznej komunikacji z protokołem HTTPS.
	- Skonfiguruj ustawienia zabezpieczeń przeglądarki i zaufaną witrynę.
	- W przypadku zainstalowania przeglądarki Edge zostanie ona skonfigurowana do uruchamiania w trybie IE a lista witryn zostanie uaktualniona.
	- Utwórz skrót *BISClient* na pulpicie.

**Uwaga:** w przypadku uaktualniania lub zmiany certyfikatów na serwerze ponownie wykonaj powyższe czynności, aby zaktualizować wszystkie ustawienia.

# **1.6 Uruchamianie serwera BIS**

Uruchom serwer BIS zgodnie z opisem zawartym w pomocy ekranowej konfiguracji systemu BIS, sekcja **Uruchamianie i zatrzymywanie serwera BIS.**

# **1 Guia de Instalação Rápida**

Este documento foi concebido como um guia resumido para usuários experientes. O guia de instalação principal oficial encontra-se na mídia de instalação e deverá ser sempre consultado em caso de dúvida.

#### **Aviso!**

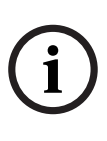

Este Guia de Inicialização Rápida descreve uma nova instalação do BIS em um sistema de servidor único. Para uma instalação de atualização, primeiro interrompa o servidor BIS no BIS Manager e feche o BIS Manager. Depois, continue como na instalação nova indicada abaixo, mas omita a criação de uma configuração se pretender usar uma configuração existente. Para uma instalação em vários servidores, sempre use o guia de instalação principal.

Os principais passos para iniciar a instalação do BIS estão resumidos aqui. Estes passos são:

- 1. Verificação dos requisitos do sistema
- 2. Instalação do software BIS
- 3. Licenciamento do servidor BIS
- 4. Configurações da criação e licenciamento
- 5. Configuração de clientes BIS
- 6. Inicialização do servidor BIS

# **1.1 Verificação dos requisitos do sistema**

Estes são os requisitos mínimos de hardware e software necessários para instalar o Software BIS:

#### **Aviso!**

Os Controladores de Domínio Primário (PDCs) e Controladores de Domínio de Backup (BDCs) não são suportados, pois não oferecem administração das contas de usuários locais necessária para os sistemas de gerenciamento.

## **1.1.1 Requisitos do sistema para servidores BIS**

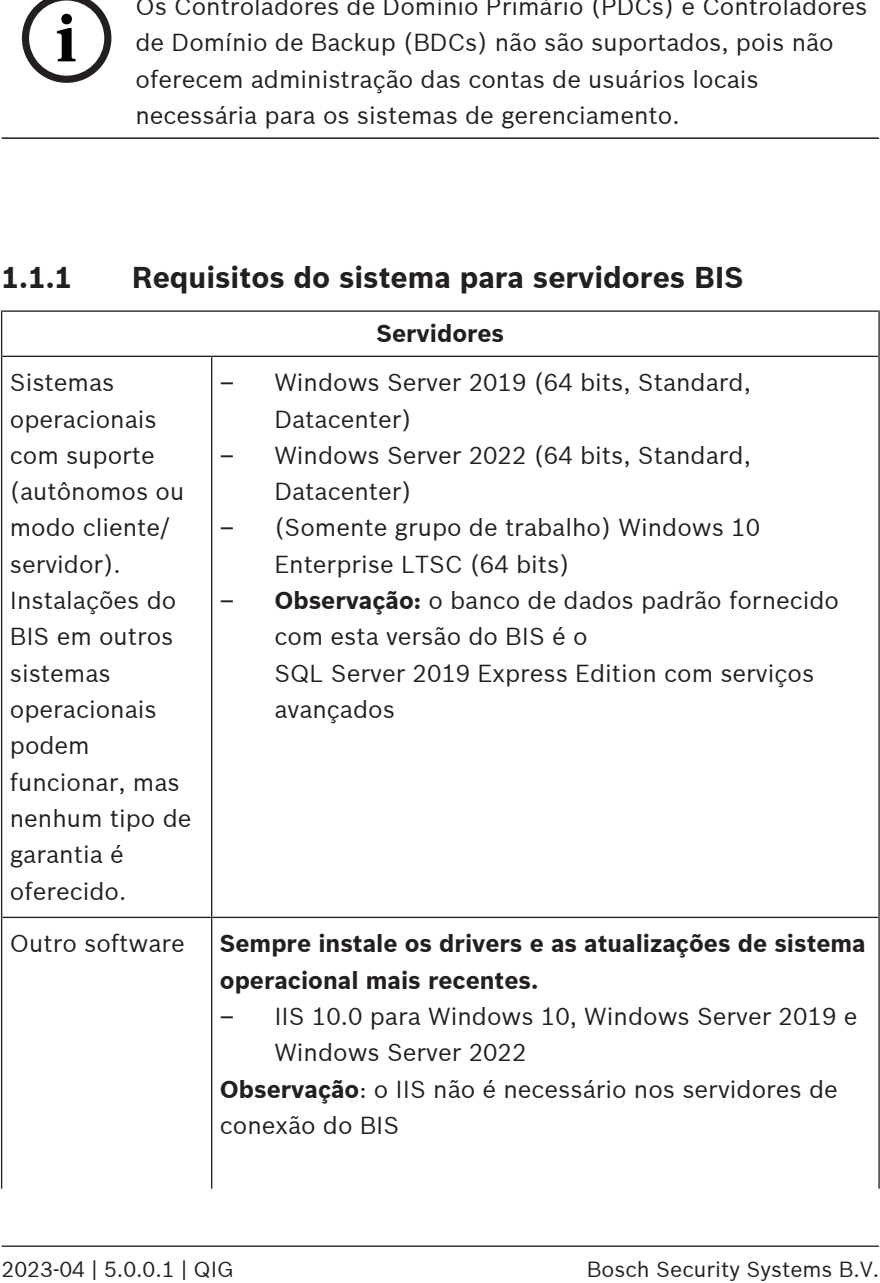

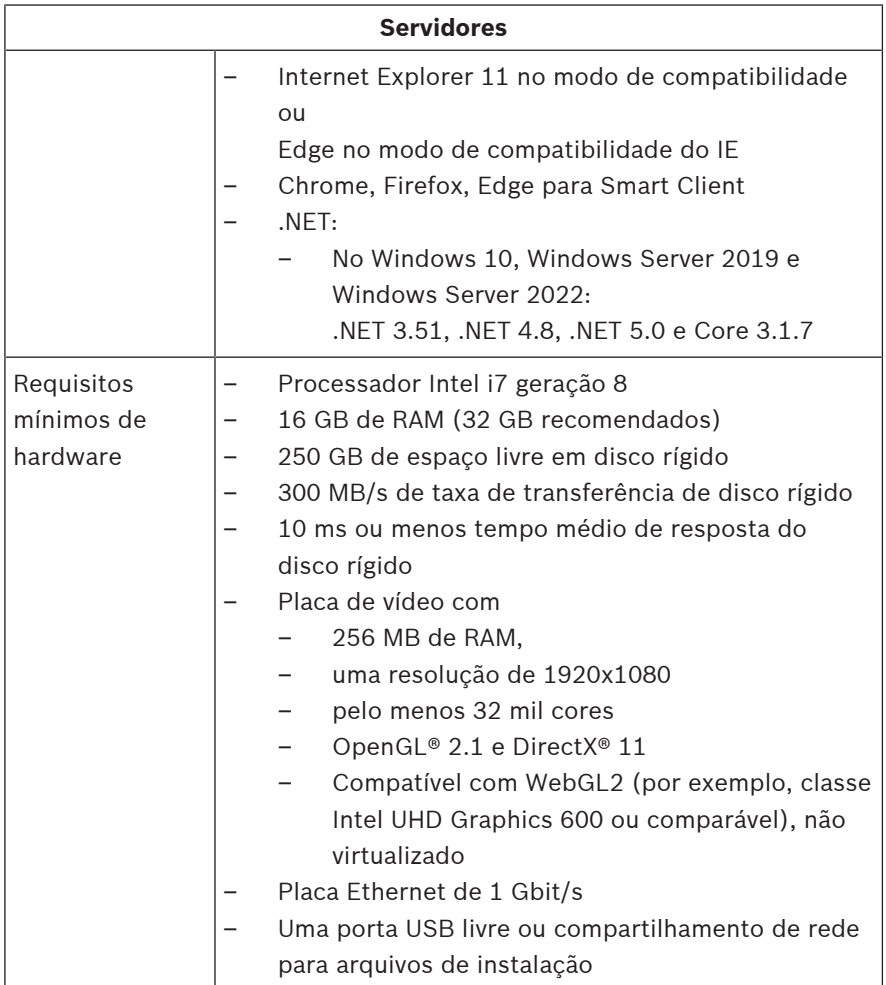

## **1.1.2 Requisitos do sistema para clientes BIS**

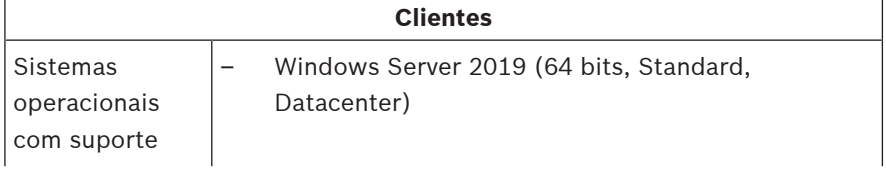

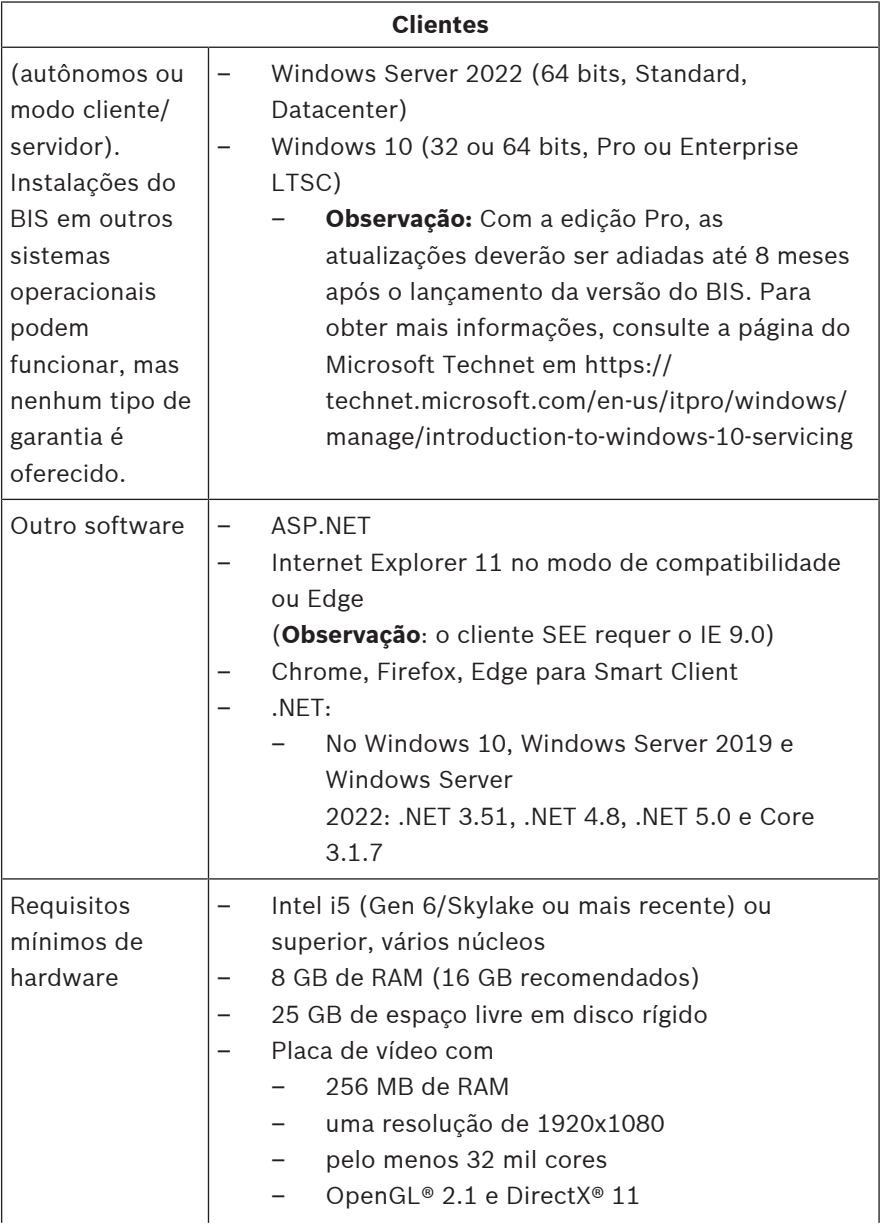

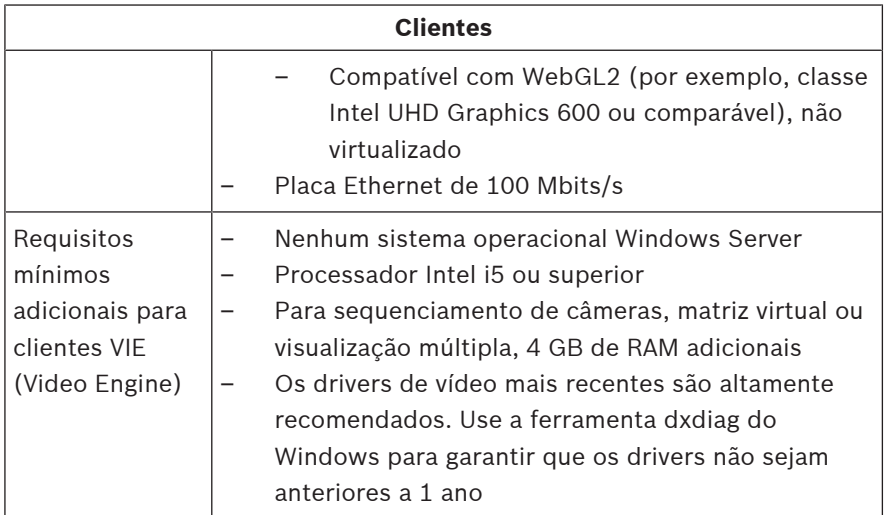

Software adicional a ser instalado antes da instalação do BIS:

- A versão do IIS correspondente ao seu sistema operacional. No Windows 10 ou Windows Server 2019 ou 2022, omita ou remova o recurso CGI. Um script de instalação do IIS InstallIISForBIS.exe é fornecido na mídia de instalação do BIS no diretório Tools\InstallIISforBIS\. Para obter mais detalhes e outras configurações necessárias, consulte o Guia de Instalação do BIS
- Internet Explorer 9, 10 ou 11 (todos no modo de compatibilidade). Para o cliente BIS, use somente as versões do navegador de 32 bits.
- Um visualizador de PDF para ler documentos que são exibidos com o processo de instalação.

## **1.1.3 Outras configurações e softwares necessários**

- Uma rede TCP/IP que conecta servidores de banco de dados e do BIS
- Um nome exclusivo para cada computador, com no máximo 15 caracteres latinos sem marcas diacríticas.
- Formatos de data e hora dos EUA ou padrão Europeu: MM/ dd/yyyy ou dd.MM.yyyy
- Uma conta de usuário com senha e direitos de administrador local irrestritos do Windows
- Defina a senha para o usuário MgtS-Service de acordo com a política de senhas.
- O software antivírus deve ser usado, mas não deve estar em execução durante a instalação do BIS.

#### **As seguintes práticas têm se comprovado benéficas**

- Use as configurações regionais dos EUA, mesmo se o idioma do seu sistema operacional não seja inglês dos EUA.
- Copie os arquivos de instalação do BIS em um subdiretório da unidade de disco principal e instale dele, não da área de trabalho do Windows.

**Observação:** se seus serviços de TI locais exigirem uma lista de configurações de IIS do BIS, ela poderá ser encontrada no guia de instalação principal do BIS. Procure IIS no capítulo **Executando a instalação pela primeira vez**.

# **1.2 Instalação do software BIS**

#### **Aviso!**

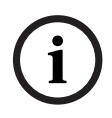

Este Guia de Inicialização Rápida descreve uma nova instalação do BIS em um sistema de servidor único. Para uma instalação de atualização, primeiro interrompa o servidor BIS no BIS Manager e feche o BIS Manager. Depois, continue como na instalação nova indicada abaixo, mas omita a criação de uma configuração se pretender usar uma configuração existente. Para uma instalação em vários servidores, sempre use o guia de instalação principal.

1. Insira a mídia de instalação do BIS ou copie o kit e procure os arquivos.

- 2. Clique com o botão direito em **setup.exe** e selecione **Executar como administrador** no menu de contexto.
- 3. Siga o assistente de instalação. Selecione apenas as opções de instalação correspondentes às licenças adquiridas.

#### **Aviso!**

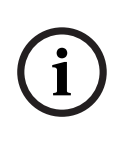

Por padrão, o assistente de instalação instala instâncias de capacidade limitada de licença gratuita do SQL Server. Como alternativa, se certos requisitos forem atendidos, as versões licenciadas existentes poderão ser usadas. Veja o manual de instalação do BIS para obter mais detalhes sobre esses requisitos no capítulo sobre a primeira instalação.

# **1.3 Licenciamento do servidor BIS**

Licenças para BIS 4.0 e superior são solicitadas online e entregues eletronicamente. Proceda da seguinte forma:

- 1. Solicite as licenças necessárias no departamento de recebimento de pedidos da Bosch ou organização de vendas local. Você receberá um e-mail contendo seu número de autorização.
- 2. Iniciar o BIS Manager
- 3. Na guia **Licença**, clique no botão **Iniciar gerenciador de licenças**.
	- **Efeito:** a caixa de diálogo Gerenciador de licenças é exibida.
- 4. Marque as caixas de seleção do pacote de software, dos recursos e das expansões que você pediu. Para as expansões, insira também o número de unidades necessárias.
- 5. Clique no botão **Ativar...**.
	- **Efeito:** a caixa de diálogo **Ativação de licença** é exibida com a assinatura do computador.
- 6. Anote a assinatura do computador ou copie e cole-a em um arquivo de texto.
- 7. Em um computador com acesso à Internet, insira o seguinte URL no seu navegador: https://activation.boschsecurity.com Caso você não tenha uma conta para acessar o Centro de ativação de licenças da Bosch, crie uma nova conta e faça login (recomendado) ou clique no link para ativar uma nova licença sem fazer login. Para as licenças de SMA (contrato de manutenção de software), uma conta sempre é necessária. Uma conta tem a vantagem adicional de acompanhar todas as suas ativações para referência futura.

Siga as instruções no site para obter a chave de ativação de licença.

- 8. Volte para o software. Na caixa de diálogo **Ativação de licença**, digite ou cole a chave de ativação de licença obtida no Centro de ativação de licenças da Bosch e clique no botão **Ativar**.
	- **Efeito:** os pacotes de software são ativados para o computador.
- 9. Clique no botão **Atualizar** para visualizar o conjunto modificado de licenças ativadas

# **1.4 Configurações da criação e licenciamento**

- Crie configurações para sua instalação do BIS conforme descrito na ajuda online de Configuração do BIS, na seção: **Definição de uma configuração inicial do BIS**
- Ative licenças para configurações individuais conforme descrito na ajuda online de Configuração do BIS, na seção: **Guias de Configuração do Navegador** > **Licença**

# **1.5 Configuração de clientes BIS**

Configure os clientes BIS conforme descrito no manual de instalação principal do BIS, seção **Configuração de clientes e ferramentas do BIS**.

#### **Configuração dos navegadores da Web para clientes Classic**

A maneira mais simples de alterar as configurações do navegador é realizar as seguintes etapas.

- 1. Abra o navegador IE ou Edge.
- 2. Digite o URL http://<Name\_of\_BIS\_Server>/ <Name\_of\_BIS\_Server>.zip para baixar o pacote do zip. Por exemplo, se o nome do seu servidor BIS for MYBISSERVER, o URL será http://MYBISSERVER/ MYBISSERVER.zip.
- 3. Descompacte o arquivo zip e execute InstallBISClient.bat com privilégios de administrador. Isso executará automaticamente as seguintes tarefas e iniciará o aplicativo cliente BIS.
	- Instale o certificado do servidor BIS para comunicação segura HTTPS.
	- Defina as configurações de segurança do navegador e do site confiável.
	- Se o navegador Edge estiver instalado, ele configurará o Edge para ser executado no modo IE e atualizará a lista de sites.
	- Crie o atalho BISClient na área de trabalho.

**Nota:** Se você atualizar ou alterar certificados no servidor, refaça as etapas acima para atualizar todas as configurações.

# **1.6 Inicialização do servidor BIS**

Inicie o servidor BIS conforme descrito na ajuda online de Configuração do BIS, na seção **Inicialização e interrupção do servidor BIS.**

# **1 Ghid rapid de instalare**

Acest document este conceput ca un ghid prescurtat pentru utilizatorii experimentați. Ghidul de instalare principal autorizat se află pe suportul de instalare și ar trebui să fie întotdeauna consultat dacă aveți îndoieli.

#### **Notificare!**

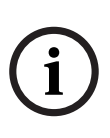

Acest Ghid de pornire rapidă descrie o instalare BIS nouă pe un singur sistem de server. Pentru o instalare de actualizare, mai întâi opriți serverul BIS din BIS Manager și închideți BIS Manager. Apoi, continuați ca pentru instalarea nouă de mai jos, dar omițând crearea unei noi configurații dacă intenționați să utilizați una existentă.

Pentru o instalare pe mai multe servere, utilizați întotdeauna ghidul principal de instalare.

Pașii principali pentru începerea instalării BIS sunt descriși pe scurt aici. Acești pași sunt următorii:

- 1. Verificarea cerințelor de sistem
- 2. Instalarea software-ului BIS
- 3. Licențierea serverului BIS
- 4. Crearea și acordarea de licente pentru configurații
- 5. Configurarea clienților BIS
- 6. Pornirea serverului BIS

# **1.1 Verificarea cerințelor de sistem**

Următoarele componente hardware și software sunt cerinte minime necesare pentru a instala software-ul BIS:

#### **Notificare!**

Controlerele de domenii principale (PDC) și controlerele de domenii de rezervă (BDC) nu sunt acceptate, deoarece nu asigură administrarea conturilor de utilizator locale necesare sistemelor de management.

## **1.1.1 Cerințe de sistem pentru serverele BIS**

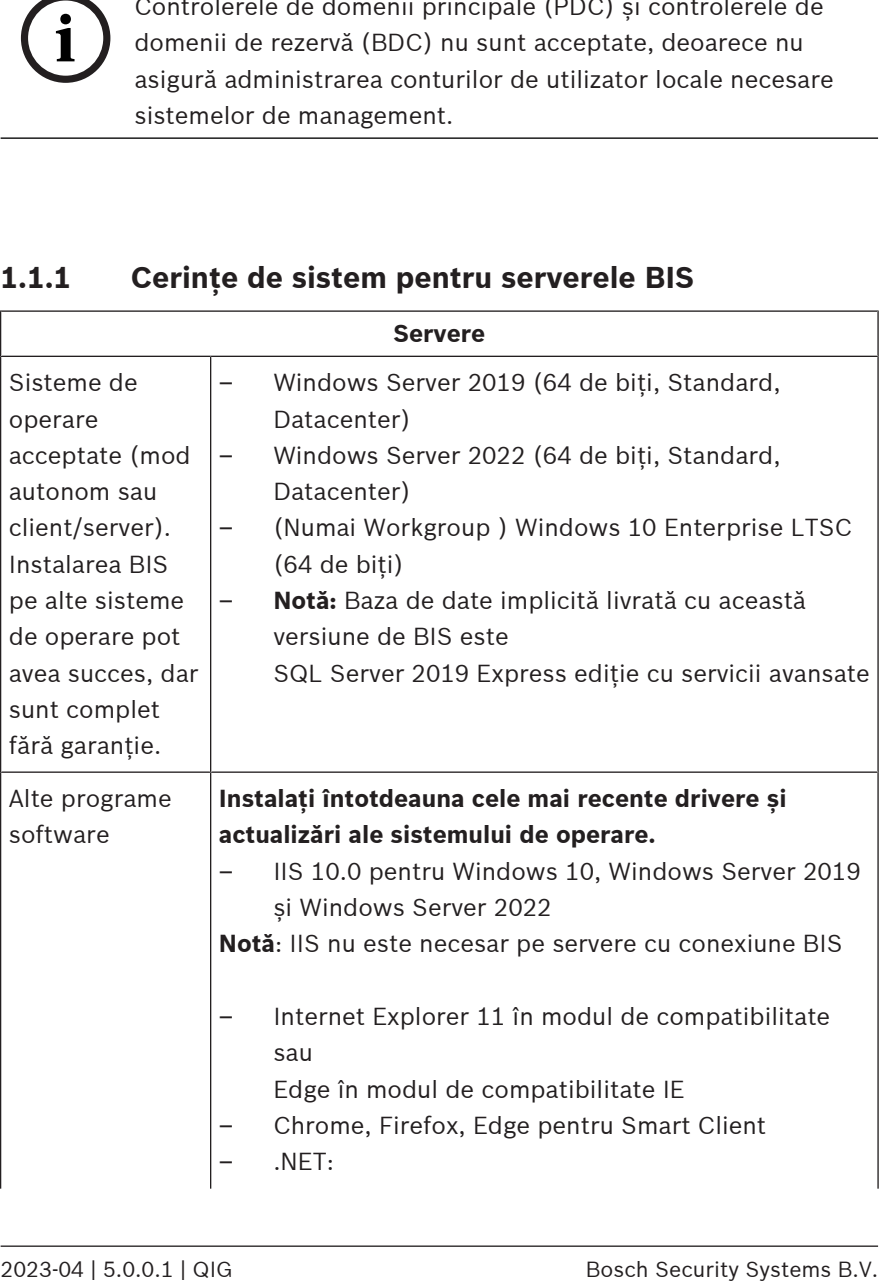

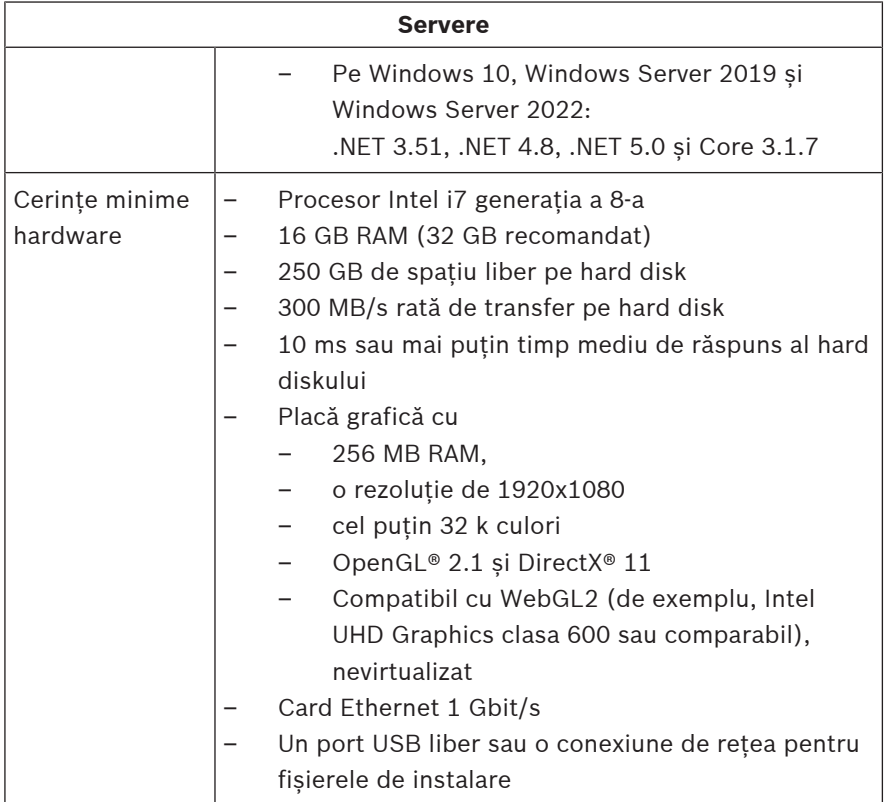

## **1.1.2 Cerințe de sistem pentru clienții BIS**

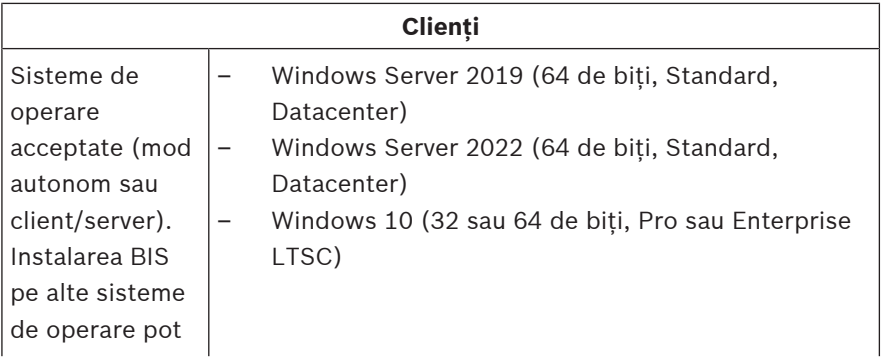

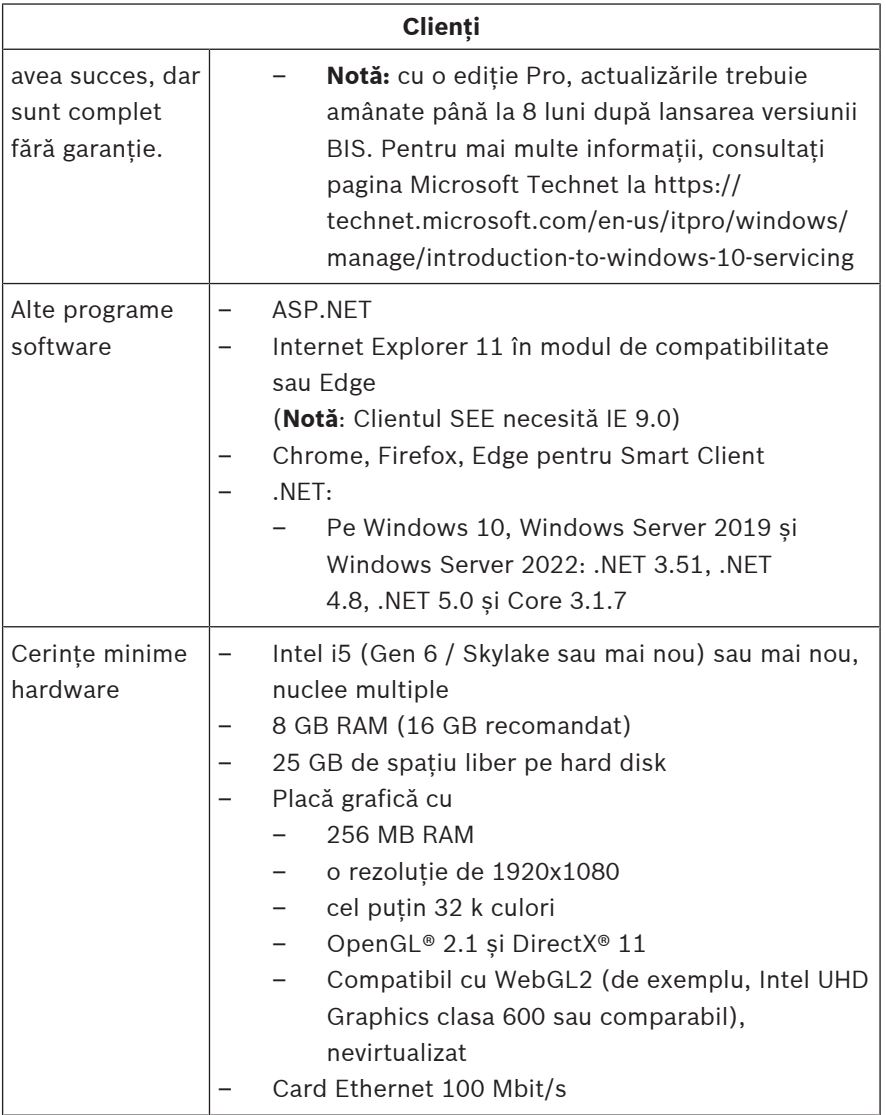

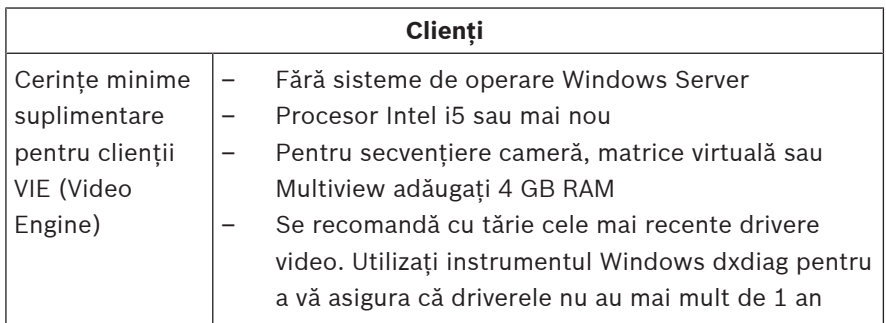

Software suplimentar care trebuie instalat înainte de instalarea BIS:

– Versiunea de IIS care corespunde sistemului dvs. de operare.

Pe Windows 10 sau Windows Server 2019 sau 2022, omiteți sau eliminați caracteristica CGI. Un script de instalare IIS *InstallIISForBIS.exe* este furnizat pe mediul de instalare BIS din directorul *Tools\InstallIISforBIS\*. Pentru detalii și alte setări necesare, consultați Ghidul de instalare BIS

- Internet Explorer 9, 10 sau 11 (toate în modul de compatibilitate). Pentru clientul BIS, utilizați numai versiuni de browser pe 32 de biți.
- Un vizualizator PDF pentru citirea documentelor care sunt afișate în procesul de instalare.

## **1.1.3 Alte setări și software necesare**

- O rețea TCP/IP care conectează BIS și serverele de baze de date
- Un nume unic pentru fiecare computer, nu mai mult de 15 caractere latine fără semne diacritice.
- Format dată și oră american SUA sau european standard: *MM/dd/yyyy* sau *dd.MM.yyyy*
- Un cont de utilizator cu drepturi și parolă nerestricționate de administrator local Windows
- Setați o parolă pentru utilizatorul *MgtS-Service* în conformitate cu politica dvs. privind parolele.
- Trebuie utilizat un software antivirus, dar acesta nu trebuie să ruleze în timpul instalării BIS.

#### **Următoarele practici au fost considerate benefice**

- Utilizați setările regionale din SUA, chiar dacă limba sistemului dvs. de operare nu este engleza SUA.
- Copiați fișierele de instalare BIS într-un subdirector al unității de disc principale și instalați de acolo, nu de pe desktopul Windows.

**Notă:** Dacă serviciile dvs. IT locale necesită o listă de setări BIS IIS, acestea se găsesc în ghidul principal de instalare BIS. Căutați IIS în capitol **Prima instalare**.

# **1.2 Instalarea software-ului BIS**

#### **Notificare!**

**i**

Acest Ghid de pornire rapidă descrie o instalare BIS nouă pe un singur sistem de server. Pentru o instalare de actualizare, mai întâi opriți serverul BIS din BIS Manager și închideți BIS Manager. Apoi, continuați ca pentru instalarea nouă de mai jos, dar omițând crearea unei noi configurații dacă intenționați să utilizați una existentă.

Pentru o instalare pe mai multe servere, utilizați întotdeauna ghidul principal de instalare.

- 1. Introduceți mediul de instalare BIS sau copiați kitul și răsfoiți fișierele.
- 2. Faceți clic dreapta pe **setup.exe** și selectați **Rulare ca administrator** din meniul contextual.
- 3. Urmați expertul de instalare. Selectați numai opțiunile de instalare corespunzătoare licențelor pe care le-ați achizitionat.

#### **Notificare!**

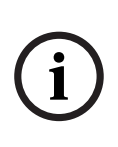

Expertul de instalare instalează în mod implicit instanțe de SQL Server fără licență și cu capacitate limitată. Alternativ, dacă sunt îndeplinite anumite cerinte, pot fi utilizate versiuni existente, cu licentă. Consultati ghidul de instalare BIS pentru detalii despre aceste cerinte, în capitolul despre prima instalare.

# **1.3 Licențierea serverului BIS**

Licențele pentru BIS 4.0 și versiunile superioare sunt comandate online și livrate electronic. Procedați după cum urmează:

- 1. Comandați licențele de care aveți nevoie de la biroul local de comenzi sau de la organizația de vânzări locală Bosch. Veți primi un e-mail de la aceștia cu numărul dvs. de autorizare.
- 2. Porniți BIS Manager
- 3. În fila **Licență**, faceți clic pe butonul **Pornire manager de licențe**.
	- **Efect:** Este afișată caseta de dialog Manager licență.
- 4. Bifați casetele de selectare pentru pachetul software, caracteristicile și extensiile pe care le-ați comandat. Pentru extensii, introduceți și numărul de unități necesare.
- 5. Faceți clic pe butonul **Activare…**.
	- **Efect:** Este afișată caseta de dialog **Activare licență**, care conține semnătura computerului.
- 6. Notați semnătura computerului sau copiați-o și inserați-o într-un fișier text.
- Server tran licenta 5 sic cuapactiste limitata. Alternativ, daca<br>
sunt indeplinite anomite cerinte, port fi utilizate versiumi<br>
detail indepene aceste cerinte, in capitolul despre prima<br>
instalare.<br> **1.3** Licentiere partic 7. Pe un computer cu acces la internet, introduceți următoarea adresă URL în browser: https://activation.boschsecurity.com Dacă nu aveți un cont pentru a accesa Centrul de activare a licentei Bosch, creati un cont nou și conectați-vă (recomandat) sau faceți clic pe link pentru a activa o nouă licență fără a vă conecta. Rețineți că pentru licențele SMA

(software maintenance agreement) este întotdeauna necesar un cont. Un cont are avantajul suplimentar de a ține evidența tuturor activărilor dvs. pentru referințe viitoare.

Urmați instrucțiunile de pe site pentru a obține cheia de activare a licenței.

- 8. Reveniți la software. În caseta de dialog **Activare licență**, tastați sau inserați cheia de activare a licenței obținută de la Centrul de activare a licenței Bosch și faceți clic pe butonul **Activare**.
	- **Efect:** Pachetele software sunt activate pentru computer.
- 9. Faceți clic pe butonul **Reîmprospătare** pentru a vizualiza setul modificat de licențe activate

# **1.4 Crearea și acordarea de licențe pentru configurații**

- Creați configurații pentru instalarea BIS, așa cum se descrie în ajutorul online pentru configurarea BIS, secțiunea: **Configurarea unei configurații BIS inițiale**
- Activați licențe pentru configurații individuale, așa cum se descrie în ajutorul online pentru configurarea BIS, secțiunea: **File browser de configurare** > **Licență**

# **1.5 Configurarea clienților BIS**

Configurați clienții BIS așa cum se descrie în manualul principal de instalare BIS, secțiunea: **Configurarea clienților și instrumentelor BIS**.

#### **Configurarea browserelor web pentru clienții clasici**

Cel mai simplu mod de a modifica setările browserului este să parcurgeți următorii pași.

- 1. Deschideți browserul IE sau Edge.
- 2. Introduceți adresa URL *http://<Name\_of\_BIS\_Server>/ <Name\_of\_BIS\_Server>.zip* pentru a descărca pachetul zip. De exemplu, dacă numele serverului dvs. BIS este *MYBISSERVER*, atunci adresa URL va fi *http:// MYBISSERVER/MYBISSERVER.zip*.
- 3. Dezarhivați pachetul și executați *InstallBISClient.bat* cu privilegii de administrator. Acesta va executa automat următoarele sarcini și va lansa aplicația client BIS.
	- Instalați certificatul de server BIS pentru comunicarea securizată prin HTTPS.
	- Configurați setările de securitate ale browserului și site-ul de încredere.
	- Dacă browserul Edge este instalat, acesta va configura Edge să ruleze în modul IE și să actualizeze lista de site-uri.
	- Creați comanda rapidă *BISClient* pe desktop.

**Notă:** Dacă faceți upgrade sau modificați certificatele pe server, repetați pașii de mai sus pentru a actualiza toate setările.

## **1.6 Pornirea serverului BIS**

Porniți serverul BIS așa cum se descrie în ajutorul online pentru configurarea BIS, secțiunea **Pornirea și oprirea serverului BIS.**

# **1 Руководство по быстрой установке**

Настоящий документ представляет собой сокращенное руководство для опытных пользователей. В случае сомнений следует обращаться к официальному основному руководству по установке, которое находится на установочном носителе.

#### **Замечание!**

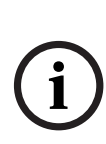

Настоящее руководство по быстрой установке описывает установку BIS с нуля на односерверную систему. Для обновления сначала следует остановить сервер BIS в BIS Manager и закрыть BIS Manager. Затем проведите установку аналогично установке с нуля, описанной ниже. Если вы хотите использовать существующую конфигурацию, пропустите шаги для создания новой конфигурации. Для установки на нескольких серверах воспользуйтесь основным руководством по установке.

Далее приведено краткое описание основных шагов, которые необходимо выполнить для установки BIS. Необходимые шаги:

- 1. Проверка требований к системе
- 2. Установка программного обеспечения BIS
- 3. Лицензирование сервера BIS
- 4. Создание и лицензирование конфигураций
- 5. Конфигурирование клиентов BIS
- 6. Запуск сервера BIS

## **1.1 Проверка требований к системе**

Нижеуказанные программные и аппаратные требования являются минимальными для установки программного обеспечения BIS:

#### **Замечание!**

Основные (PDC) и резервные (BDC) контроллеры домена не поддерживаются, поскольку они не предоставляют учетных записей администратора и локального пользователя, необходимых для систем управления.

## **1.1.1 Требования к системе для серверов BIS**

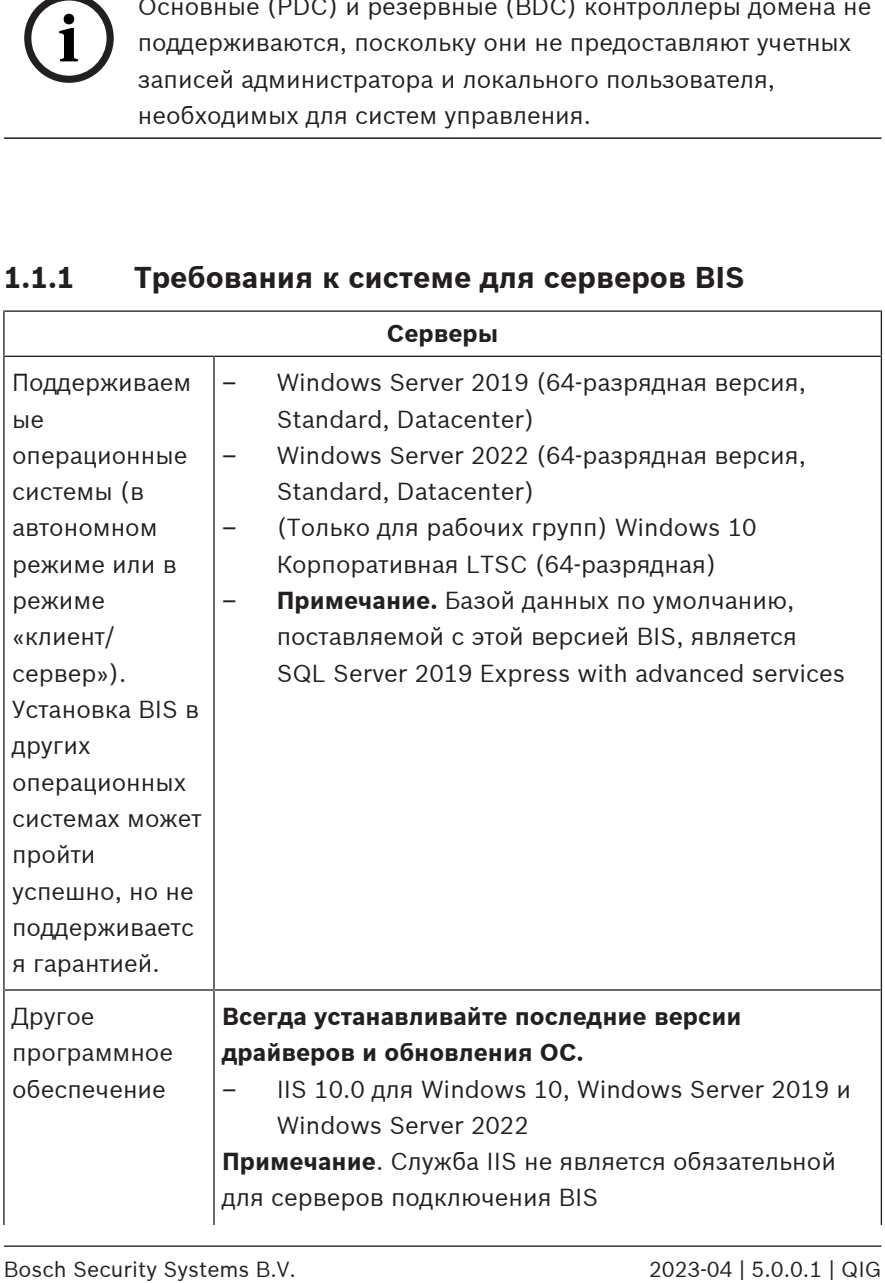

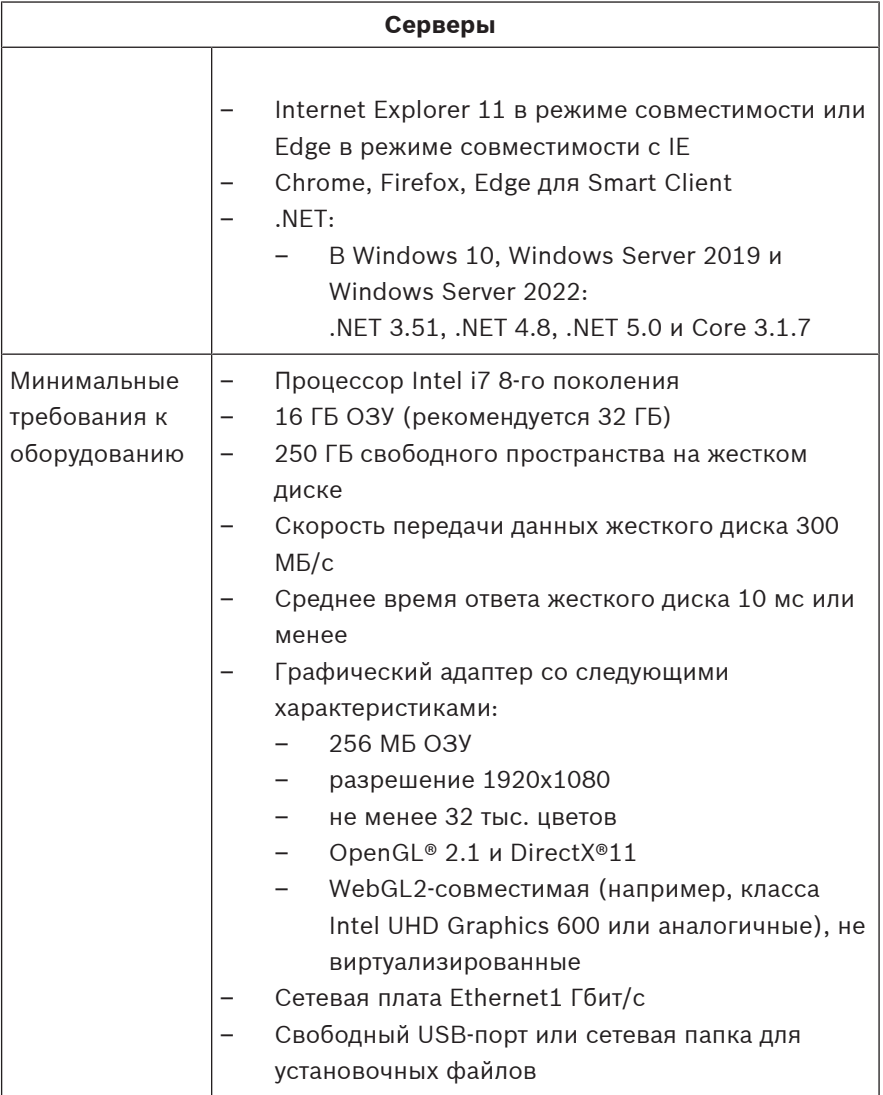

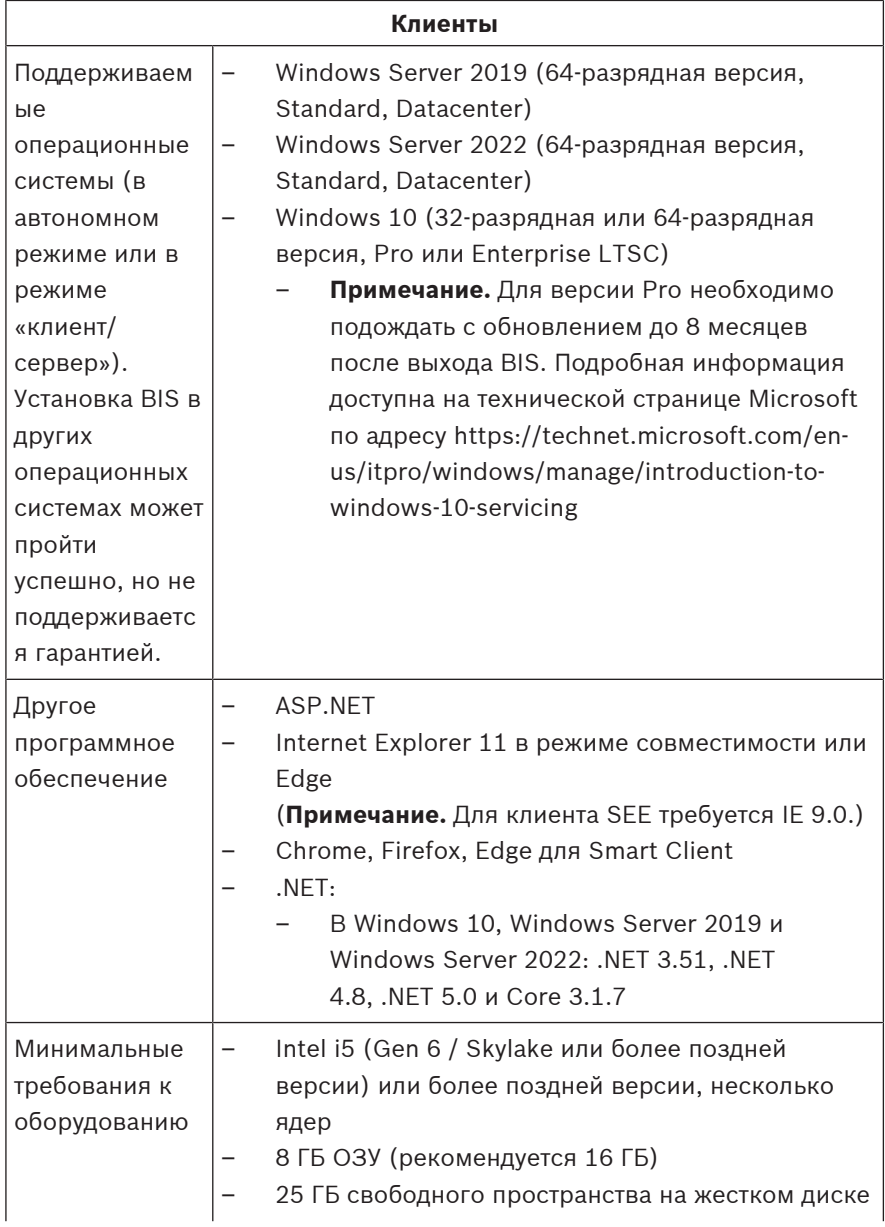

## **1.1.2 Требования к системе для клиентов BIS**

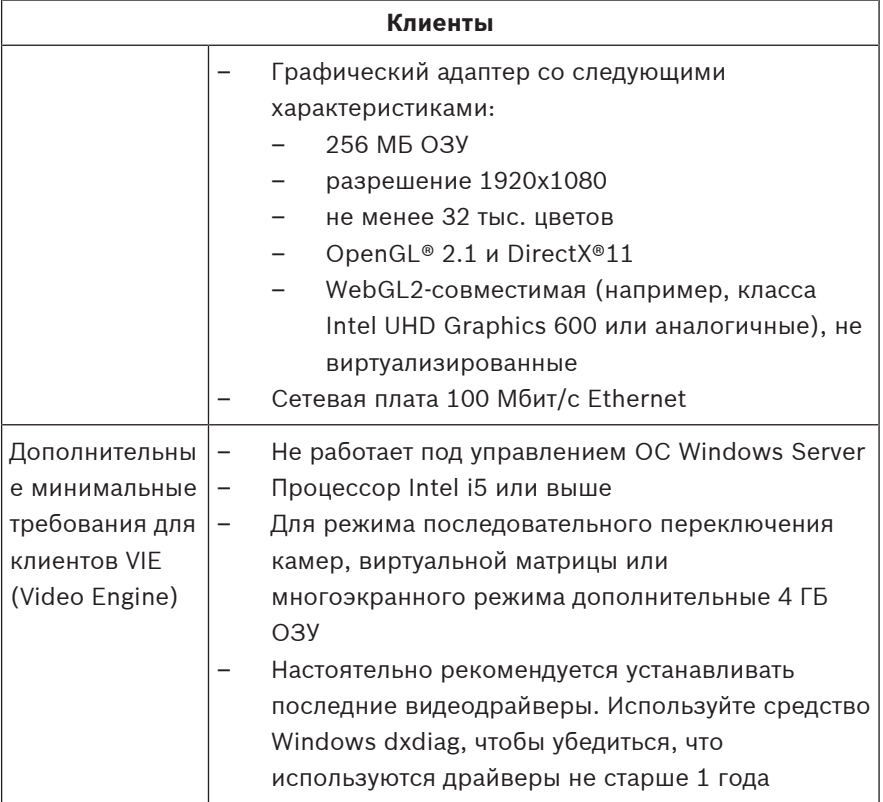

Дополнительное ПО, которое необходимо установить перед установкой BIS:

– Версия IIS, соответствующая используемой операционной системе. В Windows 10, а также в Windows Server 2019 или 2022 пропустите или удалите компонент CGI. Сценарий установки IIS *InstallIISForBIS.exe* находится на установочном диске BIS в каталоге *Tools\InstallIISforBIS\*. Более подробную информацию и другие необходимые параметры см. в Руководстве по установке BIS.

- Internet Explorer 9, 10 или 11 (все в режиме совместимости). Для клиента BIS используйте только 32 разрядные версии браузера.
- Средство просмотра PDF-файлов для чтения документов, отображаемых в процессе установки.

## **1.1.3 Прочие необходимые настройки и программное обеспечение**

- Сеть TCP/IP, соединяющая BIS и серверы баз данных
- Уникальное имя каждого компьютера длиной не более 15 символов латинского алфавита без диакритических знаков.
- Формат даты/времени США или Европы: *MM/dd/yyyy* или *dd.MM.yyyy*
- Аккаунт пользователя с неограниченными правами и паролем локального администратора Windows
- Задайте пароль пользователя *MgtS-Service* в соответствии с политикой паролей.
- Необходимо использовать антивирусное ПО, однако оно должно быть отключено во время установки BIS.

#### **Следующие процедуры могут оказаться полезными.**

- Используйте региональные настройки для США, даже если язык вашей операционной системы не английский (США).
- Скопируйте установочные файлы BIS в подкаталог основного диска и произведите установку оттуда, а не с рабочего стола Windows.

**Примечание.** Если для настройки ваших ИТ-сервисов требуются настройки BIS IIS, их можно найти в основном руководстве по установке BIS. Информация об IIS доступна в главе **Первоначальная установка**.

## **1.2 Установка программного обеспечения BIS**

#### **Замечание!**

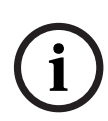

Настоящее руководство по быстрой установке описывает установку BIS с нуля на односерверную систему. Для обновления сначала следует остановить сервер BIS в BIS Manager и закрыть BIS Manager. Затем проведите установку аналогично установке с нуля, описанной ниже. Если вы хотите использовать существующую конфигурацию, пропустите шаги для создания новой конфигурации. Для установки на нескольких серверах воспользуйтесь основным руководством по установке.

- 1. Вставьте установочный диск BIS или скопируйте установочный пакет и перейдите к этим файлам.
- 2. Щелкните правой кнопкой мыши **setup.exe** и выберите в контекстном меню **Запуск от имени администратора**.
- 3. Следуйте указаниям мастера установки. Следует выбирать только те компоненты для установки, которые соответствуют приобретенным лицензиям.

#### **Замечание!**

По умолчанию мастер установки установит безлицензионный экземпляр SQL Server с ограниченной емкостью. В качестве альтернативы при соответствии определенным требованиям может быть использована существующая лицензионная версия. Подробные требования см. в Руководстве по установке BIS, раздел о первой установке.

# **1.3 Лицензирование сервера BIS**

Лицензии для BIS 4.0 т более поздних версий заказываются в Интернете и доставляются в электронном виде. Выполните следующие действия:

**i**

- 1. Закажите лицензии в местном отделе регистрации или торговой организации Bosch. Вы получите от них сообщение электронной почты с номером авторизации.
- 2. Запуск BIS Manager
- 3. На вкладке **Лицензия** нажмите кнопку **Запустить License Manager**.
	- **Результат:** отобразится диалоговое окно License Manager.
- 4. Установите флажки напротив заказанного программного пакета, компонентов и расширений. Для расширений введите нужное число единиц.
- 5. Нажмите кнопку **Активировать...**.
	- **Результат:** отобразится диалоговое окно **Активация лицензии** с подписью компьютера.
- 6. Запишите подпись компьютера или скопируйте ее в текстовый файл.
- 7. На компьютере с доступом в Интернет введите следующий URL-адрес в строке браузера: https://activation.boschsecurity.com Если у вас нет учетной записи для доступа в центр активации лицензий Bosch, можно создать новую учетную запись и выполнить вход в систему (рекомендуется) или перейти по ссылке для активации новой лицензии, не выполняя вход в систему. Обратите внимание, что в случае лицензии SMA (договор об обслуживании программного обеспечения) учетная запись требуется всегда. С помощью учетной записи можно отслеживать все активации для дальнейшего использования.

Следуйте инструкциям на веб-сайте для получения ключа активации лицензии.

- 8. Вернитесь к ПО. В диалоговом окне **Активация лицензии** введите или вставьте ключ активации лицензии, полученный из центра активации лицензий Bosch, и нажмите кнопку **Активировать**.
	- **Результат:** будут активированы программные пакеты для компьютера.
- 9. Нажмите кнопку **Обновить**, чтобы просмотреть измененный набор активированных лицензий.

## **1.4 Создание и лицензирование конфигураций**

- Создайте конфигурации для своей установки BIS в соответствии с инструкциями, приведенными в онлайнсправке "Конфигурация BIS" в разделе **Setting up an initial BIS configuration** (Настройка исхолной конфигурации BIS)
- Активируйте лицензии для отдельных конфигураций в соответствии с инструкциями, приведенными в онлайнсправке "Конфигурация BIS" в разделе **Вкладки Configuration Browser** > **License** (Лицензия)

# **1.5 Конфигурирование клиентов BIS**

Настройте клиенты BIS в соответствии с разделом **Настройка клиентов BIS и дополнительные инструменты** основного руководства по установке BIS.

#### **Настройка веб-браузеров для классических клиентов**

Самый простой способ изменить параметры браузера выполнить указанные ниже действия.

1. Откройте браузер IE или Edge.
- 2. Введите URL-адрес *http://<Name\_of\_BIS\_Server>/ <Name\_of\_BIS\_Server>.zip* для загрузки пакета ZIPфайлов. Например, для сервера BIS с именем *MYBISSERVER* следует ввести URL-адрес *http:// MYBISSERVER/MYBISSERVER.zip*.
- 3. Распакуйте пакет и запустите *InstallBISClient.bat* с правами администратора. При этом автоматически будут выполнены следующие задачи и запуск клиентского приложения BIS.
	- Установите сертификат сервера BIS для безопасной связи HTTPS.
	- Настройте параметры безопасности браузера и доверенный сайт.
	- Если установлен браузер Edge, произойдет настройка Edge для работы в режиме IE, а также обновление списка сайтов.
	- Создайте ярлык *BISClient* на рабочем столе.

**Примечание.** При обновлении или изменении сертификатов на сервере повторите описанные выше действия для обновления всех параметров.

# **1.6 Запуск сервера BIS**

Запустите сервер BIS в соответствии с инструкциями, приведенными в онлайн-справке "Конфигурация BIS" в разделе **Запуск и остановка сервера BIS.**

# **1 Hızlı kurulum kılavuzu**

Bu belge deneyimli kullanıcılar için kısaltılmış bir kılavuz olarak tasarlanmıştır. Asıl ana yükleme kılavuzu yükleme ortamındadır ve şüphe durumunda her zaman bu kılavuza başvurulmalıdır.

#### **Uyarı!**

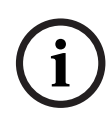

Bu Hızlı Başlangıç Kılavuzunda tek bir sunucu sisteminde yeni bir BIS yüklemesi açıklanmaktadır. Bir güncelleme yüklemesi için lütfen önce BIS Yöneticisi'nde BIS Sunucusu'nu durdurun ve BIS Yöneticisi'ni kapatın. Ardından yeni yükleme için aşağıdaki işlemleri yapın, ancak yeni bir yapılandırma kullanmak istiyorsanız yeni bir yapılandırmanın oluşturulmasını atlayın. Birden fazla sunucuya yükleme için her zaman ana yükleme kılavuzunu kullanın.

BIS kurulumunuza başlamak için gerekli ana adımlar burada kısaca açıklanmıştır. Bu adımlar şunlardır:

- 1. Sistem gereksinimlerini kontrol etme
- 2. BIS yazılımını kurma
- 3. BIS sunucusunu lisanslama
- 4. Yapılandırmaları oluşturma ve lisanslama
- 5. BIS istemcilerini yapılandırma
- 6. BIS sunucusunu başlatma

# **1.1 Sistem gereksinimlerini kontrol etme**

Aşağıdaki donanım ve yazılımlar BIS Yazılımını kurmak için gerekli olan minimum gereksinimlerdir:

### **Uyarı!**

**i**

Yönetim sistemleri için gerekli yerel kullanıcı hesaplarının yönetimini sağlamadıklarından, Ana Etki Alanı Denetleyicileri (PDC'ler) ve Yedek Etki Alanı Denetleyicileri (BDC'ler) desteklenmemektedir.

## **1.1.1 BIS sunucuları için sistem gereksinimleri**

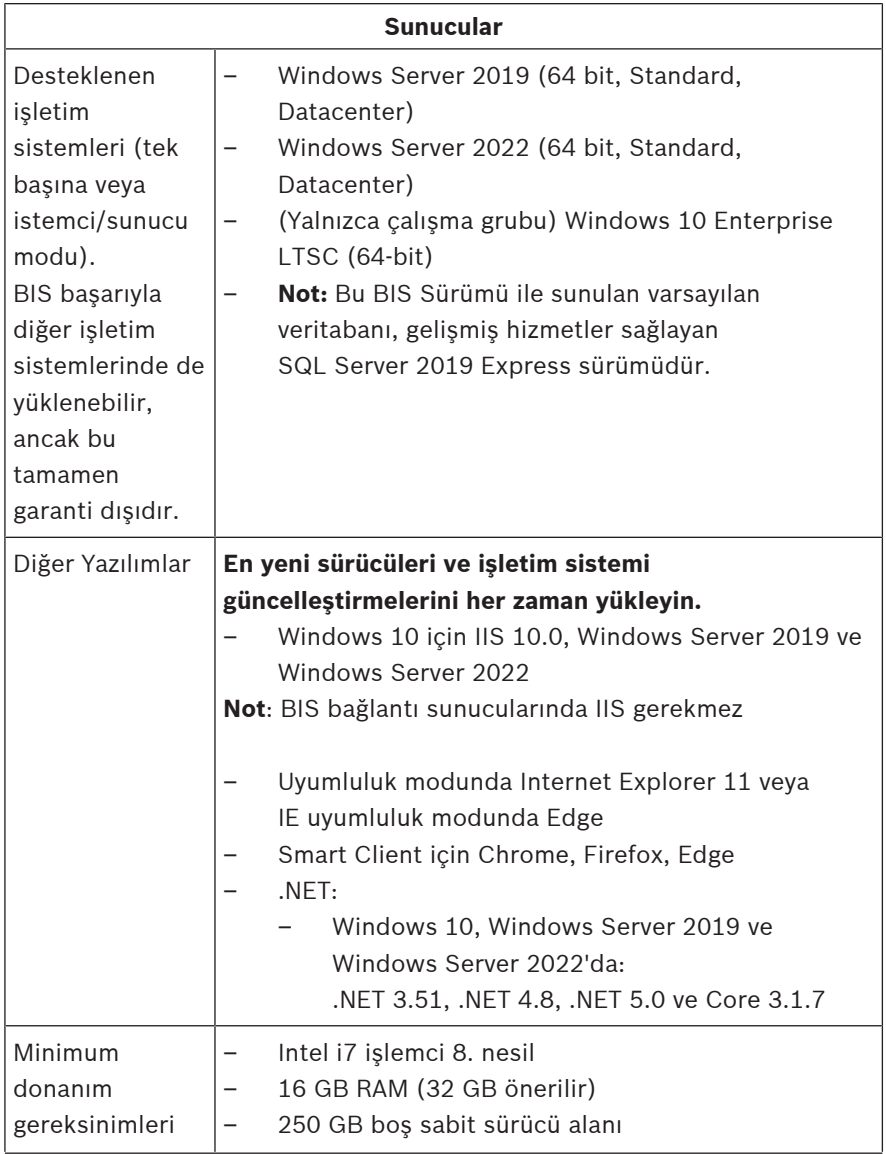

Bosch Security Systems B.V. 2023-04 | 5.0.0.1 | QIG

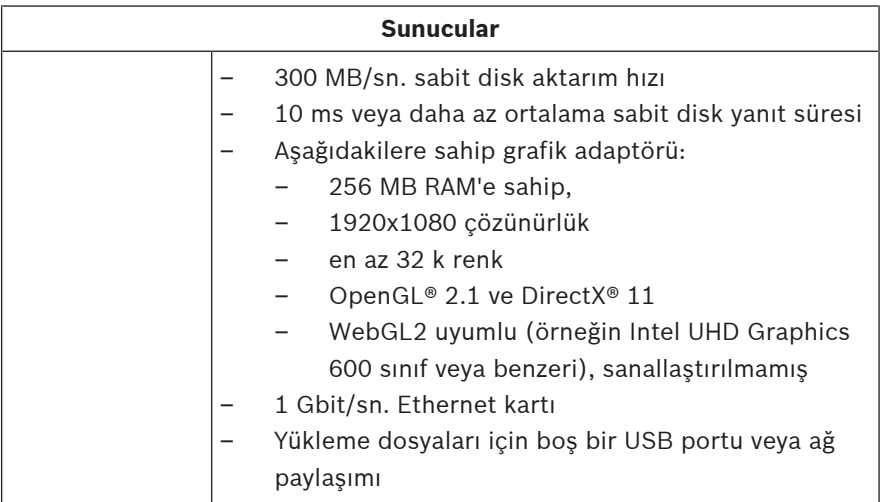

## **1.1.2 BIS istemcileri için sistem gereksinimleri**

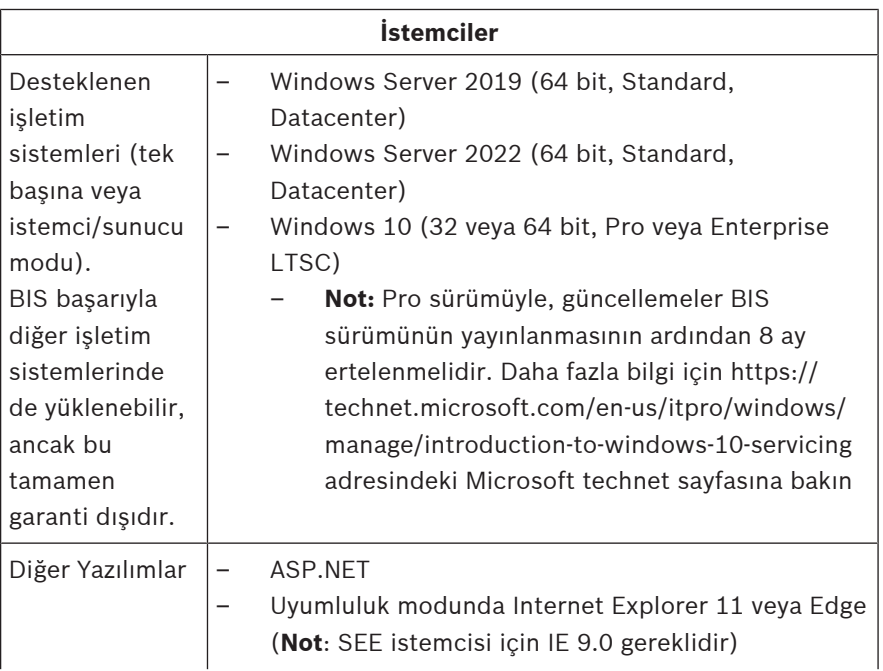

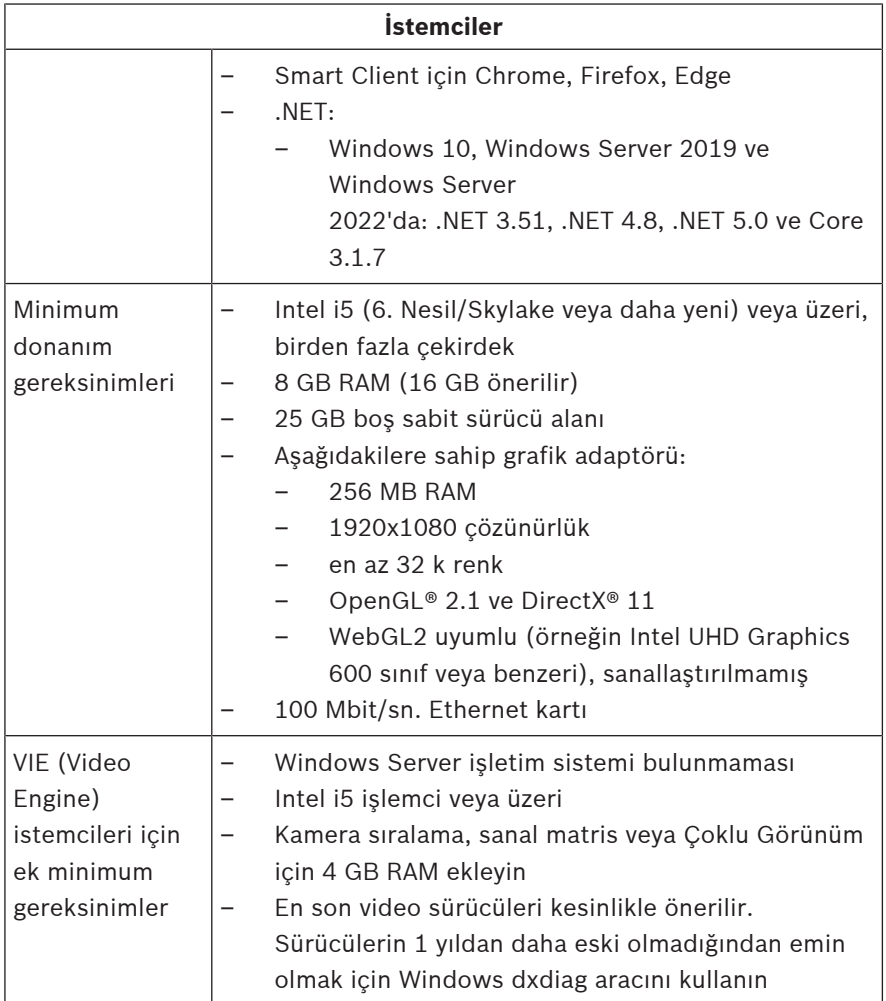

BIS kurulumundan önce kurulacak ek yazılımlar:

İşletim sisteminize karşılık gelen IIS sürümü. Windows 10 veya Windows Server 2019 ya da 2022'de CGI özelliğini kaldırın. *Tools\InstallIISforBIS\* dizinindeki BIS kurulum ortamında bir IIS kurulum komut dosyası olan *InstallIISForBIS.exe* sunulmuştur. Ayrıntılar ve diğer gerekli ayarlar için lütfen BIS Kurulum Kılavuzu'na başvurun

- Internet Explorer 9, 10 veya 11 (hepsi de uyumluluk modunda). BIS istemcisi için yalnızca 32 bit tarayıcı sürümlerini kullanın.
- Kurulum işlemi sırasında görüntülenen belgelerin okunması için bir PDF görüntüleyici.

### **1.1.3 Diğer gerekli ayarlar ve yazılımlar**

- BIS ve veritabanı sunucularını bağlayan TCP/IP ağı
- Her bilgisayar için vurgu işaretleri olmaksızın 15 Latin karakterinden uzun olmayan benzersiz bir ad.
- ABD veya standart Avrupa tarih-saat biçimleri: *MM/dd/yyyy* veya *dd.MM.yyyy*
- Yerel Windows kısıtsız yönetici haklarına ve parolasına sahip bir kullanıcı hesabı
- Şifre ilkenize uygun olarak *MgtS-Service* kullanıcısı için bir şifre belirleyin.
- Antivirüs yazılımı kullanılmalı ancak BIS kurulumu sırasında çalışmamalıdır.

#### **Aşağıdaki uygulamaların faydalı olduğu görülmüştür**

- İşletim sisteminizin dili ABD İngilizcesi değilse bile ABD bölgesel ayarları kullanın.
- BIS kurulum dosyalarını ana disk sürücüsünün bir alt dizinine kopyalayın ve Windows masaüstü yerine buradan kurun.

**Not:** Yerel BT hizmetleriniz BIS IIS ayarları listesi gerektiriyorsa bunları ana BIS kurulum kılavuzunda bulabilirsiniz. **İlk kurulumu gerçekleştirme** bölümünde IIS arayın.

# **1.2 BIS yazılımını kurma**

### **Uyarı!**

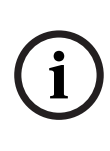

Bu Hızlı Başlangıç Kılavuzunda tek bir sunucu sisteminde yeni bir BIS yüklemesi açıklanmaktadır. Bir güncelleme yüklemesi için lütfen önce BIS Yöneticisi'nde BIS Sunucusu'nu durdurun ve BIS Yöneticisi'ni kapatın. Ardından yeni yükleme için aşağıdaki işlemleri yapın, ancak yeni bir yapılandırma kullanmak istiyorsanız yeni bir yapılandırmanın oluşturulmasını atlayın. Birden fazla sunucuya yükleme için her zaman ana yükleme kılavuzunu kullanın.

- 1. BIS kurulum ortamını takın veya kiti kopyalayın ve dosyaları tarayın.
- 2. **setup.exe**'ye sağ tıklayın ve bağlam menüsünden **Yönetici olarak çalıştır**'ı seçin.
- 3. Kurulum sihirbazını izleyin. Yalnızca satın aldığınız lisanslara karşılık gelen kurulum seçeneklerini seçin.

#### **Uyarı!**

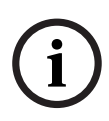

Kurulum sihirbazı varsayılan olarak SQL Server'ın lisanssız, sınırlı kapasiteli örneklerini kurar. Alternatif olarak belirli gereksinimler karşılanırsa mevcut, lisanslı sürümler kullanılabilir. Bu gereksinimlerin ayrıntıları için lütfen BIS kurulum kılavuzundaki ilk kez kurulum bölümüne bakın.

# **1.3 BIS sunucusunu lisanslama**

BIS 4.0 ve üzerine ait lisanslar çevrimiçi olarak sipariş edilir ve elektronik olarak teslim edilir. Aşağıdaki işlemleri yapın:

- 1. İhtiyaç duyduğunuz lisansları bölgenizdeki Bosch sipariş masasından veya satış kuruluşundan sipariş edin. Onlardan yetki numaranızı içeren bir e-posta alacaksınız.
- 2. BIS Yöneticisi'ni başlatın
- 3. **License** (Lisans) sekmesinde, **Start License Manager** (Lisans Yöneticisini Başlat) düğmesine tıklayın.
- **Etki:** Lisans Yöneticisi iletişim kutusu görüntülenir.
- 4. Yazılım paketi, özellikler ve sipariş ettiğiniz genişletmelere ait onay kutularını seçin. Genişletmeler için, ayrıca gerekli birim sayısını da girin.
- 5. **Etkinleştir…** düğmesine tıklayın.
	- **Etki:** Bilgisayar imzanızı içeren **Lisans Etkinleştirme** iletişim kutusu görüntülenir.
- 6. Bilgisayar imzanızı yazın veya kopyalayıp bir metin dosyasına yapıştırın.
- 7. İnternet erişimi bulunan bir bilgisayarda, tarayıcınıza şu URL'yi girin: https://activation.boschsecurity.com Bosch Lisans Etkinleştirme Merkezi'ne erişmek için hesabınız bulunmuyorsa yeni bir hesap oluşturup oturum açın (önerilir) ya da oturum açmadan yeni bir lisans etkinleştirmek için bağlantıya tıklayın. SMA (yazılım bakım anlaşması) lisansları için her zaman bir hesap gerektiğini unutmayın. Ayrıca bir hesap gelecekte başvurmak için tüm etkinleştirmelerinizin kaydını tutma avantajı da sağlar.

Lisans Etkinleştirme Anahtarını almak için web sitesindeki talimatları izleyin.

- 8. Yazılıma geri dönün. **Lisans Etkinleştirme** iletişim kutusuna, Bosch Lisans Etkinleştirme Merkezi'nden aldığınız Lisans Etkinleştirme Anahtarını yazın veya yapıştırın ve **Etkinleştir** düğmesine tıklayın.
	- **Etki:** Yazılım paketleri bilgisayar için etkinleştirilir.
- 9. Değiştirilen etkin lisanslar dizisini görüntülemek için **Yenile** düğmesine tıklayın

# **1.4 Yapılandırmaları oluşturma ve lisanslama**

- BIS Yapılandırması çevrimiçi yardımı, **İlk BIS yapılandırmasını yapma** bölümünde açıklandığı gibi BIS kurulumunuz için yapılandırmalar oluşturun
- BIS Yapılandırması çevrimiçi yardımı, **Yapılandırma Tarayıcısı sekmeleri** > **Lisans** bölümünde açıklandığı gibi ayrı ayrı yapılandırmalara ait lisansları etkinleştirin

# **1.5 BIS istemcilerini yapılandırma**

Ana BIS kurulum kılavuzunun **BIS istemcilerini ve isteğe bağlı araçları yapılandırma** bölümünde açıklandığı gibi BIS istemcilerini yapılandırın.

#### **Klasik istemciler için web tarayıcılarını yapılandırma**

Tarayıcı ayarlarını değiştirme işleminin en basit yolu aşağıdaki adımlara devam etmek için kullanılır.

- 1. IE veya Edge tarayıcısı açın.
- 2. ZIP paketini karşıdan yüklemek için *http:// <Name\_of\_BIS\_Server>/<Name\_of\_BIS\_Server>.zip* URL'sini girin. Örneğin BIS sunucunuzun adı *MYBISSERVER* ise URL'si *http://MYBISSERVER/MYBISSERVER.zip* olacaktır.
- 3. Paketi çıkarın ve yönetici ayrıcalıklarıyla *InstallBISClient.bat* dosyasını çalıştırın. Bu, aşağıdaki görevleri otomatik olarak yürütür ve BIS istemci uygulamasını başlatır.
	- HTTPS güvenli iletişimi için BIS sunucusu sertifikasını yükleyin.
	- Tarayıcı güvenlik ayarlarını ve güvenilir siteyi yapılandırın.
	- Edge tarayıcısı yüklüyse, Edge'i IE modunda çalışacak ve siteler listesini güncelleştirecek şekilde yapılandırır.
	- Masaüstünde *BISClient* kısayolu oluşturun.

**Not:** Sunucudaki sertifikaları yükseltirseniz veya değiştirirseniz tüm ayarları güncelleştirmek için yukarıdaki adımları yineleyin.

# **1.6 BIS sunucusunu başlatma**

BIS Yapılandırması çevrimiçi yardımı, **BIS sunucusunu başlatma ve durdurma** bölümünde açıklandığı gibi BIS sunucusunu başlatın.

# **1 快速安装指南**

本文档旨在为有经验的用户提供简要指导。安装介质中附带了正式的主 要安装指南,如有疑问,请参阅该指南。

#### **注意!**

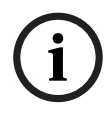

本快速入门指南介绍如何在一个服务器系统上全新安装BIS。如果要安 装更新,请先在BIS管理器中停止BIS服务器,关闭BIS管理器,然后 执行下述的全新安装过程。但是,如果您希望使用现有的配置,请忽 略创建新配置的步骤。

若要在多台服务器上进行安装,请参照主要安装指南。

此处简要介绍开始安装 BIS 的主要步骤。 这些步骤如下所示:

- 1. 检查系统要求
- 2. 安装 BIS 软件
- 3. 向 BIS 服务器授予许可证
- 4. 创建配置并向配置授予许可证
- 5. 配置 BIS 客户端
- 6. 启动 BIS 服务器

### **1.1 检查系统要求**

安装 BIS 软件应满足下列最低硬件和软件要求:

### **注意!**

**i**

主域控制器 (PDC) 和备用域控制器 (BDC) 未提供管理系统必需的本 地用户帐户管理功能,因此不受支持。

### **1.1.1 BIS 服务器的系统要求**

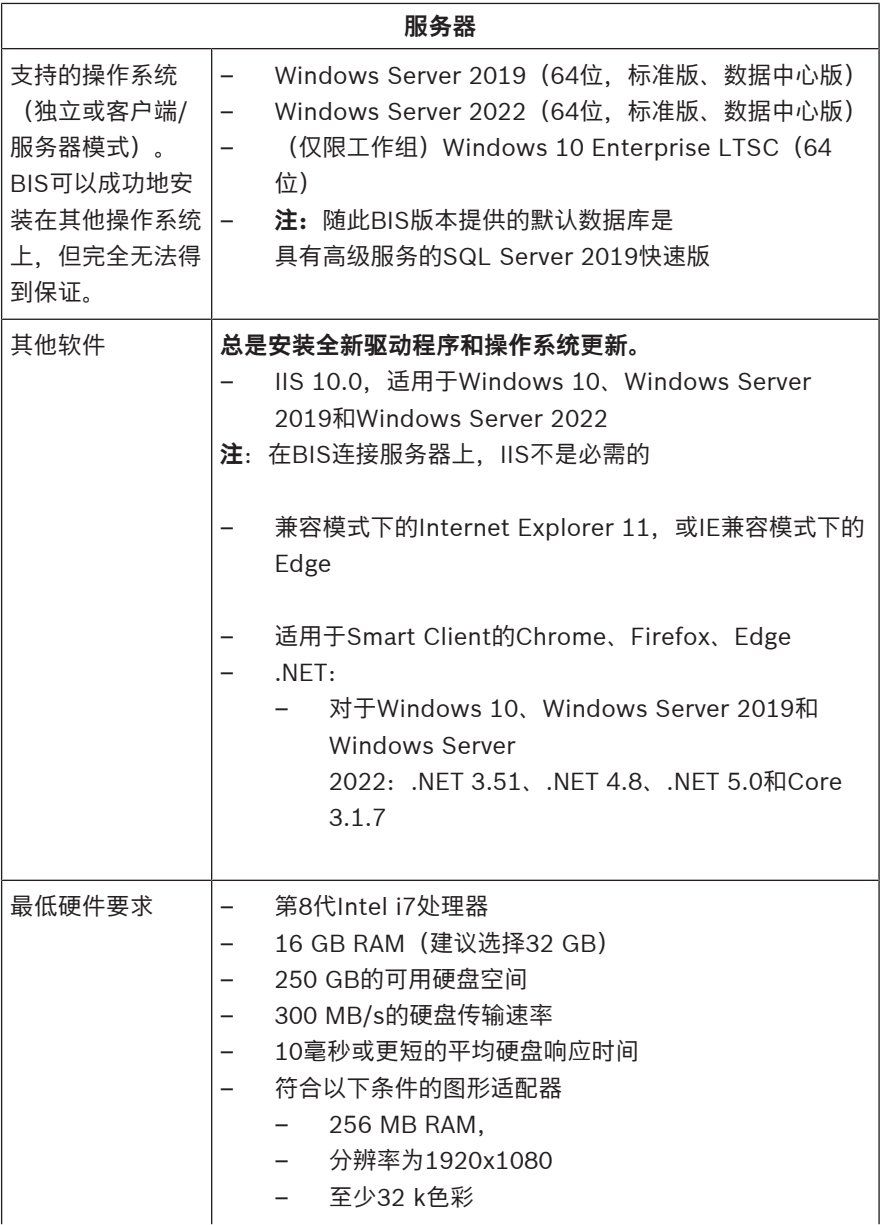

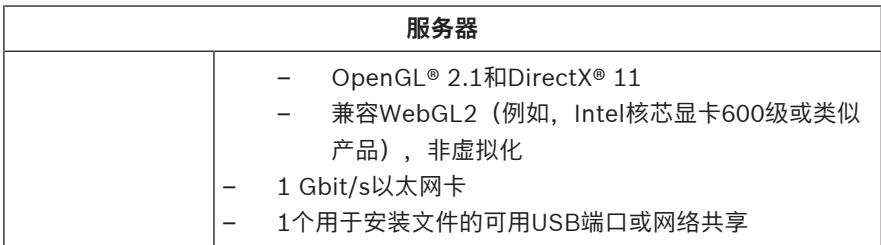

### **1.1.2 BIS 客户端的系统要求**

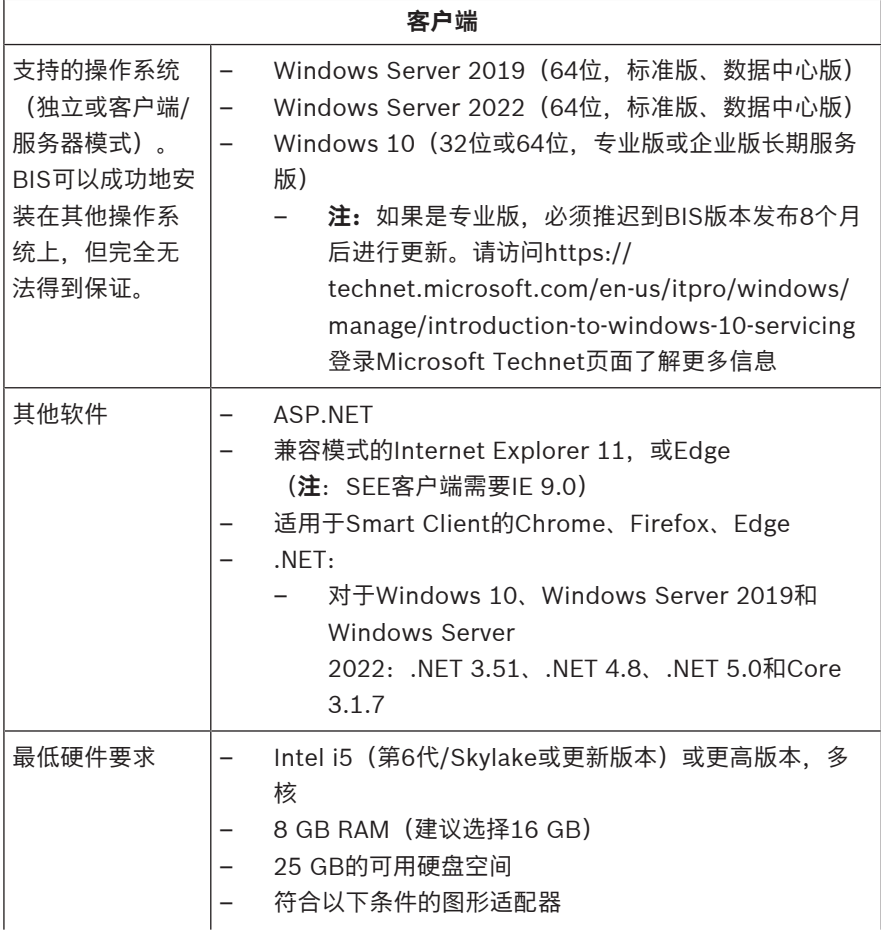

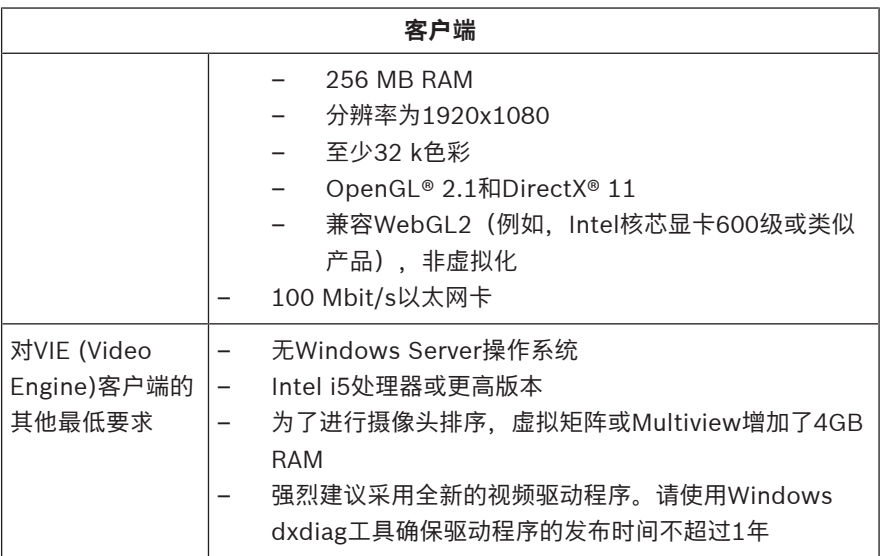

安装BIS之前需要安装的其他软件:

- 与您的操作系统相对应的IIS版本。 在Windows 10或Windows Server 2019抑或2022上,忽略或删 除CGI功能。目录*Tools\InstallIISforBIS\*中的BIS安装介 质上提供了IIS安装脚本*InstallIISForBIS.exe*。有关详细信 息和其他所需的设置,请参考BIS安装指南
- Internet Explorer 9、10或11(全部为兼容模式)。对于BIS客 户端,请仅使用32位浏览器版本。
- PDF阅读器,用于阅读安装过程中显示的文档。

### **1.1.3 其它必需的设置和软件**

- 连接BIS和数据库服务器的TCP/IP网络
- 每台计算机需使用唯一名称,长度不得多于15个拉丁字符,目不 得使用音调符号。
- 美国或标准欧洲日期-时间格式:*MM/dd/yyyy* 或 *dd.MM.yyyy*
- 具有本地Windows不受限管理员权限的用户帐户和密码
- 根据密码政策为*MgtS-Service*用户设置密码。
- 应使用防毒软件,但不应在BIS安装期间运行该软件。

#### **经证实,以下做法可大为有用**

- 使用美国区域设置,即使您的操作系统语言并非美国英语。
- 将BIS安装文件复制到主磁盘驱动器的子目录,然后从该处安装。 而非从Windows桌面安装。

**注意:**如果您的本地IT服务需要BIS IIS设置列表,您可以在主要BIS安 装指南中寻找。请在**执行首次安装**一章中搜索IIS。

### **1.2 安装 BIS 软件**

#### **注意!**

**i**

**i**

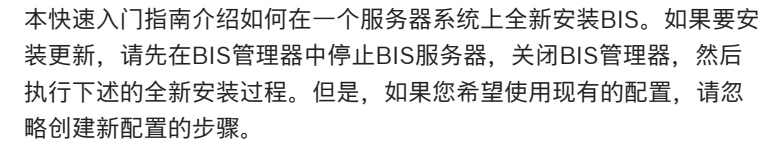

若要在多台服务器上进行安装,请参照主要安装指南。

- 1. 插入BIS安装介质,或复制该套件,然后浏览文件。
- 2. 右键单击setup.exe,然后从上下文菜单中选择Run as **administrator**(以管理员身份运行)。
- 3. 按照安装向导执行操作。务必根据您已购买的许可证选择安装选 项。

**注意!**

默认情况下,安装向导将安装无需许可证但功能受限的SQL Server。 或者,如果满足某些要求,则可以使用现有的许可版本。在首次安装 时,请参阅BIS安装指南的相关章节,了解这些要求的详情。

### **1.3 向 BIS 服务器授予许可证**

用户可在网上订购 BIS 4.0 和更高版本的许可证, 这些许可证将以电子 方式交付。 执行以下操作:

- 1. 从本地博世订购处或销售组织订购所需的许可证。 您将接收到它 们发来的含有授权号码的电子邮件。
- 2. 启动BIS管理器
- 3. 在**许可证**选项卡中,单击**启动许可证管理器**按钮。
- **结果:**显示"许可证管理器"对话框。
- 4. 选中您已订购的软件包、功能和扩展模块的复选框。对于扩展模 块,还要输入所需的单元数量。
- 5. 单击**激活...**按钮。
	- **结果:**显示包含计算机签名的**许可证激活**对话框。
- 6. 记下计算机签名,或者复制计算机签名并粘贴到一个文本文件 中。
- 7. 在接入互联网的计算机的浏览器中,输入以下URL: https://activation.boschsecurity.com 如果您没有访问Bosch License Activation Center(博世许可证 激活中心)的帐户,则创建新帐户并登录(推荐),或者单击链 接以激活新的许可证(无需登录)。请注意,对于SMA(软件维 护协议)许可证,总是需要提供帐户。提供帐户可获得另一个好 处:跟踪您的所有激活,以备将来参考。

请按照网站上的说明进行操作,获取许可证激活密钥。

- 8. 返回到该软件。在**许可证激活**对话框中,键入或粘贴从Bosch License Activation Center (博世许可证激活中心)获得的许可 证激活密钥,然后单击**激活**按钮。
	- **结果:**激活计算机软件包。
- 9. 单击**刷新**按钮,查看修改后的已激活许可证集合

### **1.4 创建配置并向配置授予许可证**

- 为 BIS 安装创建配置,如 BIS 配置联机帮助的**设置初始 BIS 配置** 部分所述
- 激活各个配置的许可证,如 BIS 配置联机帮助的**配置浏览器选项 卡** > **许可证**部分所述

### **1.5 配置 BIS 客户端**

根据《BIS主要安装手册》:**配置BIS客户端和工具**部分,配置BIS客户 端。

#### **配置网页浏览器用于Classic客户端**

遵循以下步骤即可轻松更改浏览器设置。

- 1. 打开IE或Edge浏览器。
- 2. 输入URL:*http://<Name\_of\_BIS\_Server>/ <Name\_of\_BIS\_Server>.zip*,下载zip软件包。例如,如果 BIS服务器的名称是*MYBISSERVER*,则URL为*http:// MYBISSERVER/MYBISSERVER.zip*。
- 3. 将软件包解压缩并使用管理员权限运行 *InstallBISClient.bat*。这将自动执行以下任务并启动BIS客 户端应用程序。
	- 安装BIS服务器证书用于HTTPS安全通信。
	- 配置浏览器安全设置和可信站点。
	- 如果已安装Edge浏览器,则系统将配置Edge使其在IE模式 下运行并更新站点列表。
	- 在桌面创建*BISClient*快捷图标。

**注意:**如果您在服务器上升级或更改了证书,请重复以上步骤以更新所 有设置。

### **1.6 启动 BIS 服务器**

启动 BIS 服务器,如 BIS 配置联机帮助的**启动和停止 BIS 服务器**部分 所述。

# **1 快速安裝指南**

此文件為針對進階使用者所提供的簡略版指南。如有疑問,請務必參考 安裝媒介上可靠的主要安裝指南。

#### **注意!**

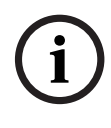

本《快速入門指南》說明如何在單一伺服器系統上進行 BIS 新安裝。 對於更新安裝,首先在 BIS 管理器中停止 BIS 伺服器,並關閉 BIS 管 理器。然後與下方新安裝一樣進行,但如果您打算使用現有配置,請 略過建立新配置的程序。

對於在多個伺服器上的安裝,請務必使用主要的安裝指南。

此處簡短說明開始安裝 BIS 的主要步驟。 步驟如下:

- 1. 檢查系統需求
- 2. 安裝 BIS 軟體
- 3. 授權 BIS 伺服器
- 4. 建立及授權配置
- 5. 設定 BIS 用戶端
- 6. 啟動 BIS 伺服器

### **1.1 檢查系統需求**

安裝 BIS 軟體之最低軟體及硬體需求如下:

#### **注意!**

**i**

不支援主要網域控制站 (PDC) 及備用網域控制站 (BDC), 因為它們 不會提供管理系統所需的本機使用者帳戶之系統管理功能。

### **1.1.1 BIS 伺服器的系統需求**

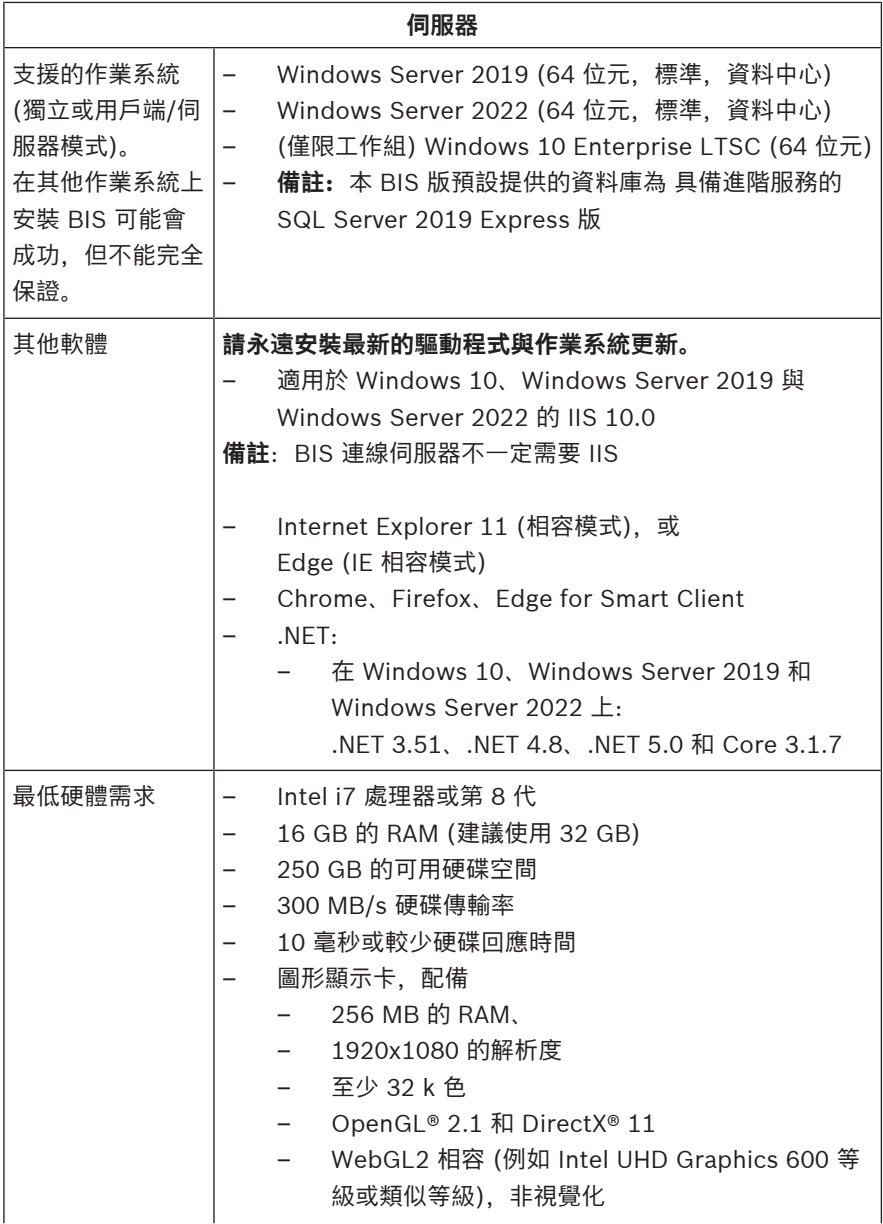

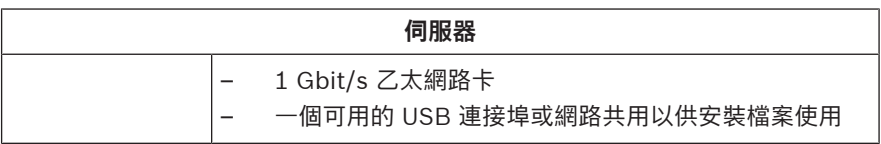

### **1.1.2 BIS 用戶端的系統需求**

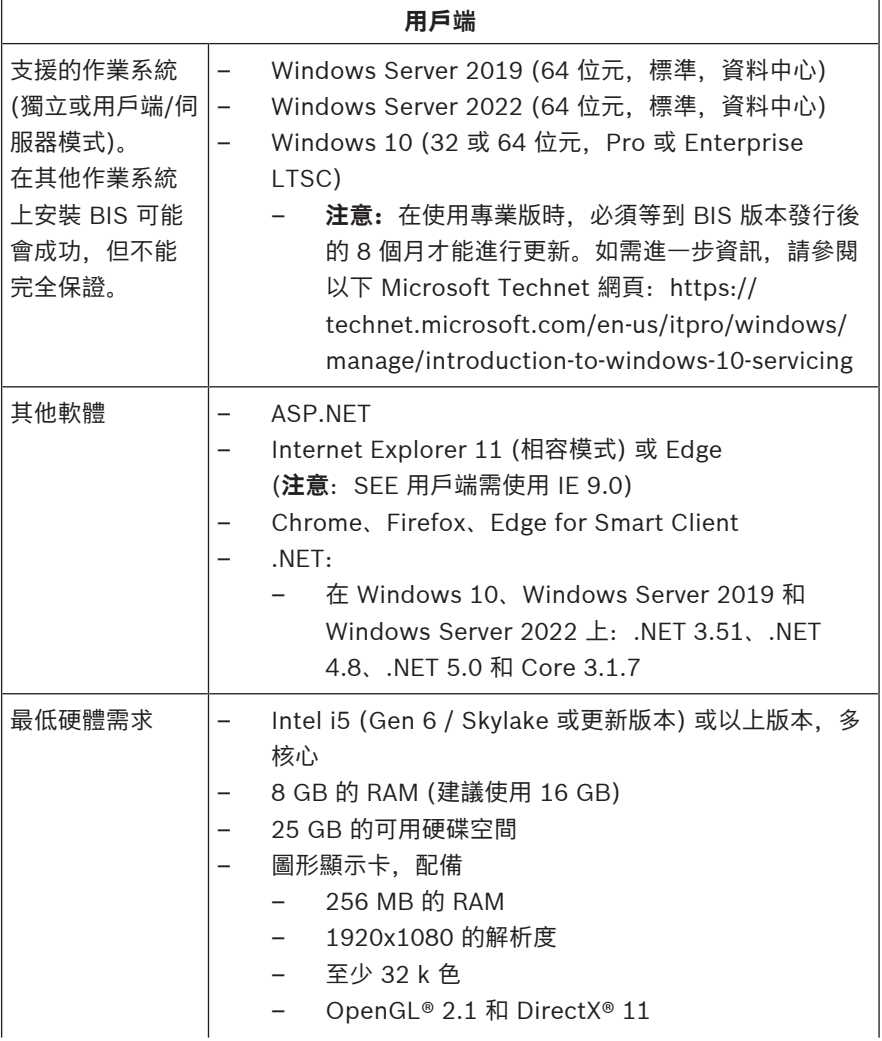

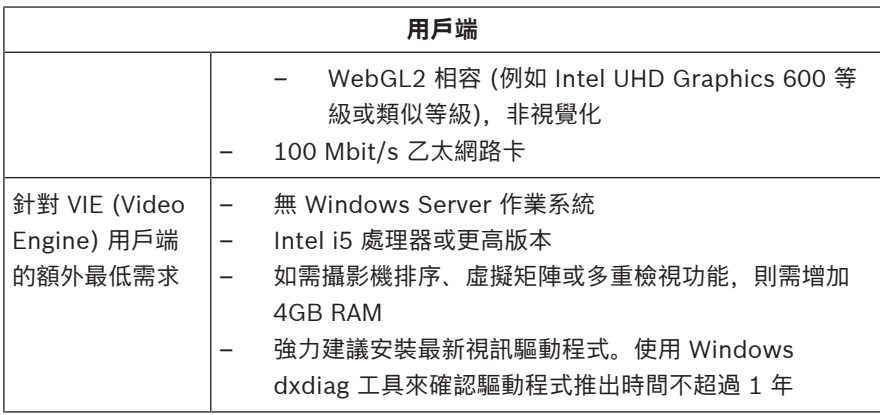

安裝 BIS 前需預先安裝的其他軟體:

- 與您的作業系統對應的 IIS 版本。 在 Windows 10 或 Windows Server 2019 或 2022 上,請省略 或移除 CGI 功能。BIS 安裝媒體會在 *InstallIISForBIS.exe* 目錄中提供新的 IIS 安裝指令碼。 *Tools\InstallIISforBIS\*如需詳細資訊及其他設定需求,請 參閱 BIS 安裝指南
- Internet Explorer 9、10 或 11 (皆為相容模式)。若為 BIS 用戶 端,僅能使用 32 位元的瀏覽器版本。
- 閱讀在安裝程序中顯示的文件的 PDF 檢視器

### **1.1.3 其他設定需求及軟體**

- 連接 BIS 和資料庫伺服器的 TCP/IP 網路
- 每一部電腦的專屬名稱,長度不超過 15 個拉丁字元且不含附加符 號。
- 美式或標準歐式日期格式:*MM/dd/yyyy* 或 *dd.MM.yyyy*
- 具備本機 Windows 無限制系統管理員權限及密碼的使用者帳戶
- 請依照密碼政策為 *MgtS-Service* 使用者變更密碼。
- 應該使用防毒軟體,但是不得在 BIS 安裝期間執行。

#### **以下是經證實的實用做法**

– 使用美國地區設定,即便您的作業系統語言不是美式英文。

– 將 BIS 安裝檔案複製到主要磁碟機的子目錄,並從這裡進行安 裝,而不是從 Windows 桌面安裝。

**注意:**如果您的本機 IT 服務需要 BIS IIS 設定的清單,可以在主要 BIS 安裝指南中找到。請在**執行初次安裝**章節中搜尋 IIS。

### **1.2 安裝 BIS 軟體**

#### **注意!**

**i** 本《快速入門指南》說明如何在單一伺服器系統上進行 BIS 新安裝。 對於更新安裝,首先在 BIS 管理器中停止 BIS 伺服器,並關閉 BIS 管 理器。然後與下方新安裝一樣進行,但如果您打算使用現有配置,請 略過建立新配置的程序。

對於在多個伺服器上的安裝,請務必使用主要的安裝指南。

- 1. 插入 BIS 安裝媒體或複製此套件,然後瀏覽檔案。
- 2. 在 **setup.exe** 上按一下滑鼠右鍵,然後從內容功能表選擇**以系統 管理員身分執行**。
- 3. 請遵照安裝精靈的指示進行。只選擇與您購買之授權相對應的安 裝選項。

#### **注意!**

**i**

依預設,安裝精靈會安裝免授權、功能有限的 SQL Server 執行個 體。不過,若滿足特定條件,則可使用現有的授權版本。請參閱 BIS 安裝指南中的首次安裝章節,以取得有關此類條件的詳細資訊。

### **1.3 授權 BIS 伺服器**

BIS 4.0 或更高版本之授權是透過線上訂購,並以電子方式遞送。 程序 如下:

- 1. 向您當地的 Bosch 分公司或銷售單位訂購所需的授權。 您會收到 一封內含授權編號的電子郵件。
- 2. 啟動 BIS 管理員
- 3. 在**授權 (License)** 標籤上,按一下 **Start License Manager** 按 鈕。

– **結果:**畫面上會顯示「License Manager」對話方塊。

- 4. 選取您已訂購之軟體套件、功能及擴充授權的對應核取方塊。如 要訂購擴充授權,請另外輸入所需的單位數量。
- 5. 按一下**啟用… (Activate…)** 按鈕。
	- **結果:**畫面上會顯示**授權啟用 (License Activation)** 對話方 塊,其中包含您的電腦簽章。
- 6. 記下這個電腦簽章,或將其複製後貼到一個文字檔中。
- 7. 若電腦可以存取網際網路,請在瀏覽器中輸入以下 URL: https://activation.boschsecurity.com 若您沒有可以存取 Bosch License Activation Center 的帳戶, 請建立一個新帳戶並登入 (建議做法),或按一下此連結,便能在 不需登入的情況下啟用新授權。請注意,若為 SMA (軟體維護協 議) 授權, 則必定要有帳戶才能啟用。擁有帳戶才能進一步追蹤您 所有的活動以供日後參考。

請按照網站上的指示操作,以取得授權啟用金鑰。

- 8. 返回軟體。在**授權啟用 (License Activation)** 對話方塊中,輸入 或貼上 Bosch License Activation Center 所提供的授權啟用金 鑰,然後按一下**啟用 (Activate)** 按鈕。
	- **結果:**軟體套件會針對該電腦予以啟用。
- 9. 按一下**重新整理 (Refresh)** 按鈕以檢視經過修改的啟用授權集

### **1.4 建立及授權設定**

- 按照「BIS 配置」(BIS Configuration) 線上說明中**設定初始 BIS 系統配置 (Setting up an initial BIS configuration)** 一節所 述,為您的 BIS 安裝作業建立配置
- 按照「BIS 配置」(BIS Configuration) 線上說明中**系統配置瀏覽 器標籤 (Configuration Browser tabs)**> **授權 (License)** 一節所 述,為個別配置啟用授權

### **1.5 設定 BIS 用戶端**

按照 BIS 主安裝手冊中的說明配置 BIS 用戶端。**配置BIS用戶端和工 具**。

#### **配置經典用戶端的網路瀏覽器**

改變瀏覽器設定最簡單方法是使用以下步驟變更瀏覽器設定。

- 1. 開啟 IE 或 Edge 瀏覽器。
- 2. 輸入 URL *http://<Name\_of\_BIS\_Server>/* <Name\_of\_BIS\_Server>.zip 來下載壓縮套件。例如, 如果您 的 BIS 伺服器名稱是 *MYBISSERVER*,則 URL 會是 *http:// MYBISSERVER/MYBISSERVER.zip*。
- 3. 解除壓縮套件並使用系統管理員權限執行 *InstallBISClient.bat*。這會自動執行以下任務並啟動 BIS 用戶端應用程式。
	- 安裝適用於 HTTPS 安全通訊的 BIS 伺服器認證。
	- 配置瀏覽器安全設定與信任網站。
	- 若已安裝 Edge 瀏覽器,則會配置 Edge 在 IE 模式執行並更 新網站清單。
	- 在桌面上建立 *BISClient* 捷徑。

**注意:**若您升級或變更伺服器上的認證,請重新執行以上步驟來更新所 有設定。

### **1.6 啟動 BIS 伺服器**

按照「BIS 配置」(BIS Configuration) 線上說明中**啟動與停止 BIS 伺 服器 (Starting and stopping the BIS server)** 一節所述, 啟動 BIS 伺服器。

### **Bosch Security Systems B.V.**

Torenallee 49 5617 BA Eindhoven Netherlands **www.boschsecurity.com** © Bosch Security Systems B.V., 2023

#### **Building solutions for a better life.**

202304171627